# **Ръководство за работа**

# AMAZONE

# **Софтуер ISOBUS за** ZA-V

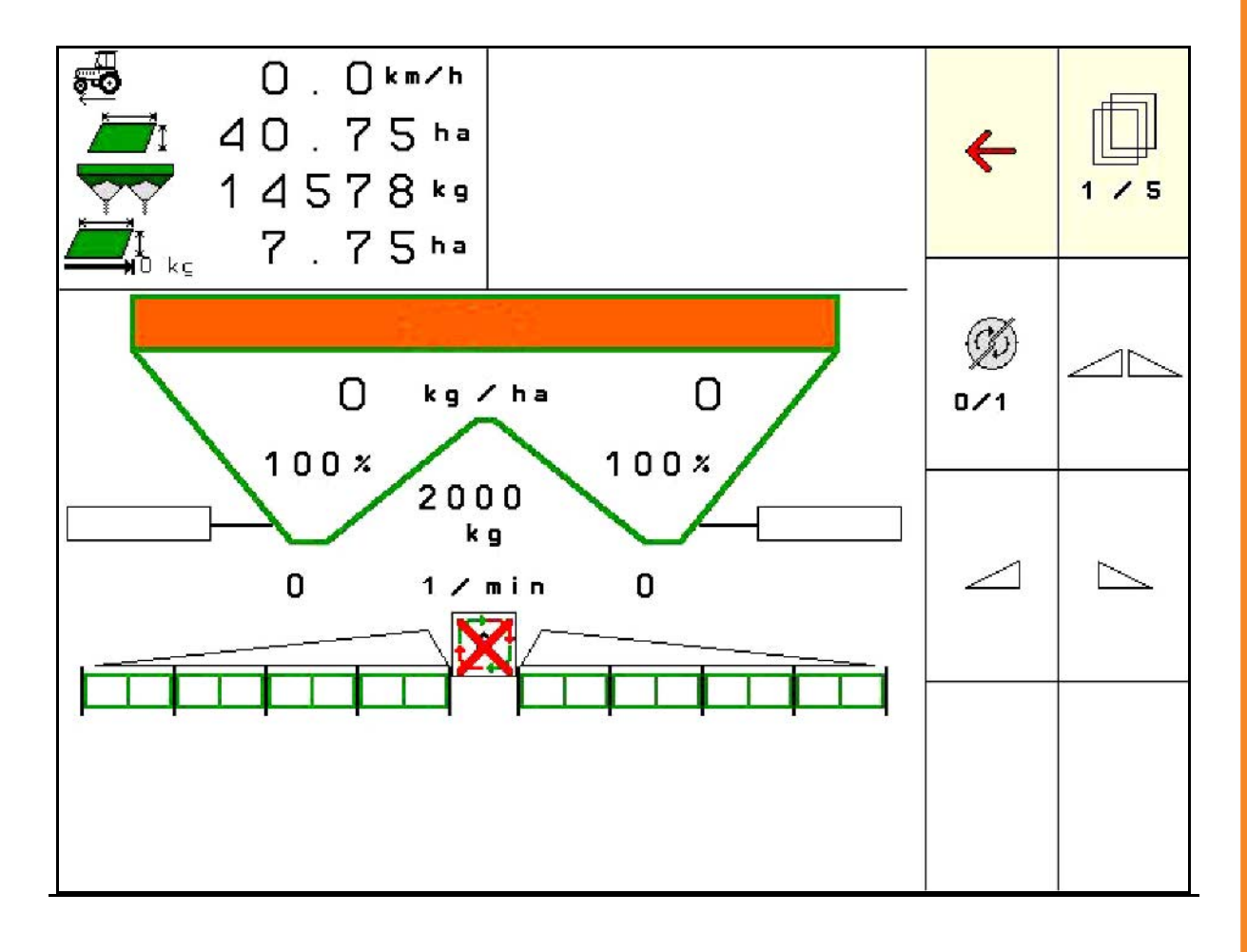

**Прочетете и спазвайте това "Ръководство за работа" преди първото пускане в експлоатация! Съхранете го за бъдещо използване!**

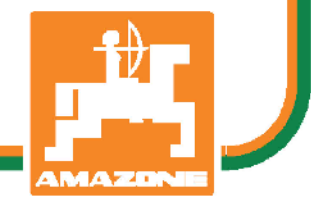

MG5697 BAG0134.12 02.20 Printed in Germany

# **bg**

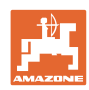

# *НЕ ТРЯБВА да изглежда неудобно и излишно, да прочетете*

*ръководството за употреба и да се ръководите от него, защото не е достатъчно да чуете от други хора и да видите, че една машина е добра, да я купите само заради затова и да вярвате, че тя ще работи от само себе си. Който го направи би навредил не само на себе си, но той ще направи грешката да изкара виновен машината, а не себе си, ако не успее да се справи с нея. За да сте сигурни в успеха си, трябва да вникнете в духа на нещата или да се информирате за целта на всяко устройство в машината и да се упражнявате в нейното боравене. Едва тогава човек може да бъде доволен от машината и от самия себе си. Точно това е целта и на това ръководство за употреба.* 

*Лайпциг-Плагвиц 1872 г.* 

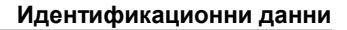

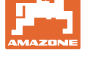

#### **Идентификационни данни**

Попълнете тук идентификационните данни на машината. Идентификационните данни ще намерите върху фирмената табелка.

Идент. № на машината: (десетзначен)

Тип: ISOBUS V

Година на производство:

Основно тегло, кг:

Допустимо общо тегло, кг:

Максимално допълнително натоварване, кг:

#### **Адрес на производителя**

AMAZONEN-WERKE

H. DREYER GmbH & Co. KG Postfach 51 D-49202 Hasbergen Tel.: E-mail: + 49 (0) 5405 50 1-0 amazone@amazone.de

#### **Поръчване на резервни части**

Имате безплатен достъп до списъците на резервните части в портала за резервни части на www.amazone.de.

Изпращайте поръчките си на вашия дилър за AMAZONE.

#### **Формално за "Ръководството за работа"**

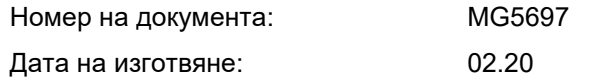

Copyright AMAZONEN-WERKE H. DREYER GmbH & Co. KG, 2020

Всички права запазени.

Препечатване, дори в съкратен вид, само с разрешението на AMAZONEN-WERKE H. DREYER GmbH & Co. KG.

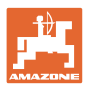

#### **Предговор**

Уважаеми Господа,

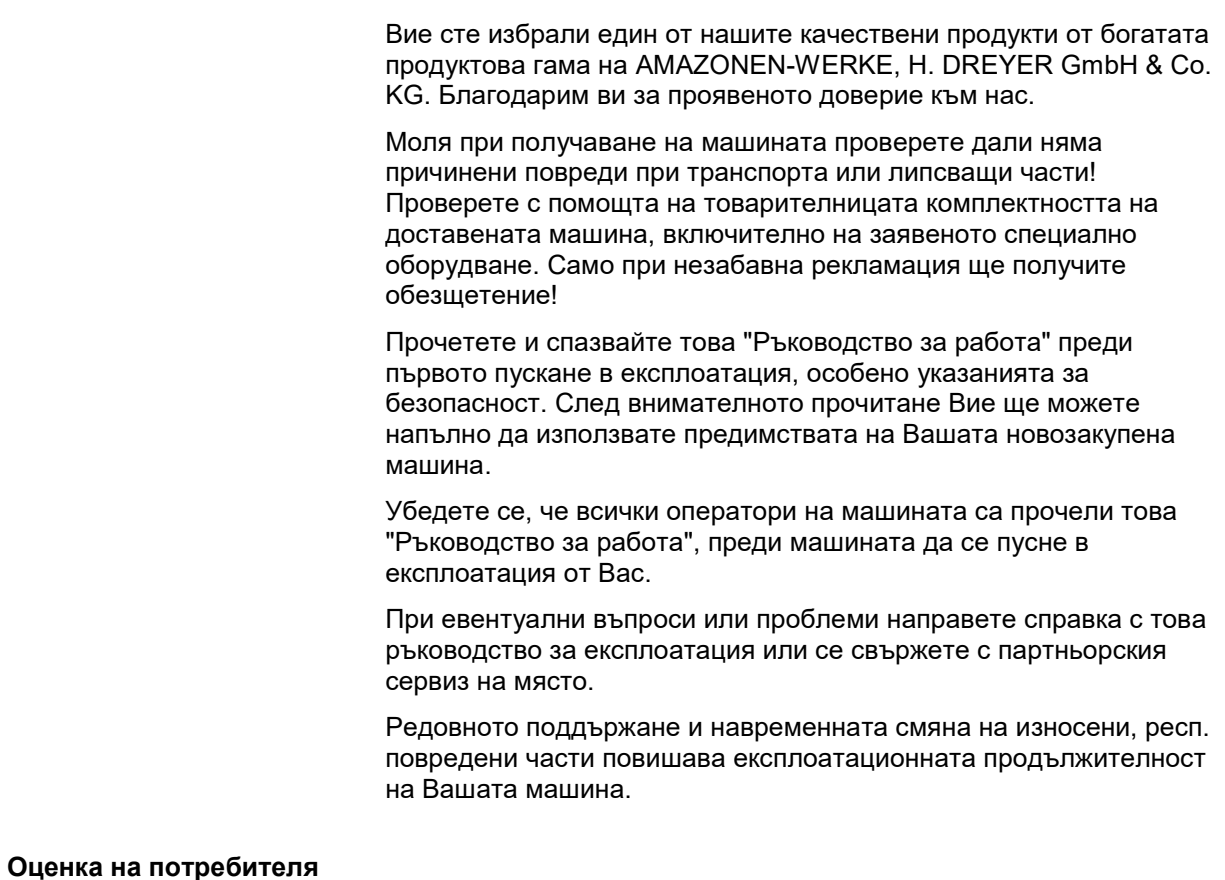

Уважаеми госпожи и господа,

нашите "Ръководства за работа" редовно се актуализират. С Вашите предложения за подобрения ще ни помогнете да съставяме все по-лесно за ползване "Ръководство за работа".

AMAZONEN-WERKE

H. DREYER GmbH & Co. KG

Postfach 51

D-49202 Hasbergen

Tel.: + 49 (0) 5405 50 1-0

E-mail: amazone@amazone.de

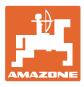

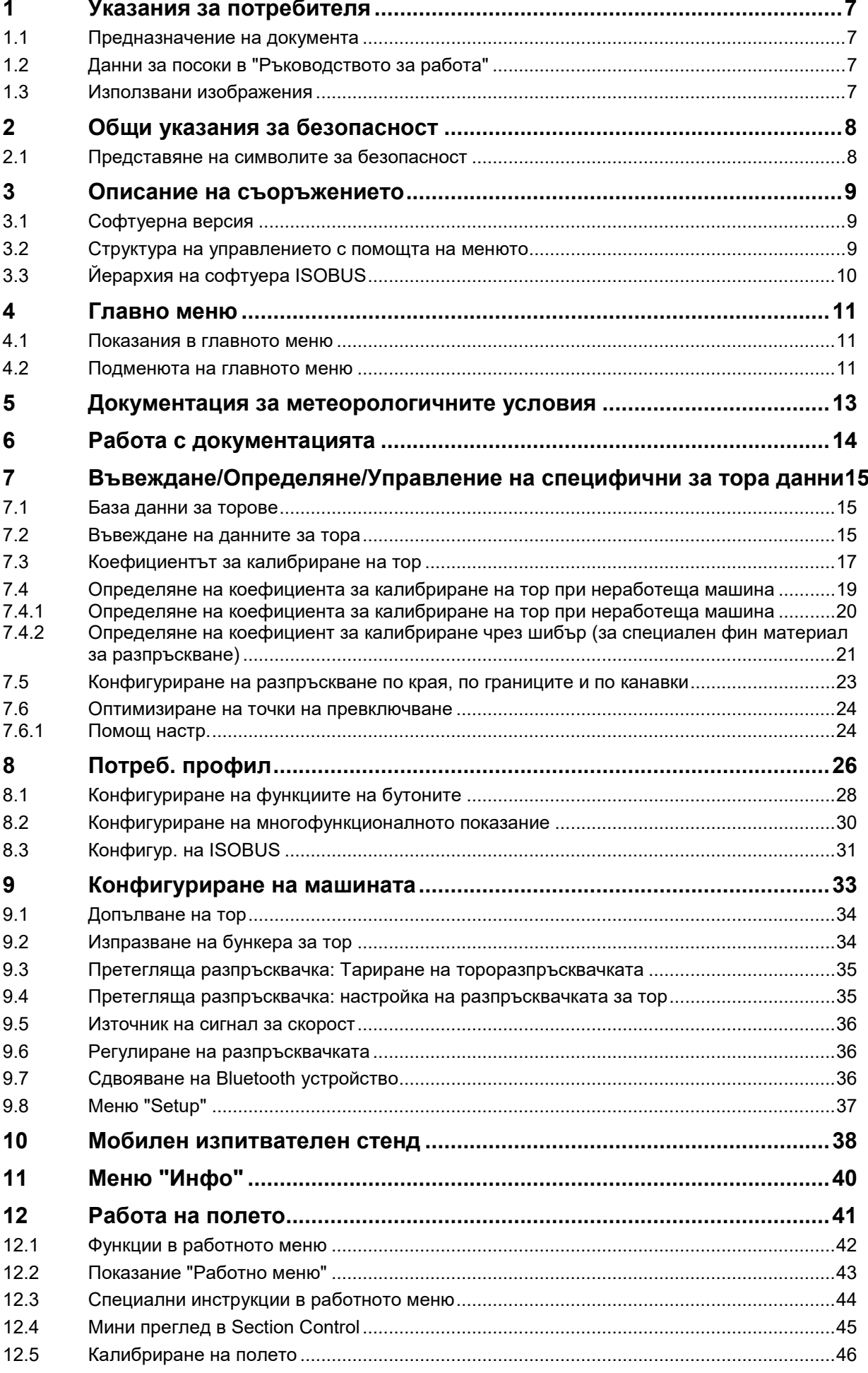

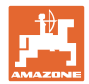

# **Съдържание**

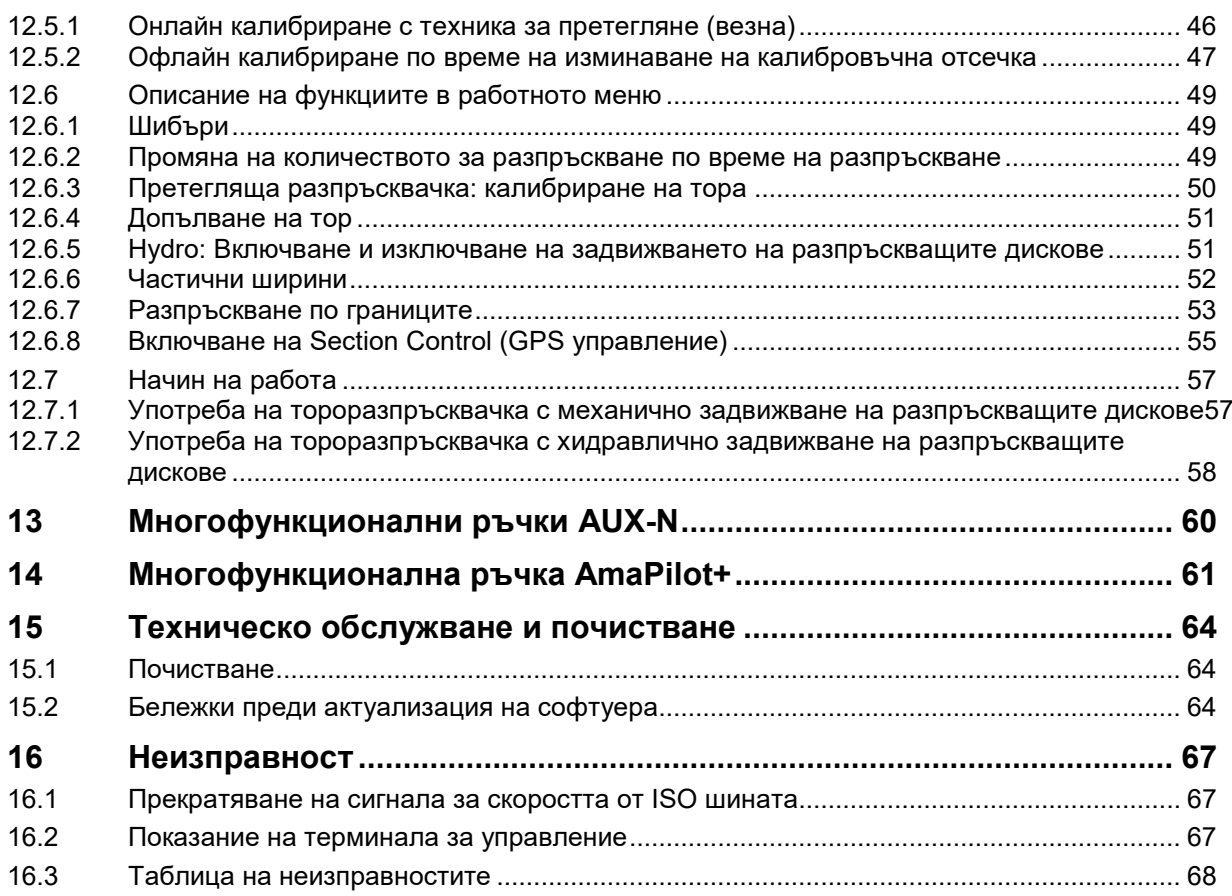

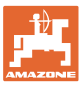

# **1 Указания за потребителя**

Главата "Указания за потребителя" дава информация за "Ръководството за работа".

# **1.1 Предназначение на документа**

Настоящото "Ръководство за работа"

- описва обслужването и техническото обслужване за машината.
- дава важни указания за безопасна и ефективна работа с машината.
- е съставна част на машината и трябва да бъде винаги на машината, респ. във влекача.
- трябва да съхраните за бъдещо използване.

# **1.2 Данни за посоки в "Ръководството за работа"**

Всички данни за посоки в това "Ръководство за работа" се разглеждат винаги по посока на движението.

#### **1.3 Използвани изображения**

#### **Указания за работа и реакции**

Дейностите, които трябва да се извършат от оператора, са представени като номерирани указания за работа. Спазвайте последователността на предварително определените указания за работа. Реакцията на съответното указание в дадения случай е маркирана със стрелка.

#### Пример:

- 1. Указание за работа 1
- Реакция на машината на работна команда 1
- 2. Указание за работа 2

**Изброявания**

Изброявания без задължителна последователност са представени като списък с точки на изброяване.

#### Пример:

- Точка 1
- Точка 2

#### **Номера на позициите на фигурите**

Цифрите в кръгли скоби препращат към номерата на позициите на фигурите.

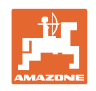

# **2 Общи указания за безопасност**

Познаването на основните указания и предписания за безопасност е основна предпоставка за безопасна работа и безаварийна експлоатация на машината.

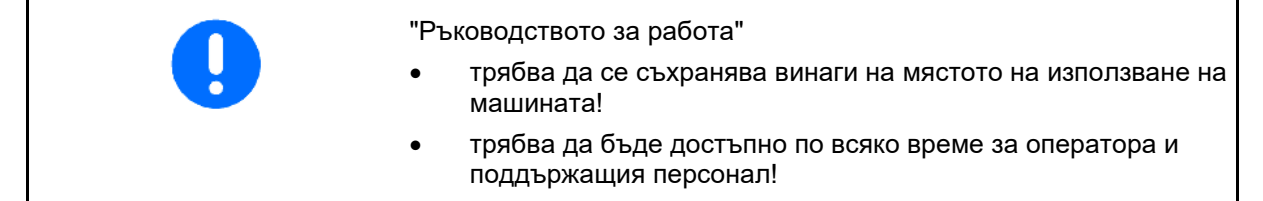

# **2.1 Представяне на символите за безопасност**

Инструкциите за безопасност са маркирани с триъгълен символ за безопасност и сигнална дума отпред. Сигналната дума (ОПАСНОСТ, ПРЕДУПРЕЖДЕНИЕ, ВНИМАНИЕ) описва степента на опасност и има следното значение:

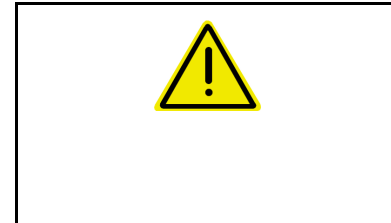

#### **ОПАСНОСТ**

**Означава една непосредствена опасност с висок риск която, ако не бъде избегната, причинява смърт или тежки наранявания (загуба на части от тялото или трайни щети).**

**При неспазване тези указания застрашава непосредствен смъртен изход или тежки наранявания.**

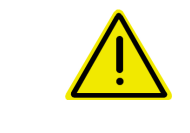

#### **ПРЕДУПРЕЖДЕНИЕ**

**Означава една възможна опасност със среден риск която, ако не бъде избегната, може да причини смърт или (найтежки) наранявания.**

**При неспазване тези указания в определени обстоятелства застрашава смъртен изход или тежки наранявания.**

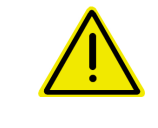

#### **ВНИМАНИЕ**

**Означава една опасност с малък риск, която, ако не бъде избегната, може да причини леки или средни наранявания или имуществени щети.**

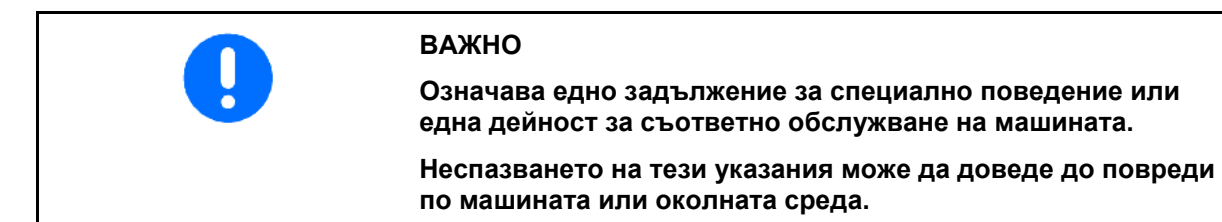

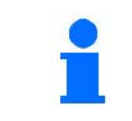

#### **УКАЗАНИЕ**

**означава съвети за приложението и особено полезни информации.**

**Тези указания ще Ви помогнат да използвате оптимално всички функции на машината.**

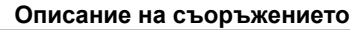

# **3 Описание на съоръжението**

Със софтуера ISOBUS и терминала ISOBUS тороразпръсквачките AMAZONE могат да се управляват, обслужват и контролират удобно.

Софтуерът ISOBUS работи със следните тороразпръсквачки AMAZONE:

- **ZA-TS** с регулиране на точка на задание, Auto TS система за разпръскване по границите, задвижване на силоотводния вал или опционално хидравлично задвижване на разпръскващите дискове
- **ZG-TS** с регулиране на точка на задание, Auto TS система за разпръскване по границите, задвижване на силоотводния вал или хидравлично задвижване на разпръскващите дискове

След включването на терминала ISOBUS при свързан компютър на машината се показва главното меню.

#### **Регулировки**

Настройките могат да се извършат чрез подменютата на главното меню.

#### **Работа**

Софтуерът ISOBUS регулира разпръскваното количество в зависимост от скоростта на движение.

По време на работата менюто "Работа" показва всички данни за разпръскването и в зависимост от оборудването машината може да се обслужва чрез менюто "Работа".

#### **3.1 Софтуерна версия**

Това "Ръководство за работа" е валидно от софтуерна версия: Версия MHX: 1. 17.01 NW188B

# **3.2 Структура на управлението с помощта на менюто**

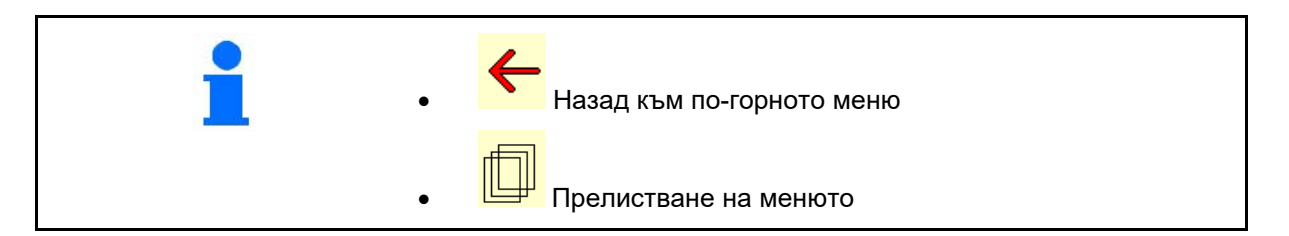

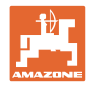

# **3.3 Йерархия на софтуера ISOBUS**

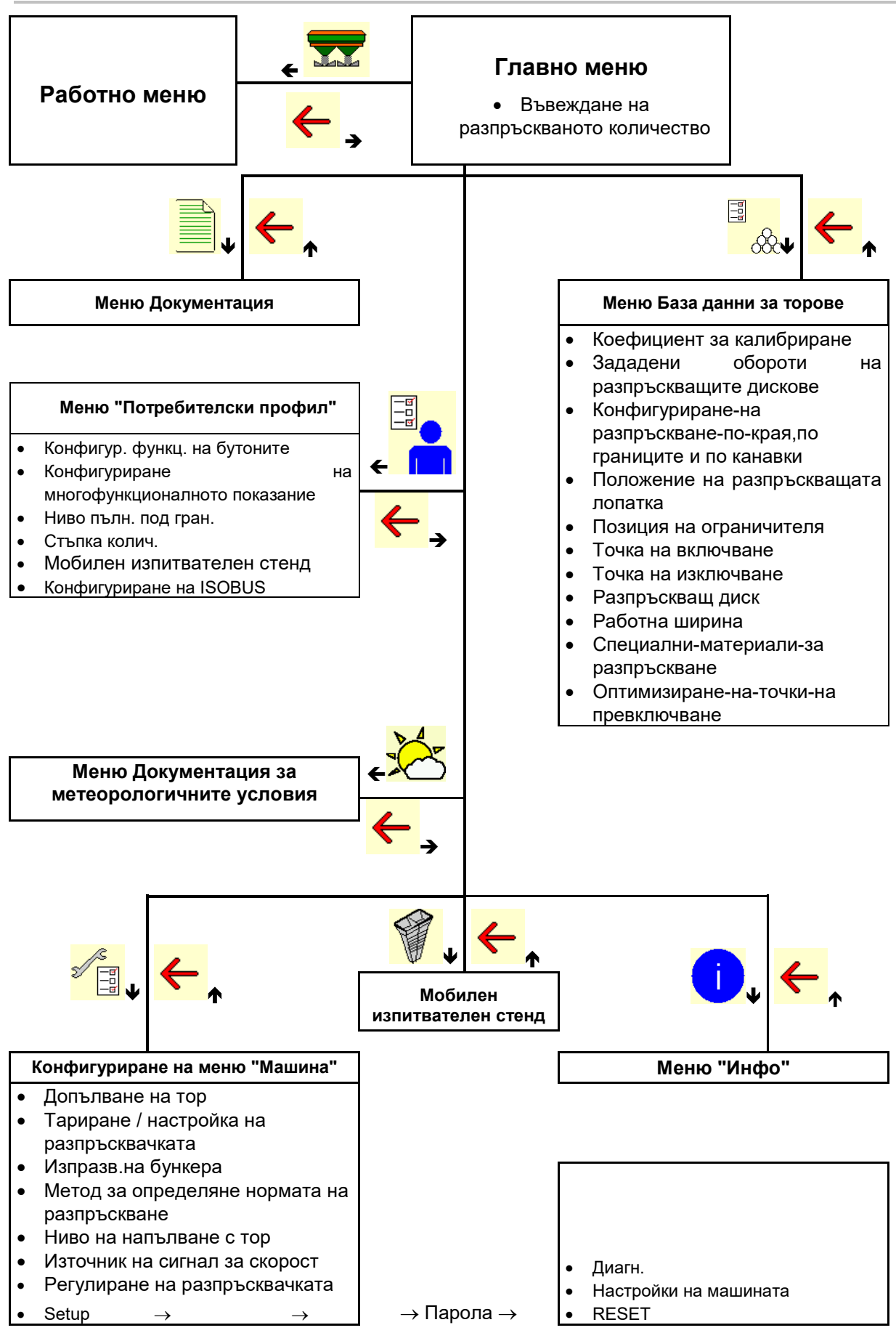

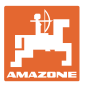

# **4 Главно меню**

# **4.1 Показания в главното меню**

• Настроена машина • Само вътрешна 1 документация **Активирана** документация • Въведете количество кг за разпръскване или ha T C Разпр. тc 248 폛 • Количество за к-во разпръскване чрез  $\frac{1}{2}$ Task Controller Избран тор  $\overline{X}$  Тор xxx Настроена работна<br>ширина Работна ширина 20,0 м

# **4.2 Подменюта на главното меню**

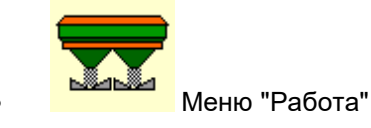

ο Показание и обслужване по време на работата.

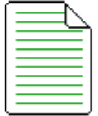

• Меню Документация (като обикновена алтернатива на Task Controller)

- ο Запаметяване на площи, времена, количества
- ο Запаметяват се определените данни за до 20 документации.

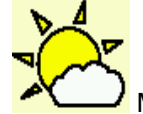

**Иеню Документация за метеорологичните условия** ο Запаметяване на метеорологични данни

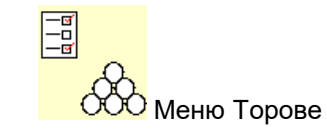

- ο Въвеждане на данни, които зависят от използваните торове.
- ο Преди започване на работа трябва да се определи коефициентът за калибриране на разпръсквания тор.

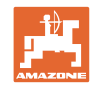

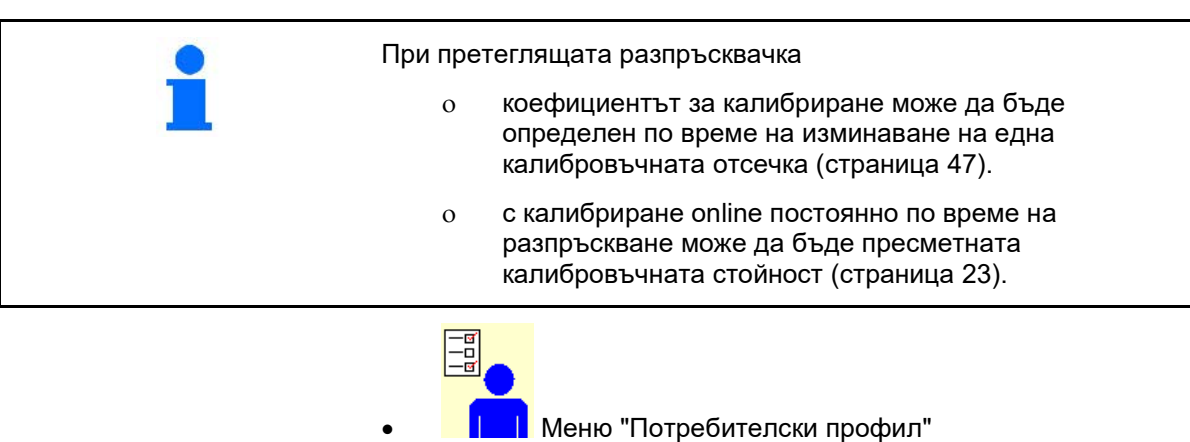

ο Всеки потребител може да запамети личен профил с настройки за терминала и машината.

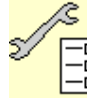

• Конфигуриране на меню "Машина"

ο Задаване на специфични за машината или индивидуални данни.

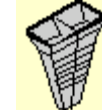

- Меню Мобилен изпитвателен стенд
- ο За проверка на напречното разпределение с мобилния изпитвателен стенд. (Виж Ръководство за работа с мобилния изпитвателен стенд).

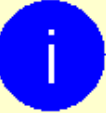

• Меню "Инфо"

ο Софтуерни версии и обща производителност.

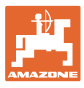

# **5 Документация за метеорологичните условия**

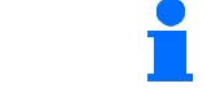

Task Controller трябва да е активиран.

При всяко запаметяване в Task Controller се запаметяват въведените метеорологични данни за активната задача.

- Въведете сила на вятъра
- Въведете посока на вятъра
- Въведете температура
- → → Эдепаметете метеорологичните данни.

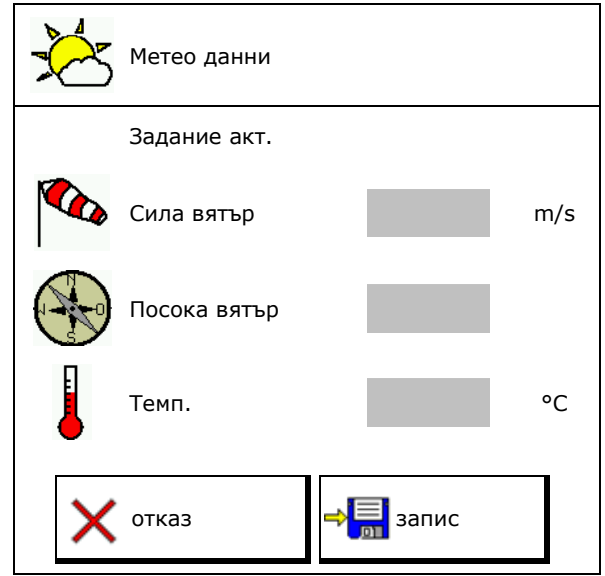

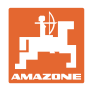

# **6 Работа с документацията**

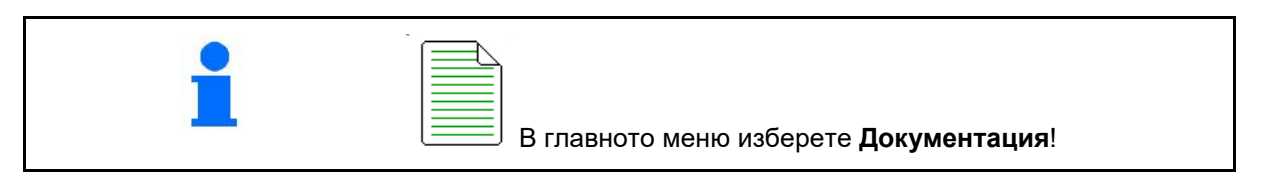

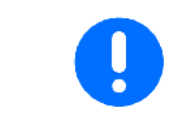

Менюто **Документация** е вътрешна памет за заданието, от която не могат да се извличат данни.

След отварянето на менюто Документация се появява стартираната документация.

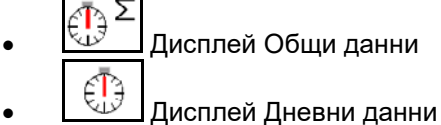

За излизане от една документация трябва да се стартира друга.

Могат да се запаметят максимум 20 документации.

Преди съставяне на други документации трябва да се изтрият налични.

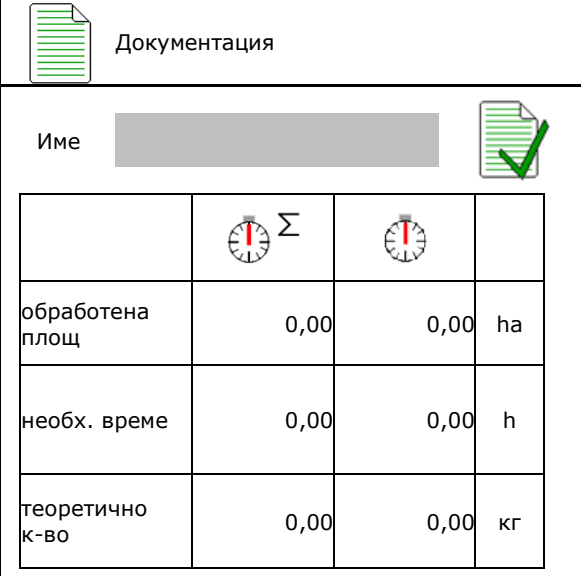

• Съставяне на нова документация

 $\rightarrow$  Задаване на име.

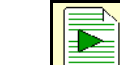

• Стартиране на документация.

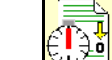

<u> $\frac{36}{20}$ </u> Изтриване на дневни данни.

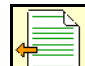

• Стартиране на предварително съставена документация.

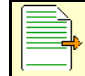

• Стартиране на по-късно съставена документация.

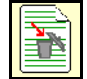

• Изтриване на документация.

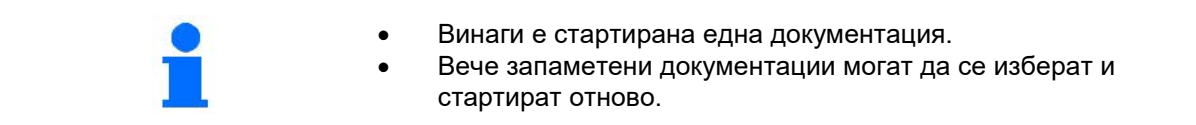

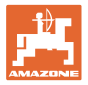

# **7 Въвеждане/Определяне/Управление на специфични за тора данни**

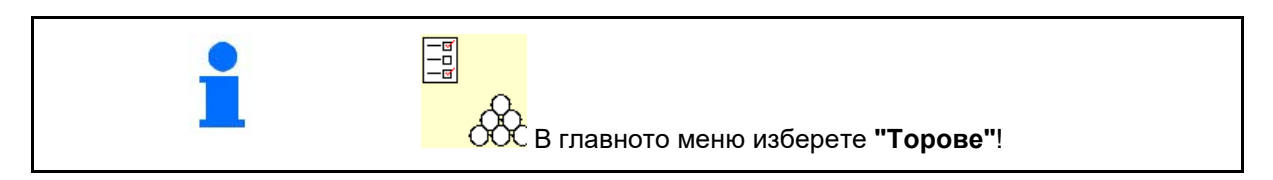

# **7.1 База данни за торове**

В базата данни за торове могат да бъдат записани, обработвани и показвани до 20 тора със софтуерните настройки и настройките на тороразпръсквачката.

• Извикване на базата данни за торове.

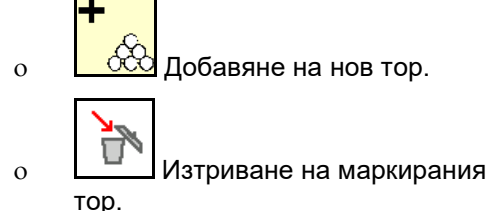

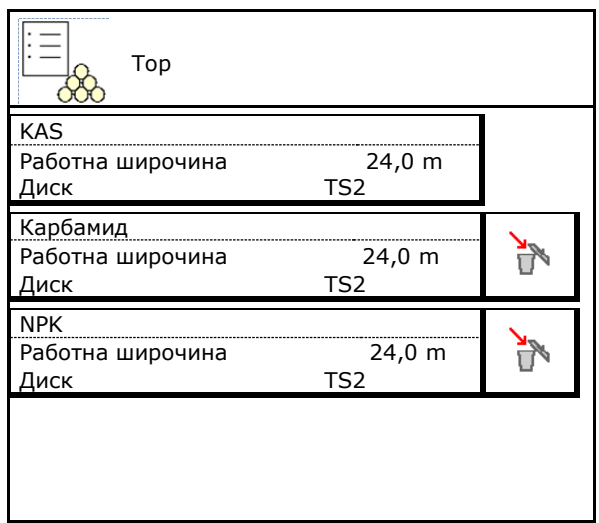

# **7.2 Въвеждане на данните за тора**

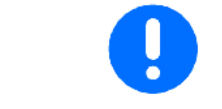

Всички специфични за тора данни се съдържат в таблицата за разпръскване.

- Въведете име на тора.
- Задайте коефициент за калибриране за определяне на точния коефициент за калибриране,
	- стойност от таблицата за разпръскване
- Определяне на коефициента за калибриране, виж страница 19.
- Зададени обороти на разпръскващите дискове Стойност от таблицата за разпръскване
- Конфигуриране на разпръскване по края,
- Конфигуриране на разпръскване по границите, виж стр. 23.

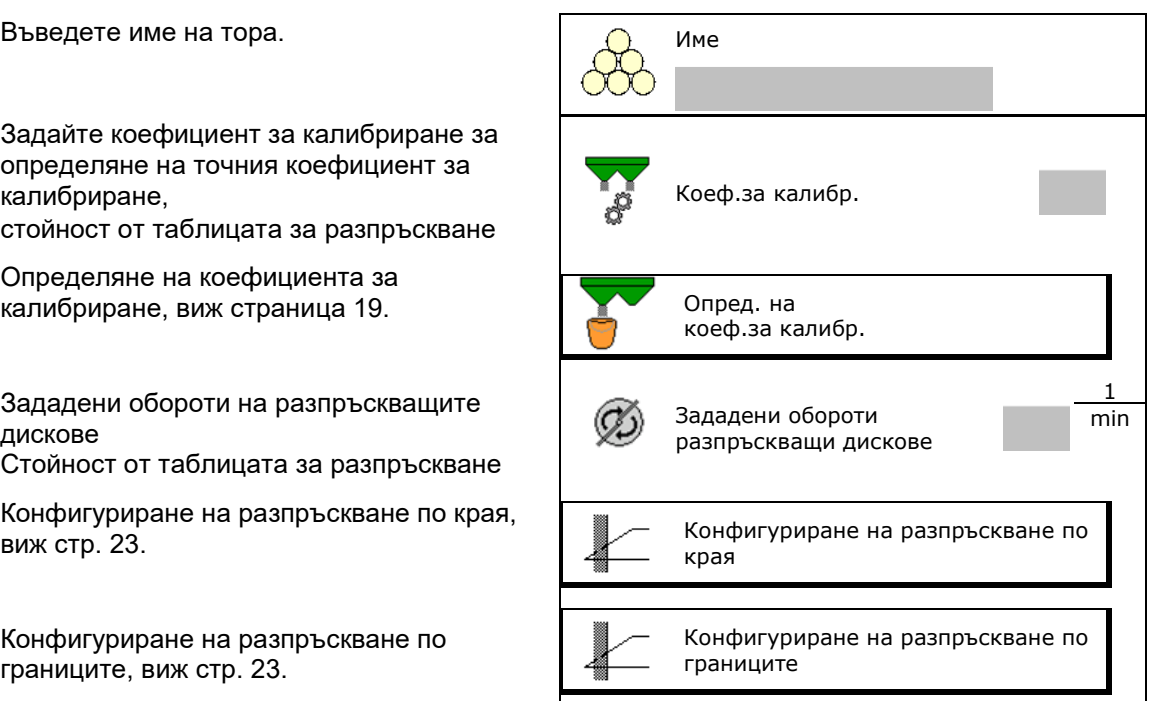

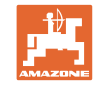

#### **Въвеждане/Определяне/Управление на специфични за тора данни**

- Конфигуриране на разпръскване по канавки, виж стр. 23.
- Въвеждане на положението на разпръскващата лопатка

Къса лопатка/Дълга лопатка

- Въвеждане на позицията на ограничителя Стойност от таблицата за разпръскване
- Въвеждане на точка на изключване. Стойност от таблицата за разпръскване
- Въвеждане на точка на изключване.
	- ο Обичайна за практиката стойност за оптимизиран за колеята начин на движение: 7 m
	- ο Стойност от таблицата за разпръскване за оптимизиран за разпределяне начин на движение
- Въвеждане на разпръскващ диск (само за архива от данни, не е необходимо за софтуера)
- Проверка/Въвеждане на работна ширина.

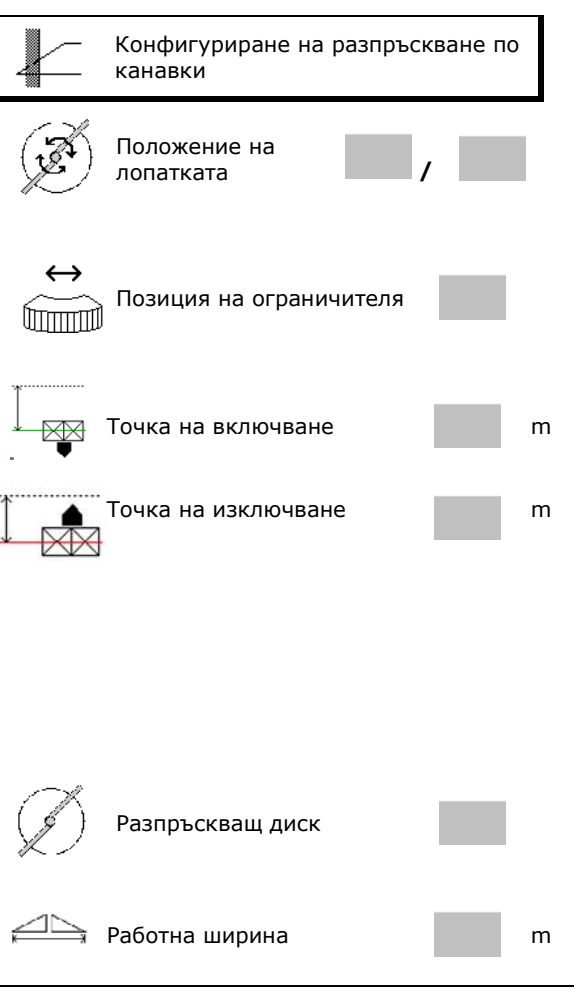

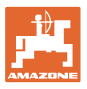

- Избор на специален материал за 86 разпръскване ≻⊛∹ ο Тор ο Специален материал за разпръскване ситен (пестицид
	- срещу охлюви, ситни семена)

Пропорционалното на скоростта регулиране на количеството не е активно!

- ο Специален материал за разпръскване едър (ориз, зърнени култури, грах)
- Оптимизиране на точки на превключване, виж стр. 24.

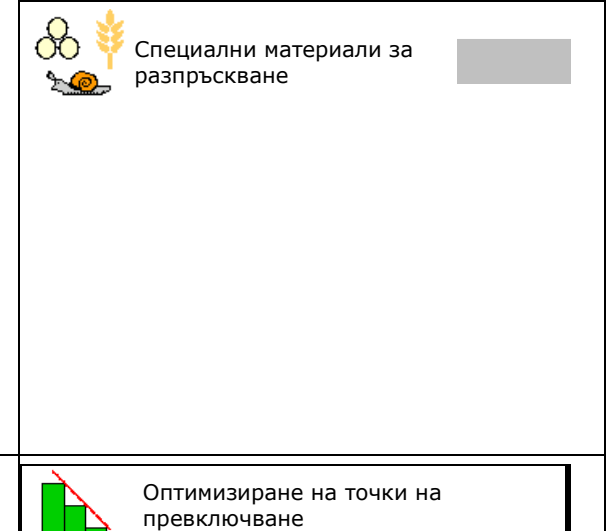

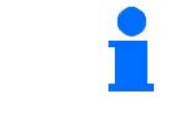

Въвеждането на някои данни за тора (напр. разпръскващ диск) служи само за архивиране на данни и замества таблицата за разпръскване за съответния тор.

# **7.3 Коефициентът за калибриране на тор**

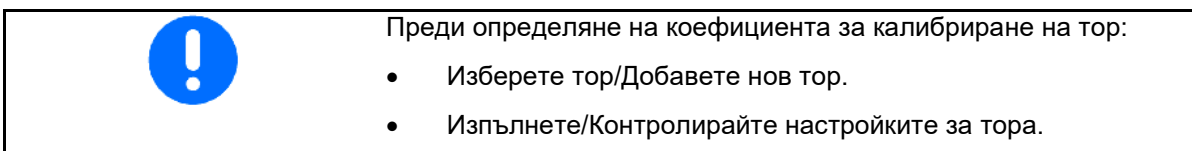

Коефициентът за калибриране на тора определя режима на управление на компютъра на машината и зависи от течливостта на тора за разпръскване.

Течливостта на тора от своя страна е зависи от

- складирането на тора, от времето на неговото складиране и от климатичния коефициент.
- условията на работа.

Калибровъчната стойност се определя различно в зависимост от тороразпръсквачката.

Следната таблица препраща към страници, на които са описани начините за калибриране на съответните тороразпръсквачки.

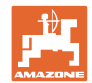

#### **Въвеждане/Определяне/Управление на специфични за тора данни**

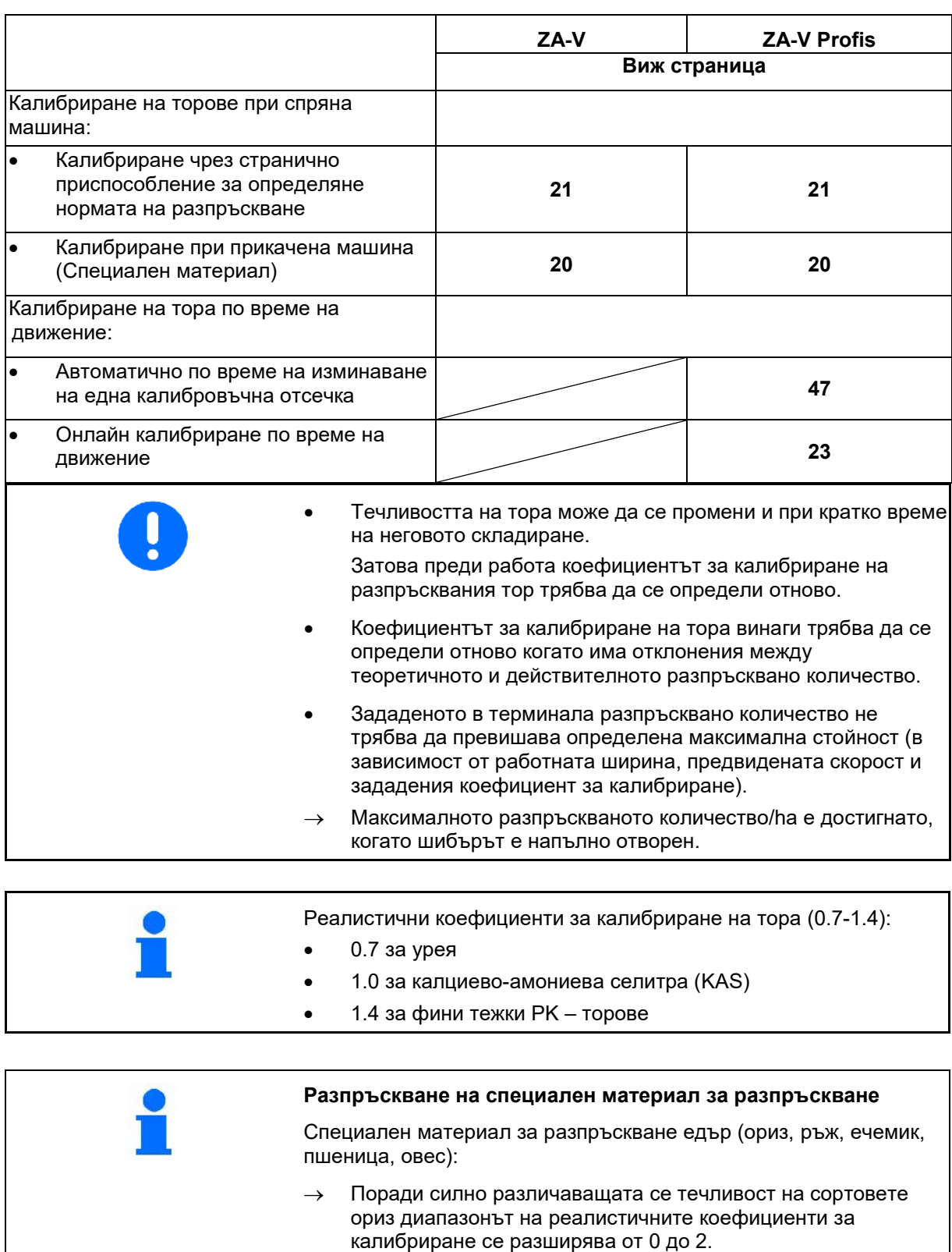

Специален материал за разпръскване ситен (пестицид срещу охлюви, рапица, горчица, хрян и други ситни семена):

- → Поради много малките количества за разпръскване калибрирането се извършва директно с левия шибър.
- → Пропорционалното на скоростта регулиране на количеството не е активно!
- → Argus Twin автоматично се деактивира.

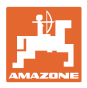

# **7.4 Определяне на коефициента за калибриране на тор при неработеща машина**

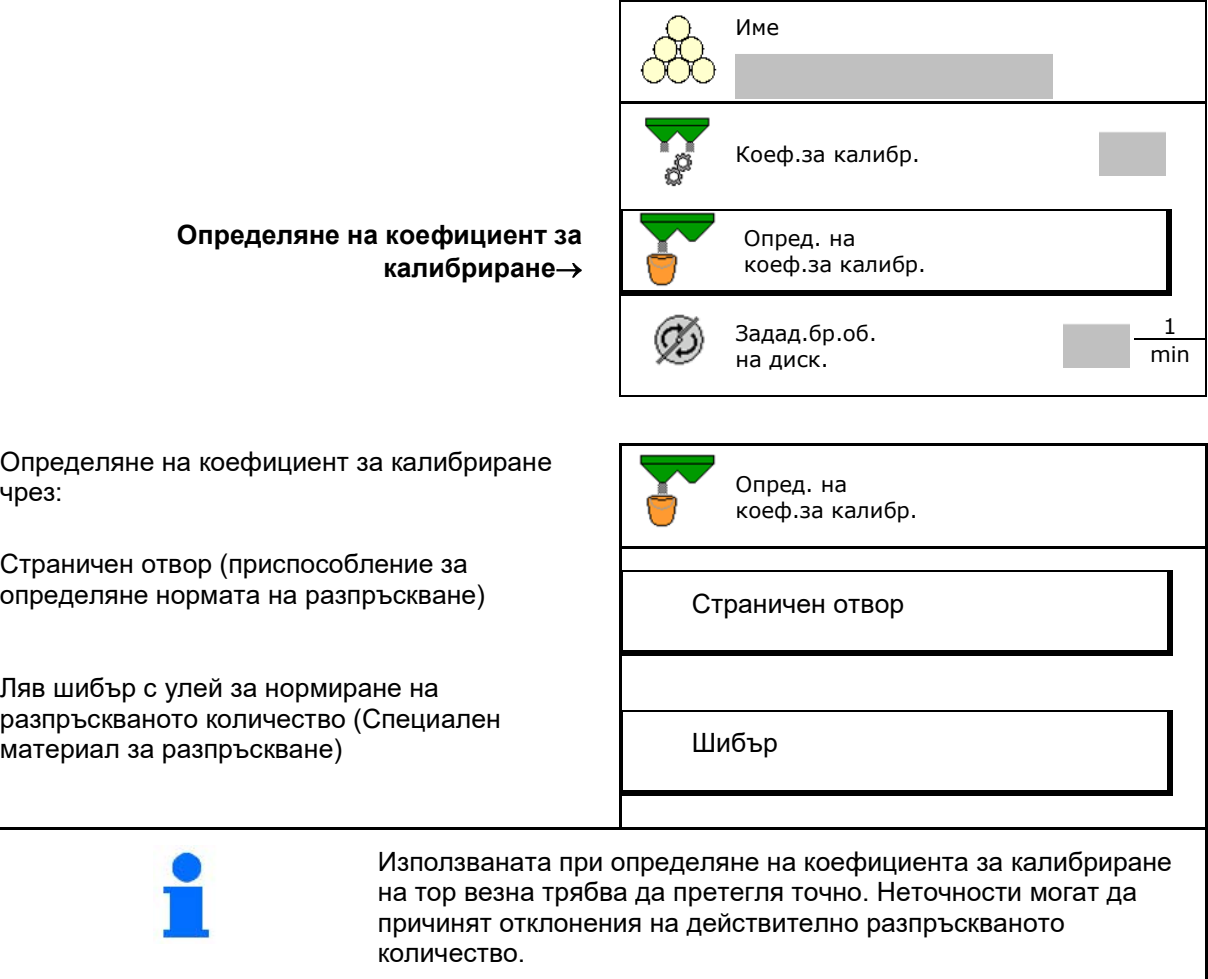

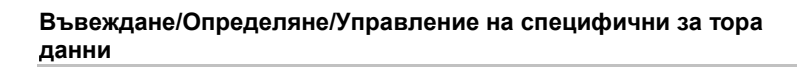

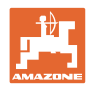

# **7.4.1 Определяне на коефициента за калибриране на тор при неработеща машина**

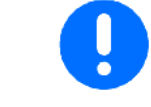

Преди действителното определяне на коефициента за калибриране, извършете пробно пускане (без меню за калибриране), за да се гарантира непрекъснат поток на тора.

- 1. Напълнете в едно достатъчно количество тор в бункера.
- 2. Закачете събирателен съд на приспособлението за определяне нормата на разпръскване.
- 3. Отворете изпускателния отвор на приспособлението за определяне нормата на разпръскване посредством ръчката.
- → По време на калибрирането терминалът показва времето за калибриране в секунди.
- 4. След като съдът за събиране се напълни, затворете изпускателния отвор.
- 5. Претеглете събраното количеството тор (имайте предвид теглото на съда за събиране).
- 6. Въведете стойност за претегленото количество тор, обърнете внимание на единицата.
- → Показва се новият коефициент за калибриране.
- 7. Запаметете новия коефициент за калибриране,

прекъснете калибрирането,

Повторете калибрирането с **ново**изчисления коефициент за калибриране.

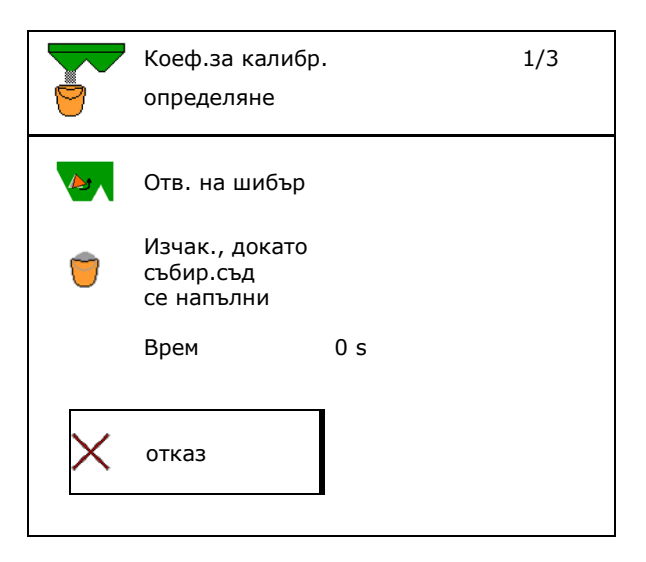

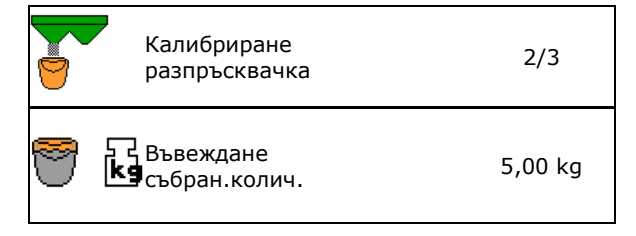

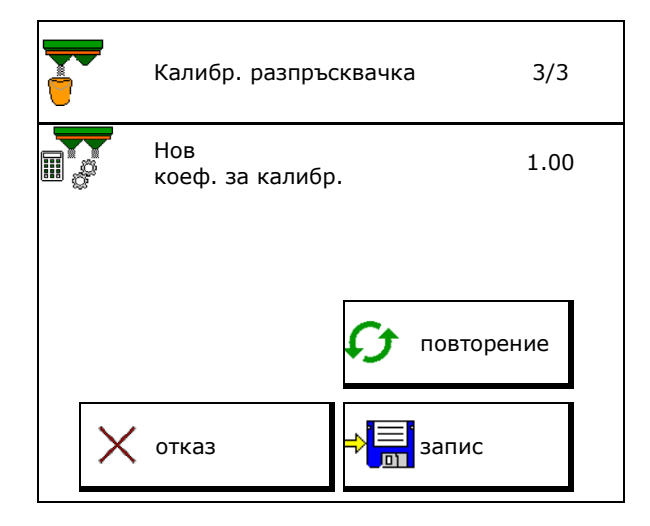

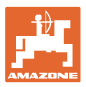

# **7.4.2 Определяне на коефициент за калибриране чрез шибър (за специален фин материал за разпръскване)**

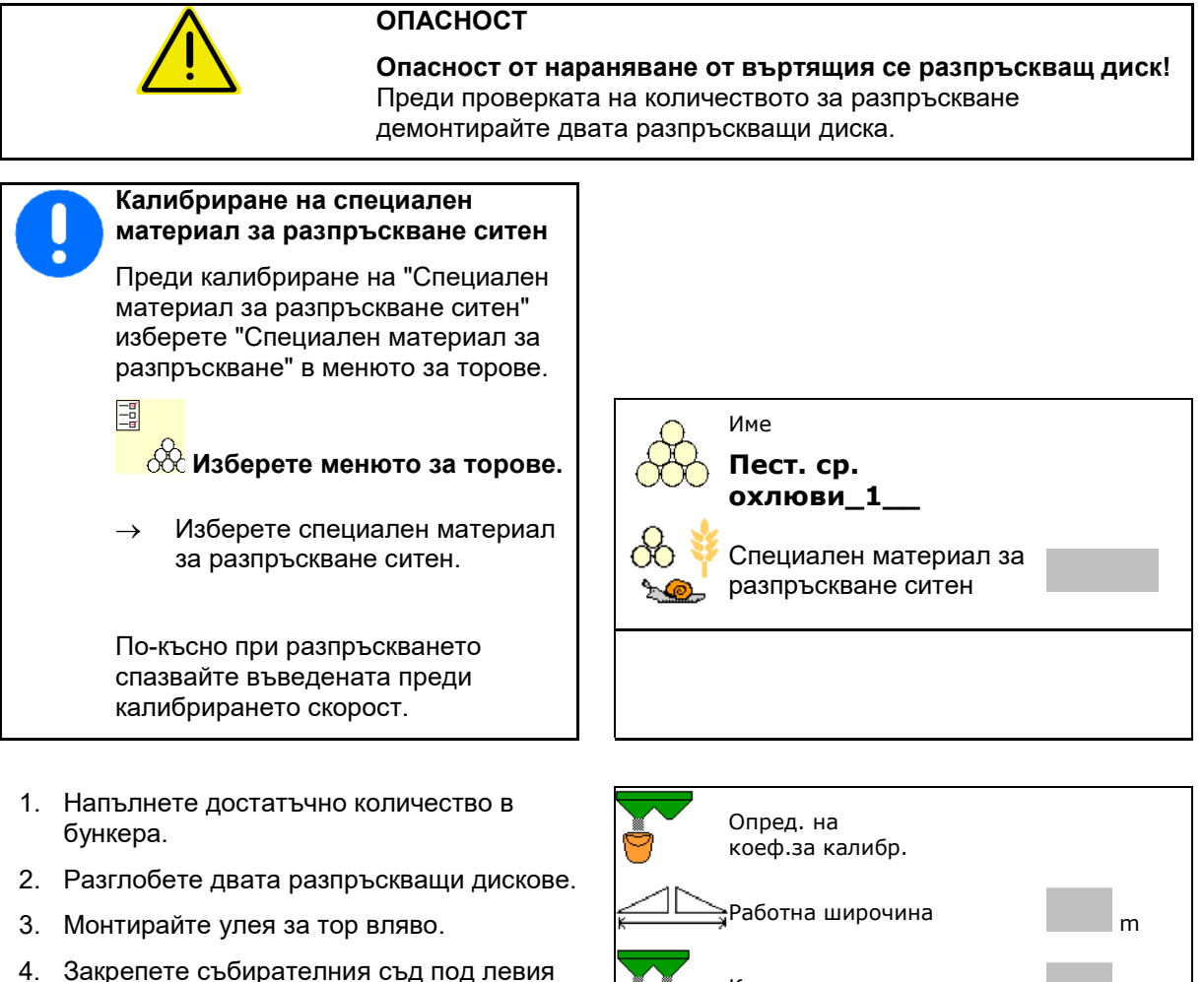

4. Закрепете събирателния съд под левия изходен отвор (спазвайте ръководството за работа на машината!).

- 5. Настройте задвижването на разпръскващите дискове съгласно таблицата за разпръскване.
- 

6. Отворете затварящия шибър отляво

→ По време на калибрирането терминалът показва времето за калибриране в секунди.

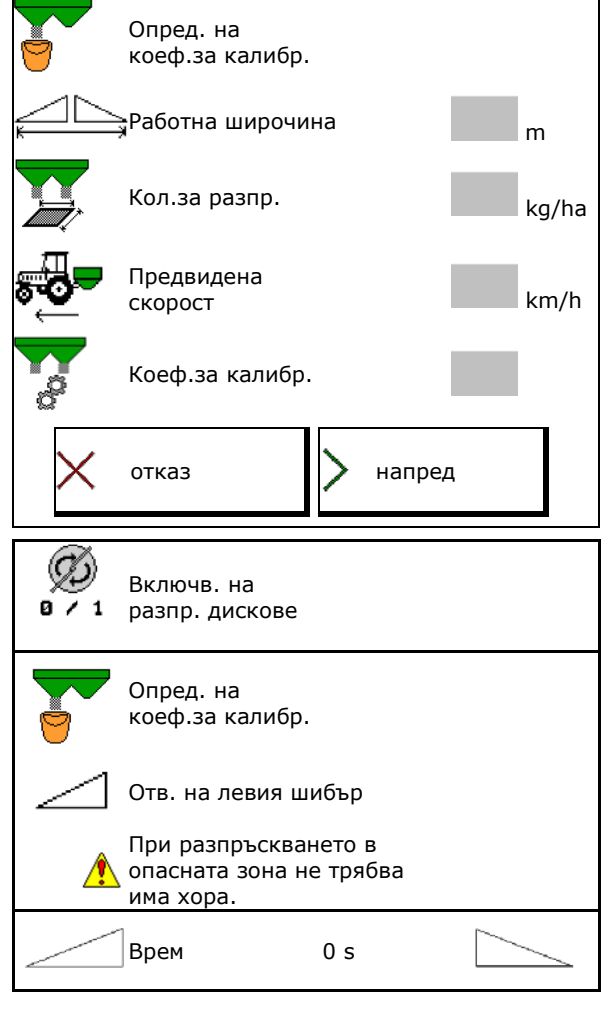

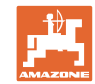

#### **Въвеждане/Определяне/Управление на специфични за тора данни**

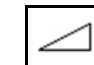

- 7. След като събирателният съд се напълни, затворете шибъра отляво.
- 8. Изключете задвижването на разпръскващите дискове.
- 9. Претеглете събраното количеството тор (имайте предвид теглото на съда за събиране).
- 10. Въведете стойността за претегленото количество тор, обърнете внимание на единицата.
- → Показва се новият коефициент за калибриране.
- 11. Запаметете новия коефициент за калибриране,

прекъснете калибрирането,

Повторете калибрирането с новоизчисления коефициент за калибриране.

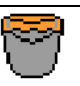

Изчак., докато събир.съд се напълни

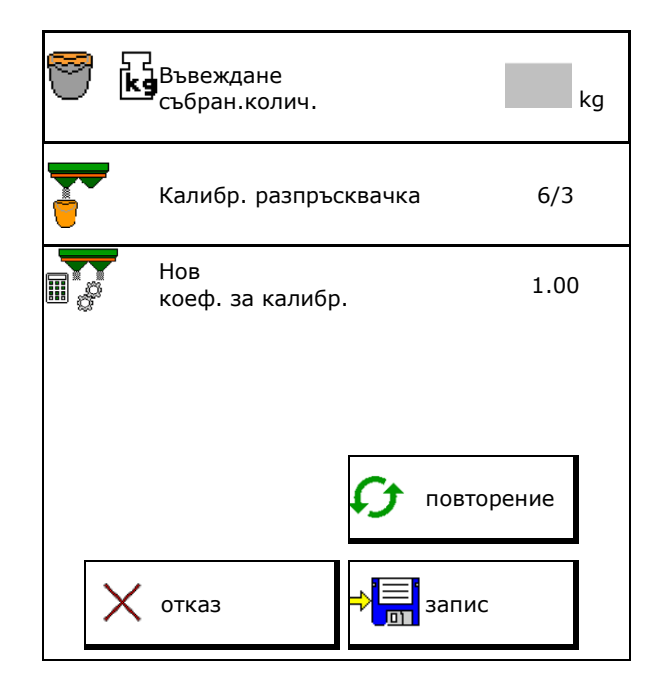

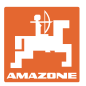

# **7.5 Конфигуриране на разпръскване по края, по границите и по канавки**

При извършване на вид разпръскване по въведените стойности се настройват автоматично.

Настройте стойностите съгласно таблицата за разпръскване.

- Въведете зададените обороти на дисковете.
- Въведете намаляване на количеството в  $\%$ .
- Limiter-Position (Neigung des Limiters) eingeben.
- $\rightarrow$  100  $\rightarrow$  Limiter waagerecht
- Нуdro: Зададените оборотите на дисковете от страна на полето се понижават автоматично както от страна на границата. Зададените обороти на дисковете от страна на полето могат да се променят.

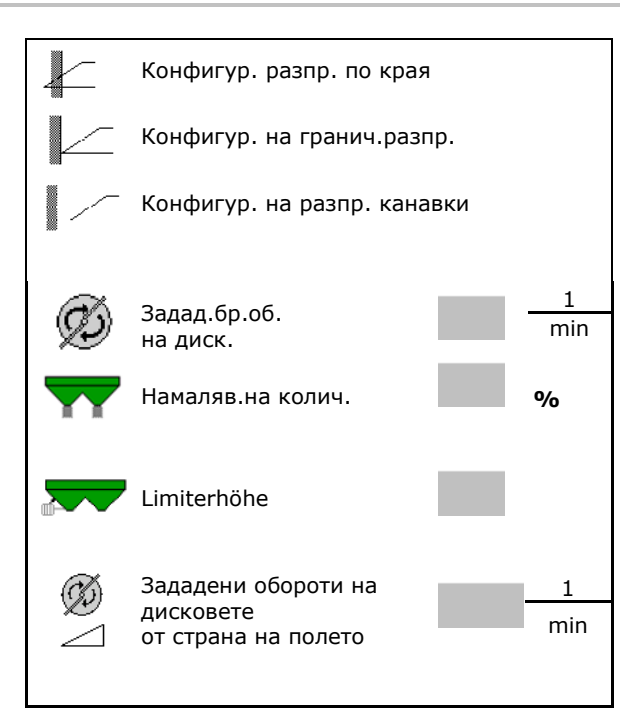

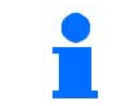

Ако по време на разпръскване по граници или канавки оборотите се коригират в работното меню, коригираните обороти се приемат тук и се използват като стандартни.

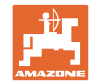

# **7.6 Оптимизиране на точки на превключване**

- Помощ при настройка
	- ο Изберете Помощ при настройка за точката на включване или точката за изключване.
	- ο Изберете твърде ранно или твърде късно включване.
- 

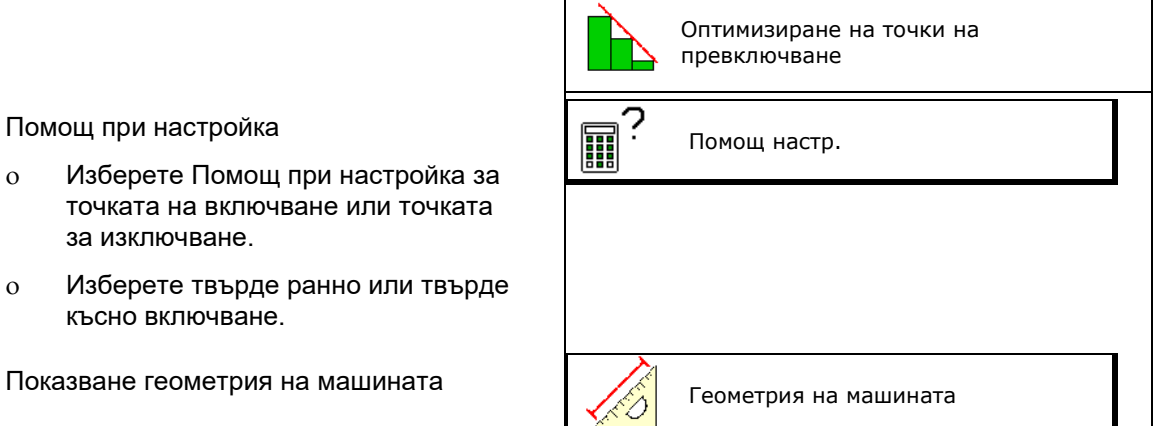

#### **7.6.1 Помощ настр.**

- 1. Изберете разстояние, което се включва твърде рано/твърде късно.
- 2. Въведете скоростта на движение (само при настройка на основата на време).
- → Въведената скорост трябва да се спазва при включване на машината.
- → Изчисляват се новата геометрия на машината и времената за визуализация.
- Показване на нова геометрия на<br>машината
- $3. \text{ C} \rightarrow \boxed{3}$ запаметете настройката или  $\mathcal{R}_{\text{S}}$  я прекратете.

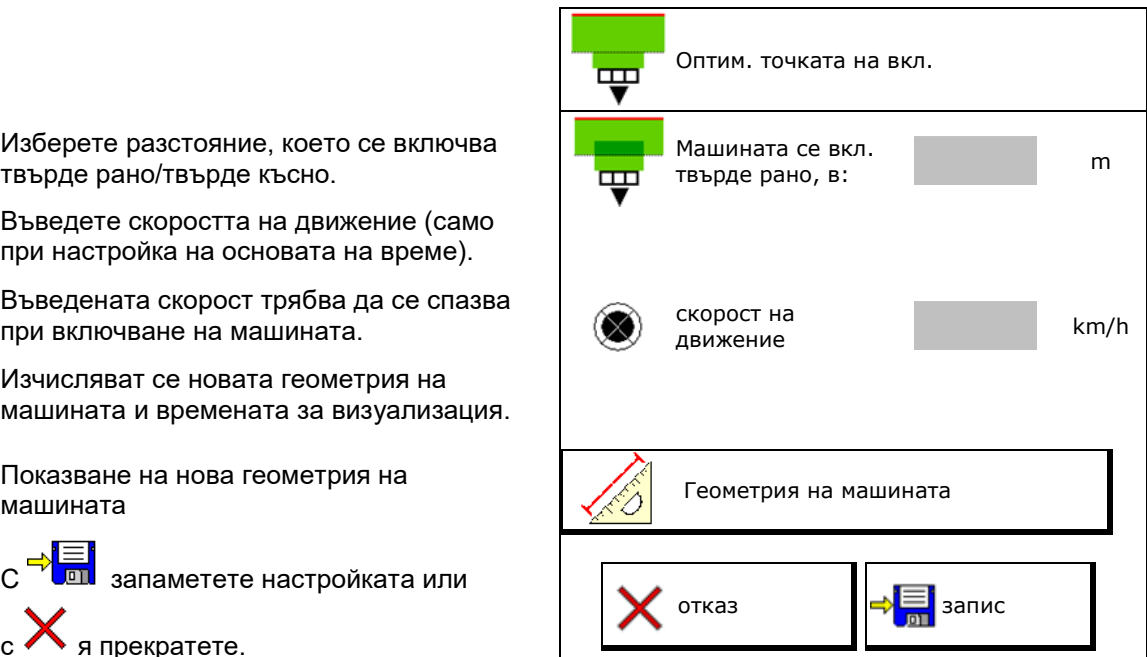

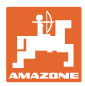

# **7.6.1.1 Геометрия на машината**

Показването на геометрията на машината е важно, в случай че терминалът за управление не приема автоматично променените стойности.

В този случай, след оптимизиране на точките на превключване, променените стойности трябва да бъдат въведени ръчно в менюто на GPS-а.

Променените стойности са маркирани в жълто.

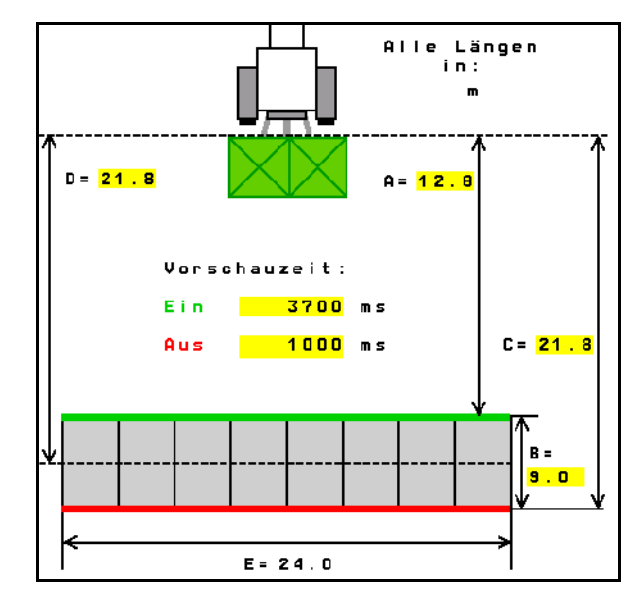

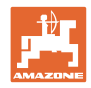

# **8 Потреб. профил**

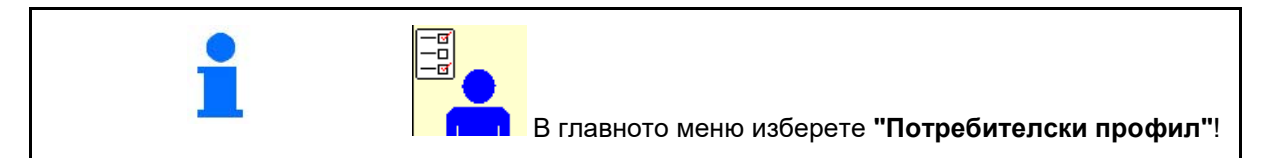

- Въвеждане на името на потребителя
- Конфигуриране на функциите на бутоните (виж страница 28)
- Конфигуриране на многофункционалното показание в менюто "Работа (виж страница 30)
- Въведете алармени граници за остатъчно количество в kg.
- → При достигане остатъчното количество тор прозвучава сигнал.
- Въведете стъпка за количество за увеличаване или намаляване на разпръскваното количество.
- Изберете мобилен контролен стенд за проверка на напречното разпределение.
	- ο 8 контролни превключвания (2 измервателни точки)
	- ο 16 контролни превключвания (4 измервателни точки)
- Конфигуриране на ISOBUS, виж<br>страница 31. конфигуриране на iSOBOS, виж $\text{cr} \left[ \begin{array}{c} \frac{-\omega}{1-\omega} \end{array} \right] \begin{array}{c} \text{K} \text{on} \text{convery.} \ \frac{-\omega}{1-\omega} \end{array}$   $\text{S} \textbf{O}$  конфигур.

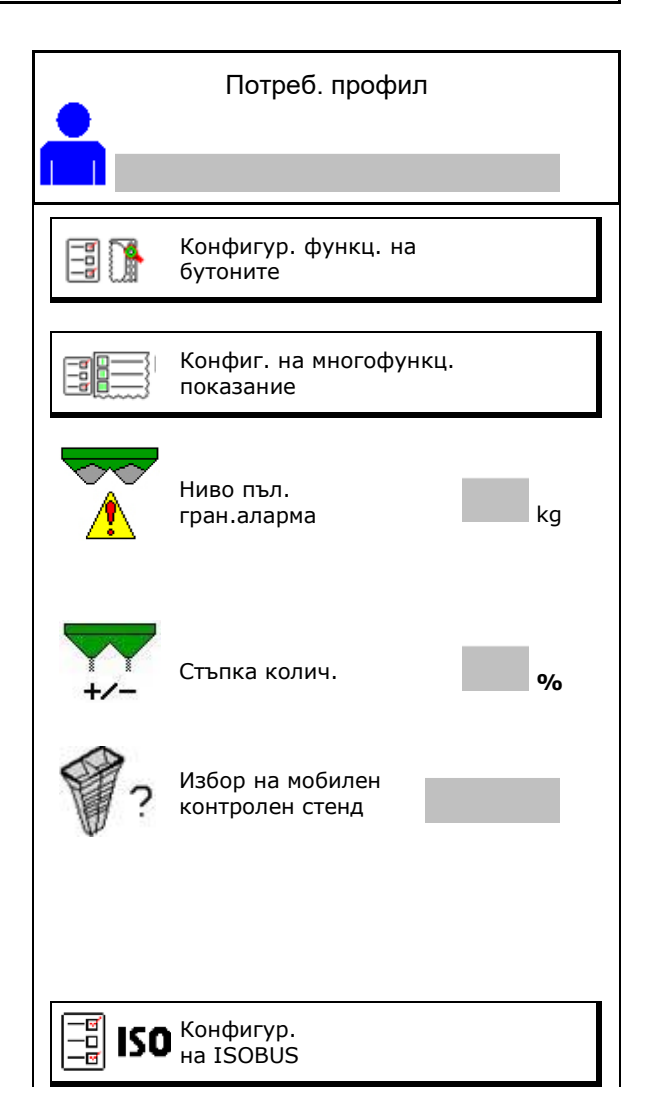

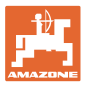

# **e e Потребител: смяна, нов, изтриване**

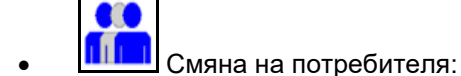

• Задаване на нов потребител:

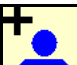

- 1. **Прим** Задайте нов потребител.
- 2. Маркирайте потребителя.
- 3. Потвърдете маркирането.
- 4. Въведете име.

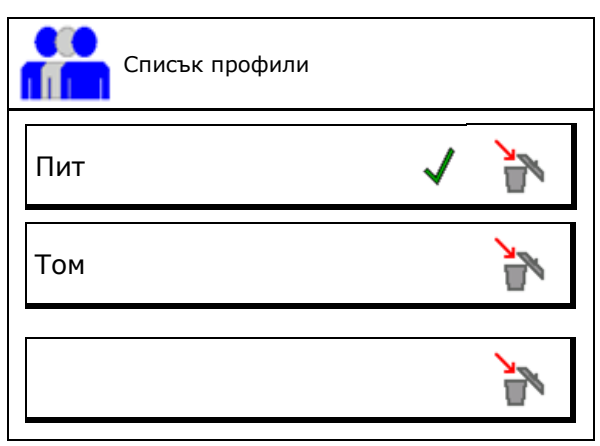

• Копиране на текущия потребител с всички настройки.

**• Изтриване на потребител:** 

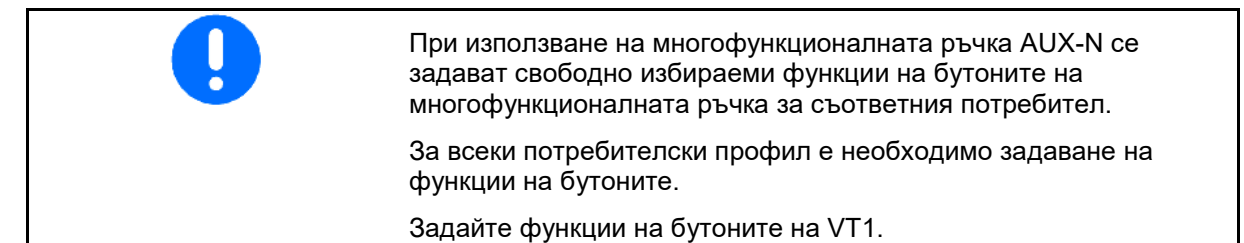

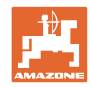

#### **Потреб. профил**

# **8.1 Конфигуриране на функциите на бутоните**

Тук могат да се зададат свободно функции на функционалните полета на работното меню.

- Свободно присвоени функции на бутоните
	- ο Възможност за свободно избиране на функции на бутоните
	- ο Стандартно присвоени функции на бутоните

Присвояване на функции на бутоните:

- 1. Извикайте списъка на функциите.
- → Вече избраните функции са на сив фон.
- 2. Изберете функция.

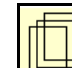

- 3. **Изберете страница, на която** трябва да се запамети функцията в работното меню.
- 4. Натиснете бутон/функционално поле, за да зададете функцията на бутона/функционалното поле.
- 5. По този начин присвоете произволно всички функции.
- 6. С $\overline{C}$  запаметете настройката или
	- $\mathcal{C}$  я прекратете.
	- ο Възможна е многократна употреба.
	- ο Не всички функции трябва да са активирани.

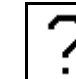

• Функционално поле без функция.

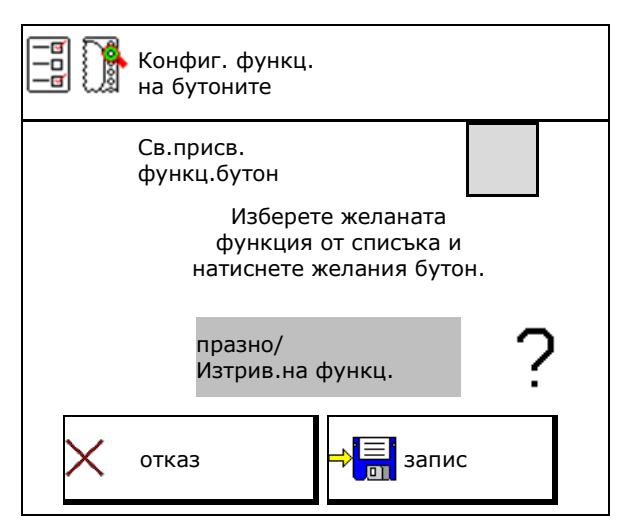

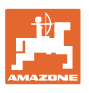

Извикване на списъка с функции→ Празно/Изтрив.на функц. Разпр.диск.вкл./изкл. Шибър двустранен Шибър вдясно/вляво Включване/Изключване на частични ширини отдясно Включване/Изключване на частични ширини отляво Колич.двустранно +/**-** Колич.двустранно 100 % Колич.вдясно +/**-** . . . . .

Меню "Работа":

Извикване на свободна за активиране функционална група.

## **Пример за свободно задавани функции 1 до 30, 32 в меню "Работа"**

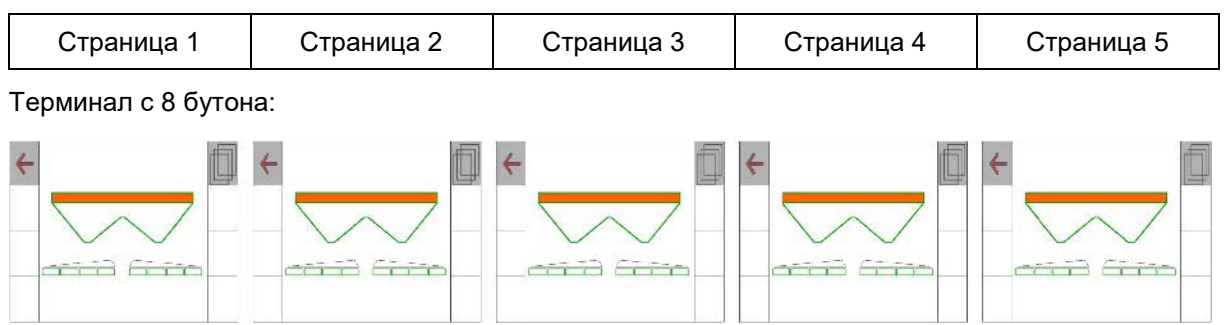

# Терминал с 10 бутона:

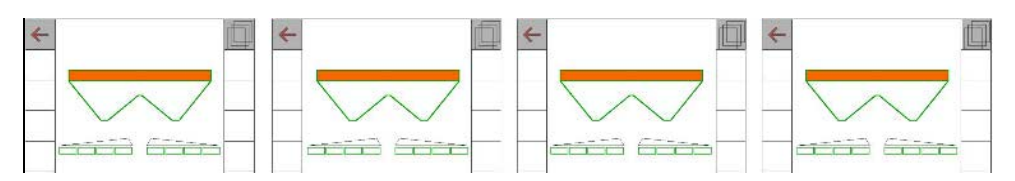

# Терминал с 12 бутона:

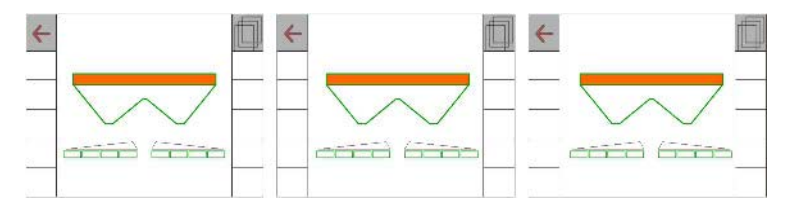

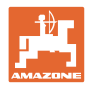

# **8.2 Конфигуриране на многофункционалното показание**

В редовете за данни на работното меню могат да се показват различни данни.

- (1) Актуална скорост
- (2) Обработена площ на ден
- (3) Разпръснато количество на ден
- (4) Оставащо разстояние до изпразване на резервоара
- (5) Оставаща площ до изпразване на резервоара
- (6) Брояч на изминатия път за края на полето за намиране на следващото междуредие.

При затваряне на шибърите в края на полето броячът на изминатия път се нулира и започва измерване на пътя до отваряне на шибърите.

- (7) Зададени обороти на разпръскващите дискове
- (8) Наклон на машината

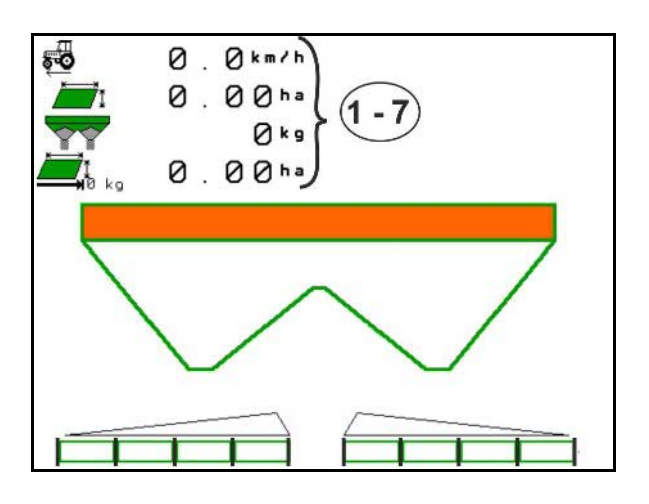

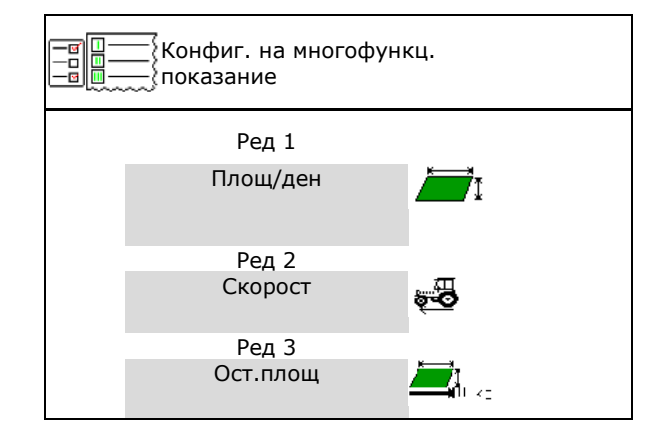

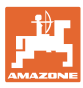

# **8.3 Конфигур. на ISOBUS**

- Избиране на терминал, виж страница 32.
- Section Control Ръчно/Автом. превключване
	- ο в GPS менюто

Section Control се включва в GPS менюто.

ο в работното меню (препоръчителна настройка)

> Section Control се включва в работното меню ISOBUS.

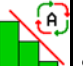

Section Control Ръчно/Автом.

- Настройка на точките на превключване
	- ο въз основа на разстоянието (терминалът поддържа working length)
	- ο въз основа на времето (терминалът **не** поддържа working length)
- Документиране на времето (само при управление на заданията в TaskController)
	- ο Да
	- ο Не
- Въвеждане на произволен брой частични ширини (максималният брой на частичните ширини зависи от пулта за управление)

Максималният брой на частичните ширини зависи от оборудването.

Хидро: Плавно превключване на частичните ширини при Section Control.

• Секциите се подреждат в Section Control като парабола. Параболата по-добре отразява действителната зона на разпръскване.

Функцията не се поддъжа от всички терминали за управление, връзката към Task Controller може да бъде нарушена.

- ο Да
- ο Не

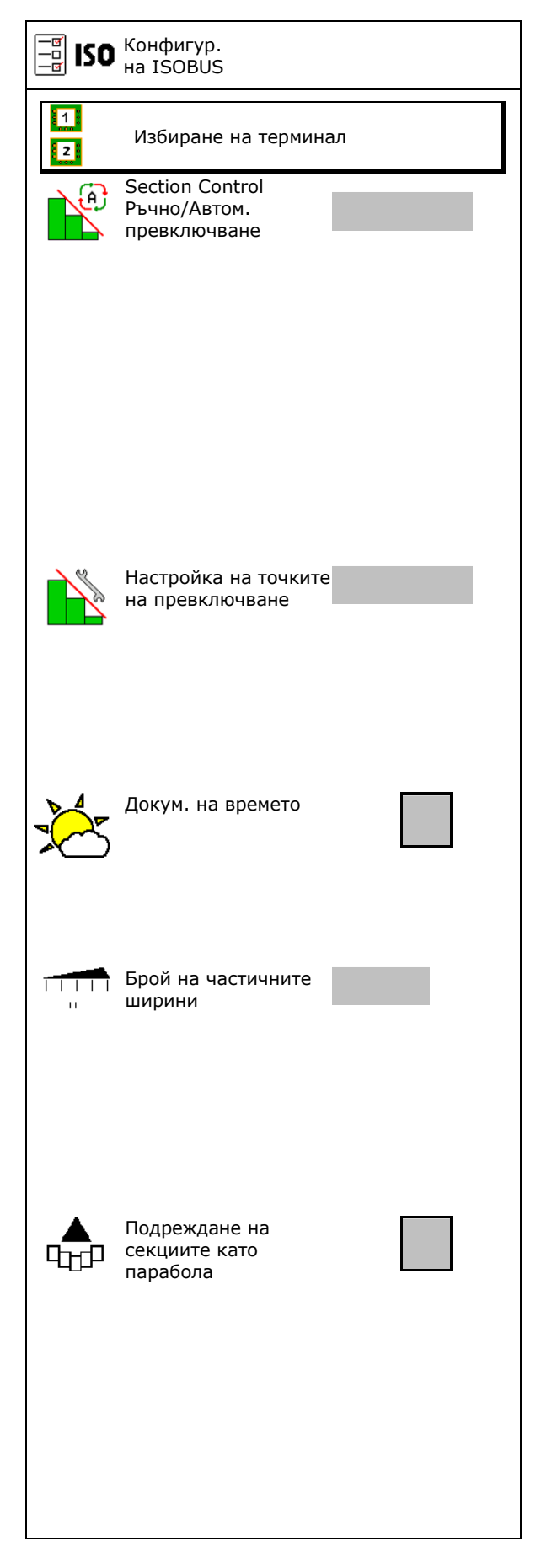

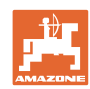

#### **Потреб. профил**

#### **Избиране на терминал**

Ако към ISOBUS са свързани 2 терминала за управление, за индикацията може да се  $\frac{1}{2}$ игравление, за индикацията може да се и повездава избиране на терминал

- Избиране на терминал за управление на машината
	- ο 01 Amazone
	- ο 02 допълнителен терминал
- Избиране на терминал за документация и Section Control
	- ο 01 Amazone
	- ο 02 допълнителен терминал
	- 1. Изберете нов терминал.

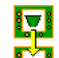

2. Сменете терминала за индикация.

Регистрацията на VT терминала може да продължи до 40 секунди.

Ако след изтичане на това време не бъде намерен въведеният терминал, ISOBUS се регистрира при друг терминал.

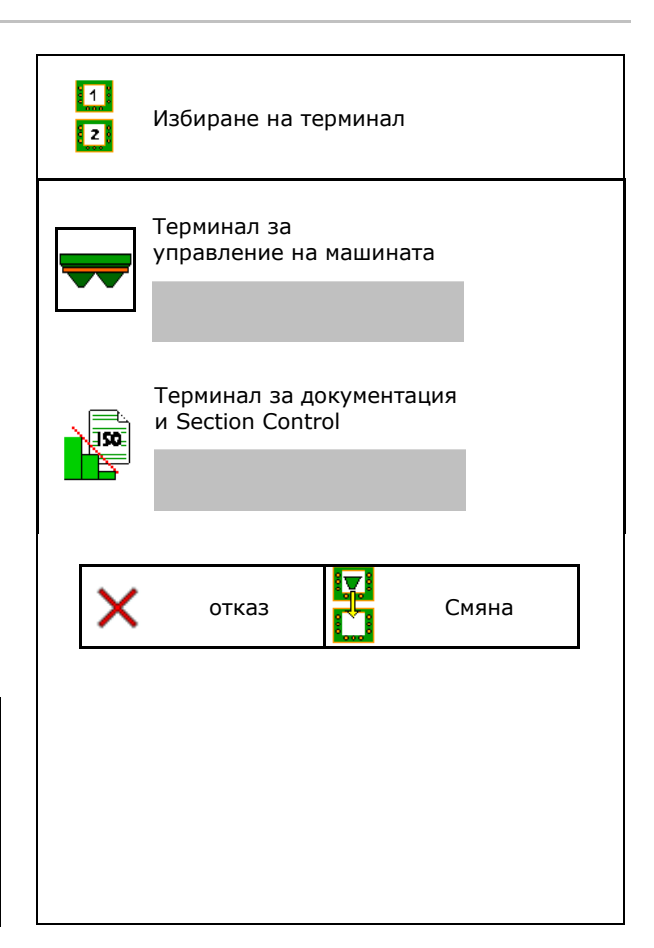

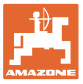

# **9 Конфигуриране на машината**

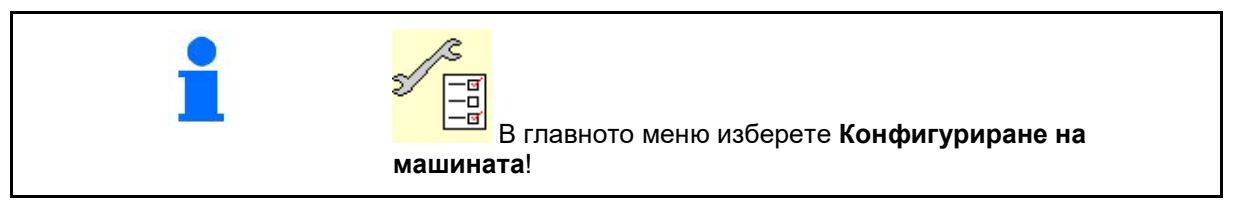

- 
- Претегляща разпръсквачка: Тариране на разпръсквачката, напр. след прикачване на специално оборудване (виж страница 35).
- Претегляща разпръсквачка: настройка на разпръсквачката напр. след пълнене (виж страница 35).
- Изпразнете бункера след употреба, преди почистване (виж страница 34). Изпразв.на бункера
- Претегляща разпръсквачка: Изберете метод за определяне нормата на разпръскване в полето.
	- ο Офлайн калибриране
- Определяне на коефициента за калибриране на тора в началото на разпръскването.
	- ο Онлайн везна
- Непрекъснато определяне на коефициента на калибриране на тора по време на разпръскването.
- Въвеждане на ниво на напълване с тор в kg (не важи за претегляща разпръсквачка).
- Конфигуриране на източника на сигнала за скоростта (виж страница 36).
- Регулирайте разпръсквачката със сензора за наклон, виж страница 36. Регулиране на
- Сдвояване на Bluetooth устройство, вж. страница 36. Сдвояване на Bluetooth
- Отваряне на меню Setup, само за сервиз (виж стр. 41)  $\begin{bmatrix} \frac{36}{444} \end{bmatrix}$  Setup

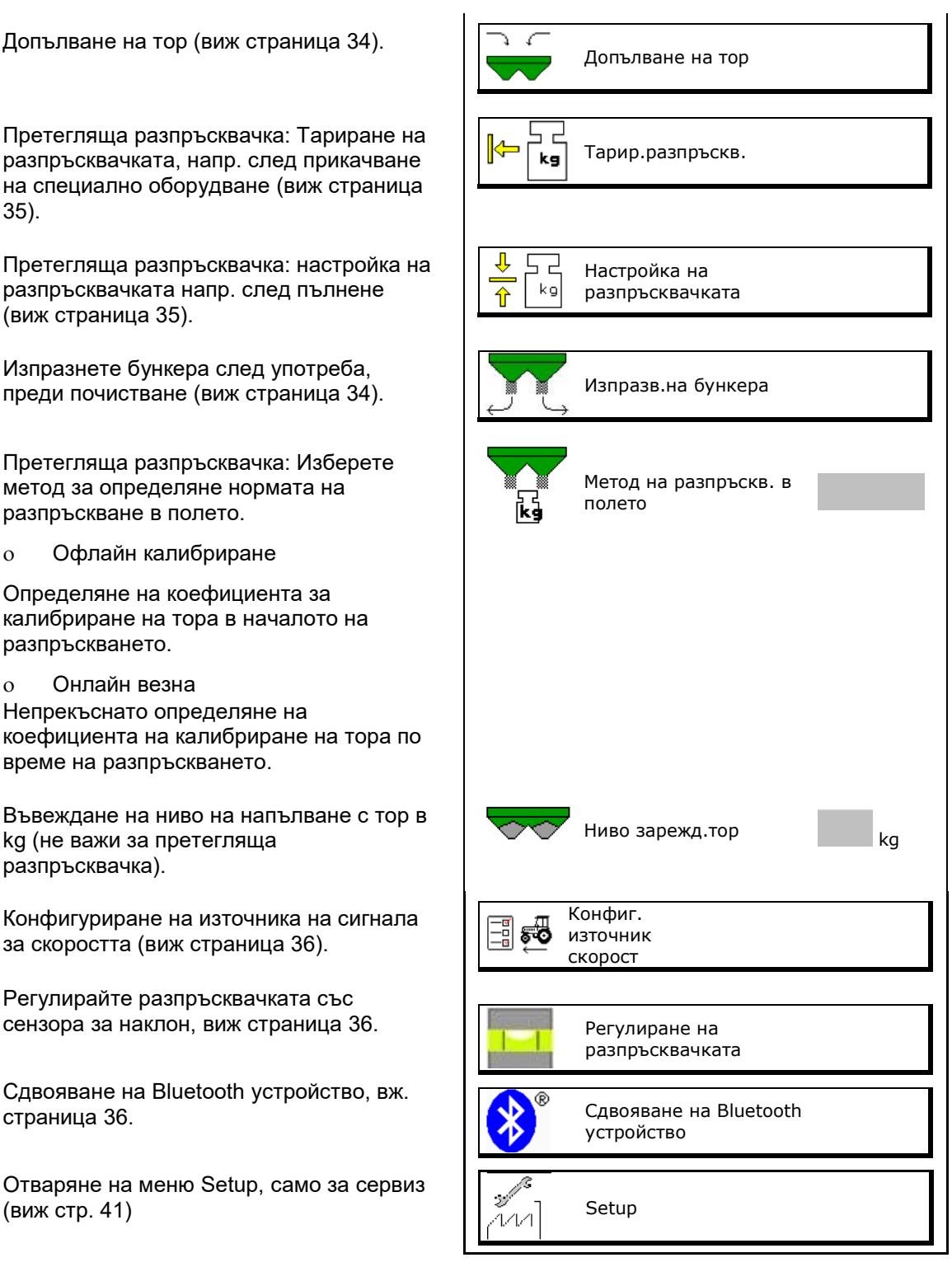

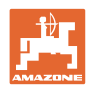

# **9.1 Допълване на тор**

#### Допълване на тор.

#### **Тороразпръсквачка без техника за претегляне:**

→ Задайте допълваното количество тор в kg и го запаметете.

#### **Тороразпръсквачка с техника за претегляне:**

→ Допълненото количество тор се показва в kg.

> Запаметете допълненото количество тор.

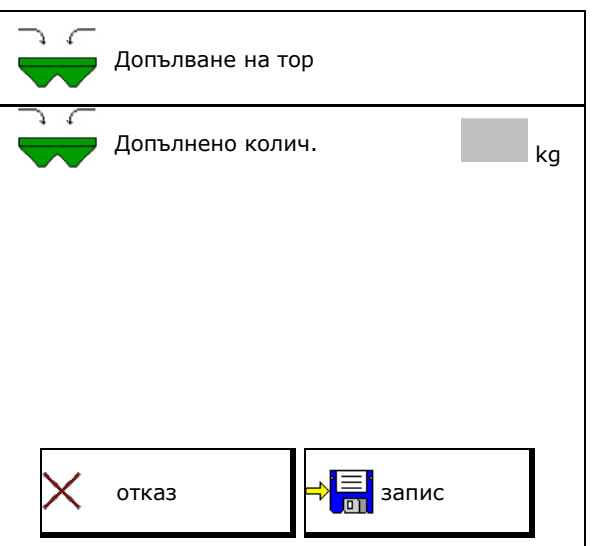

# **9.2 Изпразване на бункера за тор**

Останалото в сандъка за тор количество тор може да бъде изпуснато през върховете на фуниите.

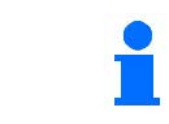

ZA-V с механично задвижване на разпръскващия диск:

Извършете изпразване на остатъците поотделно отляво и отдясно.

- 1. ZA-V: Демонтирайте разпръскващите дискове (виж ръководството за работа на машината).
- 2. Завъртете разпръскващия диск на ръка така, че отворът в разпръскващия диск да е навътре, непосредствено под отвора на бункера.

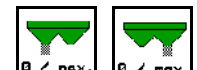

3. <sup>• Отворете шибърите.</sup>

Останалото количество тор изтича.

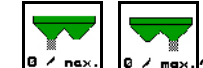

- 4. <sup>в е пех.</sup> в е тех. Затворете шибърите.
- Показание 0 Затв. шибър
- Показание 100 Отв. шибър
- 5. ZA-V: След изпразването монтирайте разпръскващите дискове.

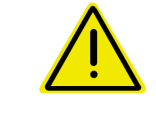

# **ПРЕДУПРЕЖДЕНИЕ**

**Има опасност от нараняване в зоната на въртящата се бъркачка и на задвижването на разпръскващите дискове.**

- Дръжте задвижването на разпръскващите дискове изключено!
- Z A-V: Дръжте бъркачния механизъм изключен!

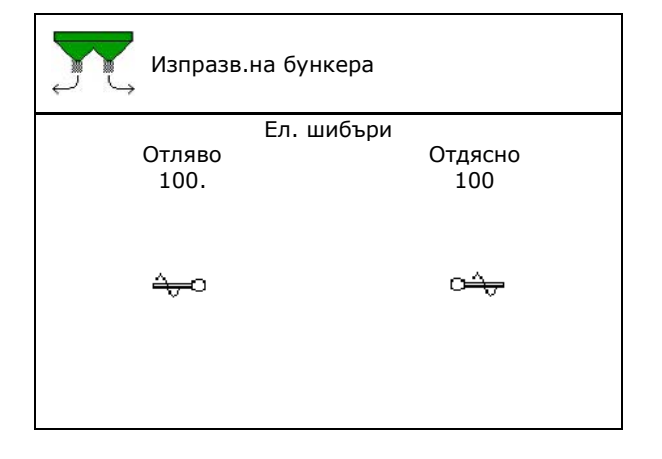

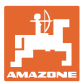

# **9.3 Претегляща разпръсквачка: Тариране на тороразпръсквачката**

Тарирането на тороразпръсквачката служи за определяне на теглото на разпръсквачката с 0 kg съдържание на бункера.

Показаното количество за напълване на празния резервоар трябва да е 0 kg.

Тарирането е необходимо:

- преди първата употреба.
- след прикачване на специални принадлежности

(виж страница 43).

- 1. Изпразнете напълно тороразпръсквачката.
- 2. Изчакайте, докато символът ДА угасне.
- 3. Тарирайте разпръсквачката.
- $\rightarrow$  Нивото на запълване с тор се показва с 0 kg.
- 4.  $\rightarrow \boxed{5}$  запамети.

## **9.4 Претегляща разпръсквачка: настройка на разпръсквачката за тор**

Настройката на разпръсквачката за тор служи за корекция на везните при пълен бункер (параметър 2).

Настройката не е необходима след указване след пълнене на неправилна вместимост на бункера.

Разпръсквачката за тор трябва да бъде тарирана.

1. Напълнете разпръсквачката за тор.

Количеството на пълнене трябва да е известно.

- 2. Изчакайте, докато символът <sup>18</sup> угасне.
- 3. Настройте разпръсквачката.
- 4. Въведете правилната вмесимост на бункера.
- $\rightarrow$  Показва се новият параметър 2.

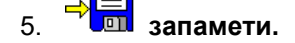

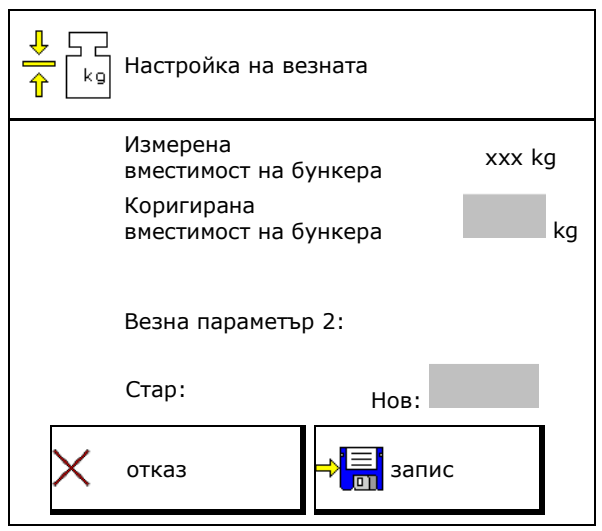

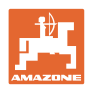

# **9.5 Източник на сигнал за скорост**

Могат да се изберат различни източници за вход на сигнала за скоростта на движение.

- Радар
- Колело (ISOBUS), напр. колело на трактор
- Колело (машина), напр. прикачно оборудване
- Сателит (NMEA2000)
- Сателит (J1939)
- симулирана
- $\rightarrow$  След избиране на Симулирана скорост, въведете стойността за скоростта.

Въвеждането на симулирана скорост позволява допълнително разпръскване след прекратяване на сигнала за скоростта от трактора.

# **9.6 Регулиране на разпръсквачката**

- 1. Поставете монтираната тороразпръсквачка върху хоризонтална повърхност.
- 2. Регулирайте хоризонтално тороразпръсквачката чрез горния съединителен прът в надлъжна посока и повдигащите разпънки на долния съединителен прът в напречна посока.

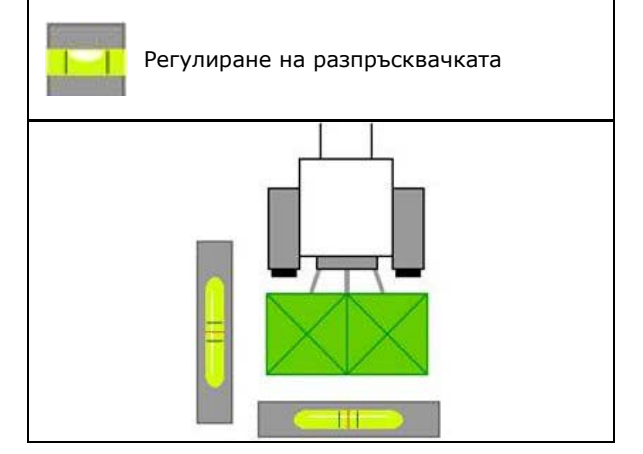

Тороразпръсквачката е регулирана, когато червените черти се намират в средата.

# **9.7 Сдвояване на Bluetooth устройство**

Чрез Bluetooth машината може да се свърже с мобилно крайно устройство.

За целта въведете показания код в мобилното крайно устройство.

Сеялката може да обменя данните отриложението mySeeder чрез Bluetooth.

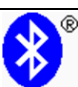

Сдвояване на Bluetooth устройство

Кодът за свързване на Bluetooth устройството е: 0000000

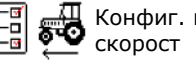

Конфиг. източник

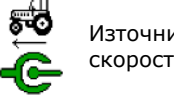

Източник

 $\rightarrow$
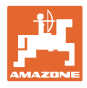

# **9.8 Меню "Setup"**

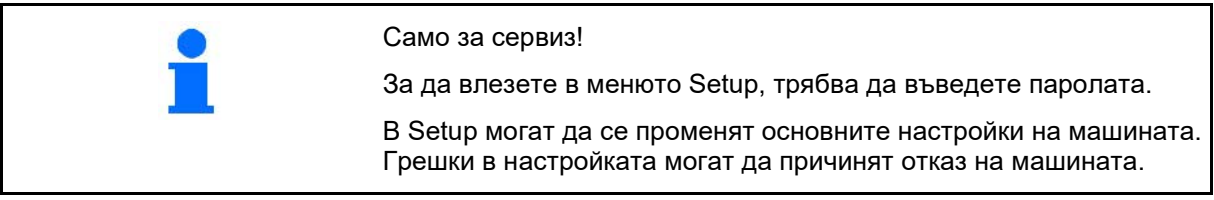

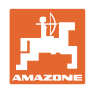

# **10 Мобилен изпитвателен стенд**

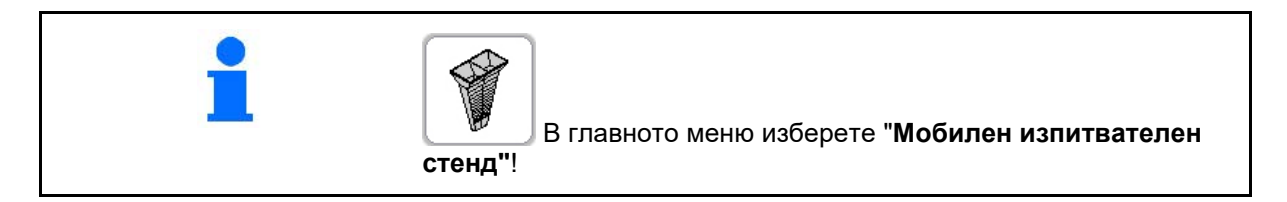

Използвайте мобилния изпитвателен стенд според неговото "Ръководство за работа" и преценете напречното разпределение.

### **Мобилен изпитвателен стенд с 4 точки на измерване**

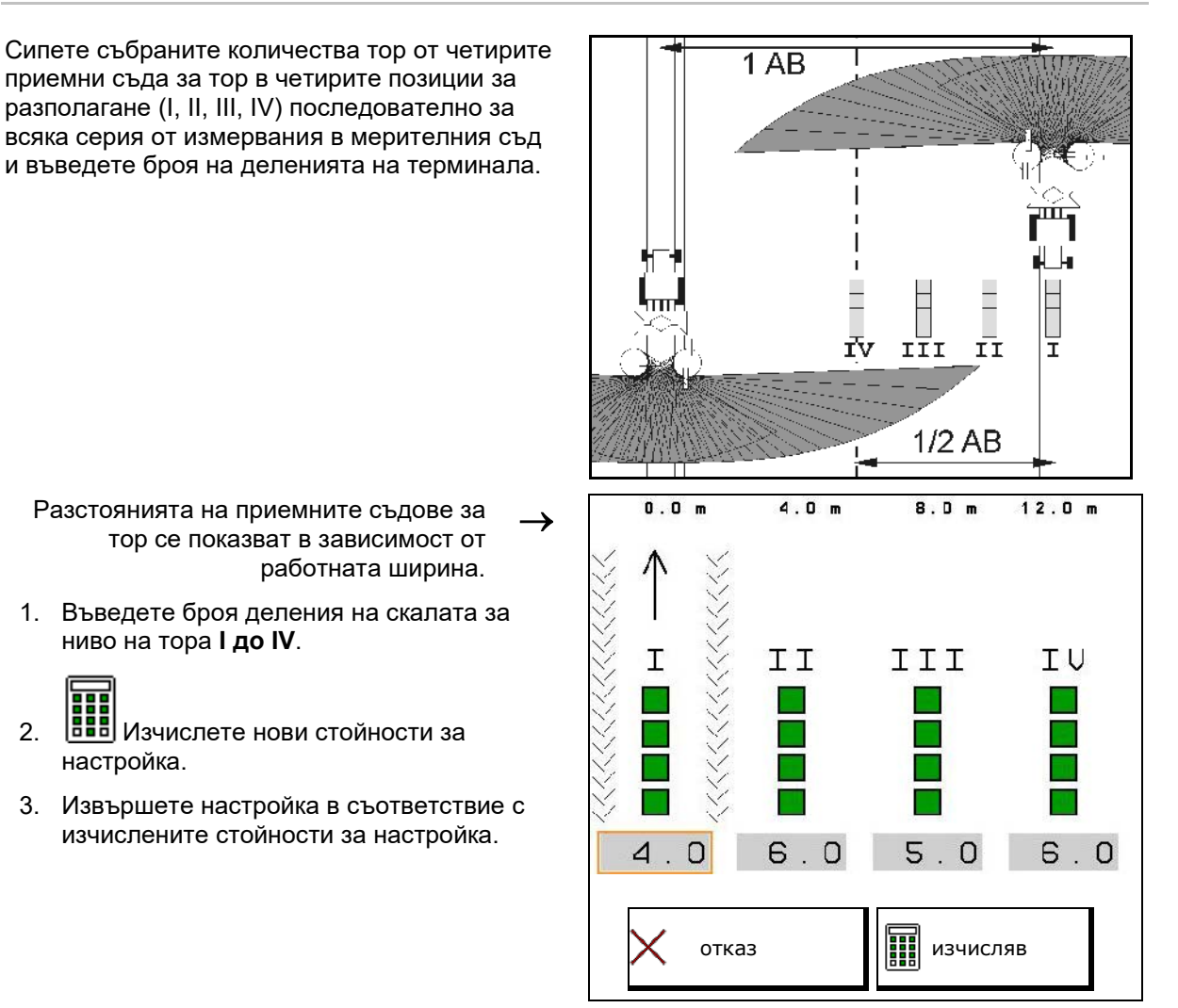

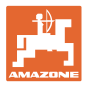

#### **Мобилен изпитвателен стенд с 2 точки на измерване**

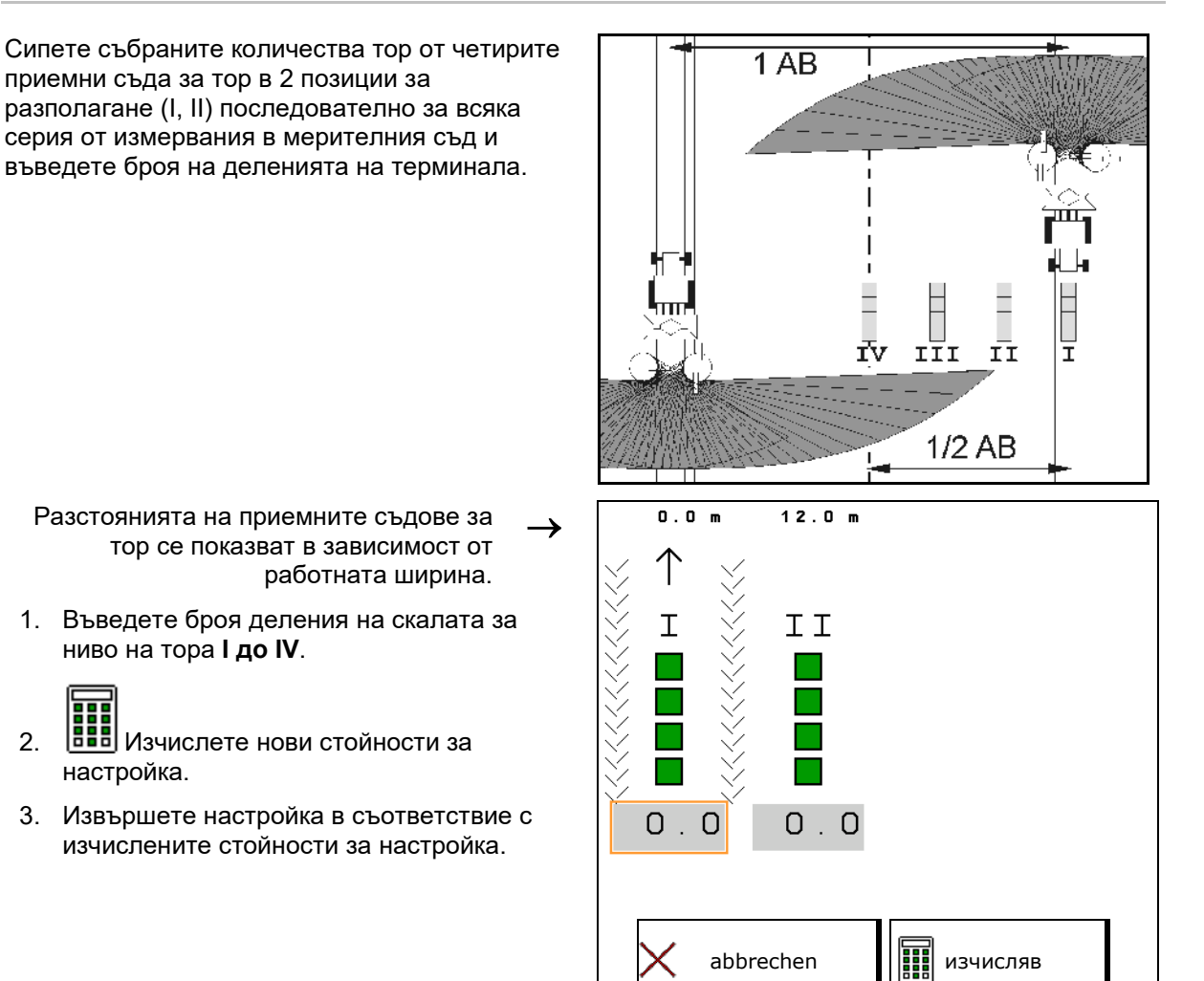

#### **Коригиране на позицията на разпръскващата лопатка**

ZA-V: Коригирайте избраните позиции на разпръскващата лопатка до изчислените позиции на преместване на разпръскващата лопатка.

- Отрицателна стойност: намаляване на позицията на разпръскващата лопатка с указаната стойност.
- Положителна стойност: увеличаване на позицията на разпръскващата лопатка с указаната стойност.

Нова поз.на лопатката Къса лопатка Дълга лопатка -1,0 -1,5 отказ **⇒Е** запис

Запаметяване на изчислените стойности и назад в главното меню.

Изчисленото положение на разпръскващата лопатка се приема в менюто Данни за тора.

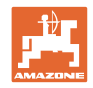

# **11 Меню "Инфо"**

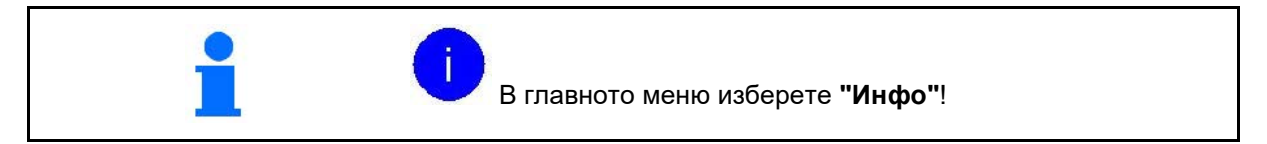

- MIN Идентификационен номер на машината
- Активиране показването на номерата на програмируемите клавиши в менютата.

Допълнително се появява функционалното поле Памет за грешки

• Показване на работни данни

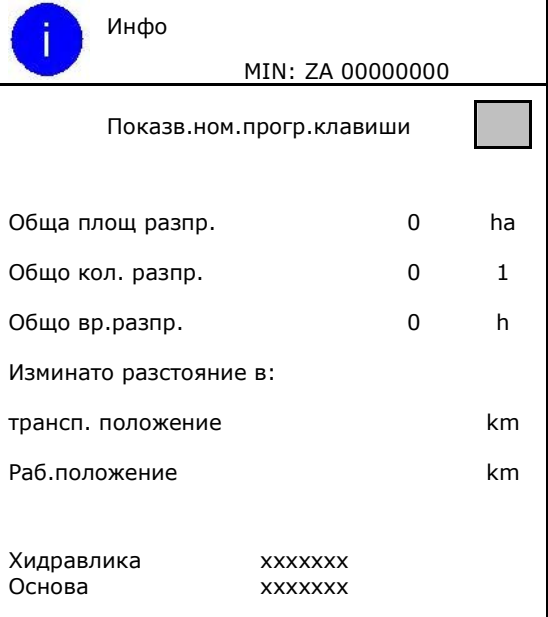

• Показване на версията на софтуера

### **Памет за грешки**

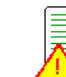

• Показване на последните 50 съобщения за грешка (за целта трябва да се покажат номерата на програмируемите бутони, виж по-горе).

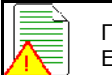

Памет за грешки ECU работни часове: 00:00

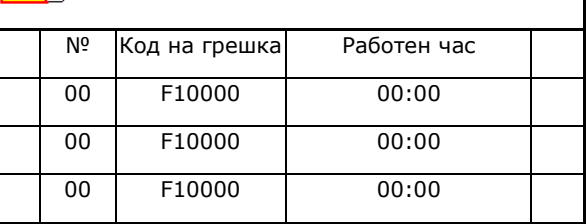

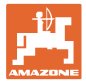

# **12 Работа на полето**

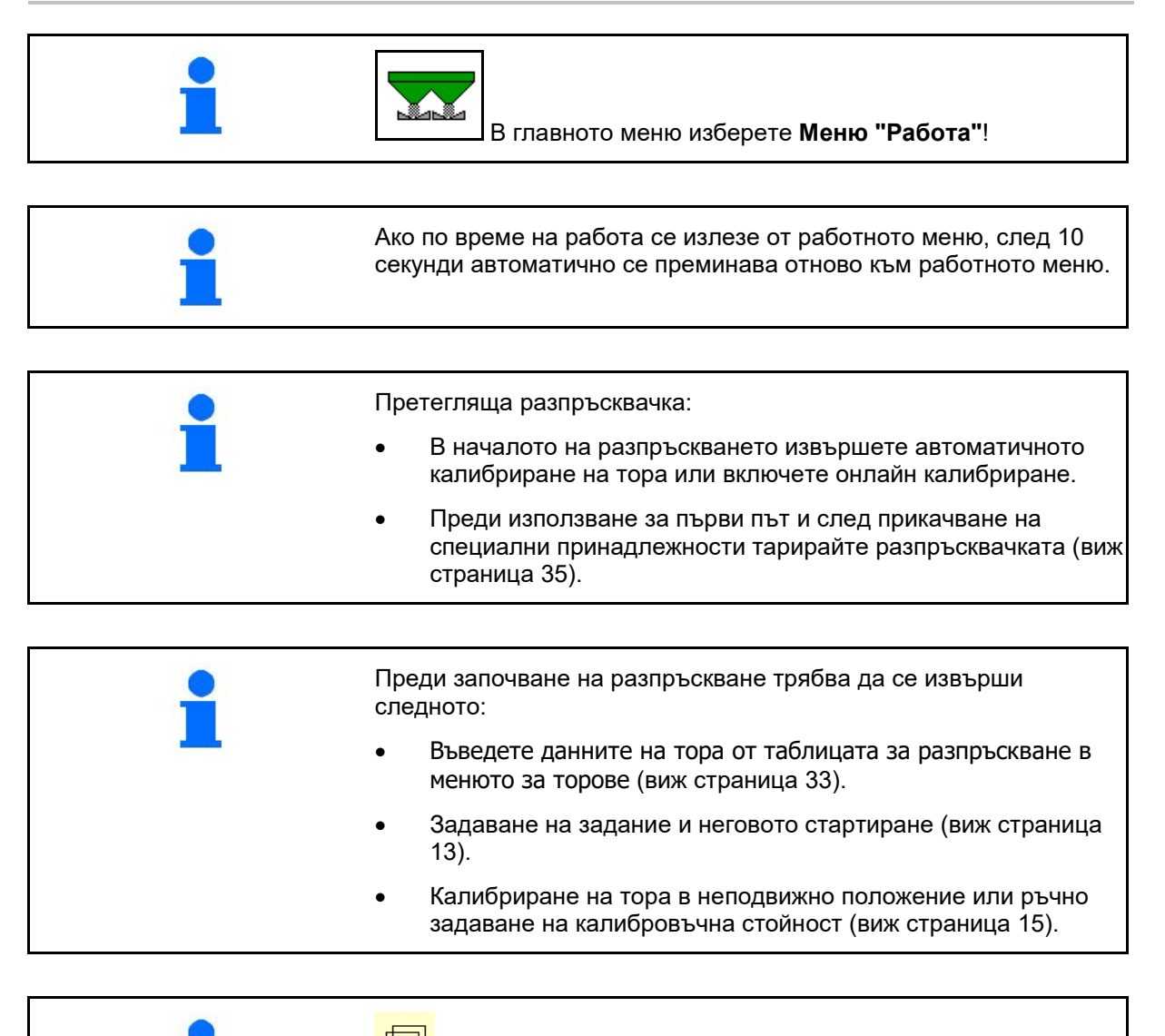

Прелистване в меню "Работа"

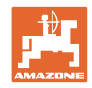

# **12.1 Функции в работното меню**

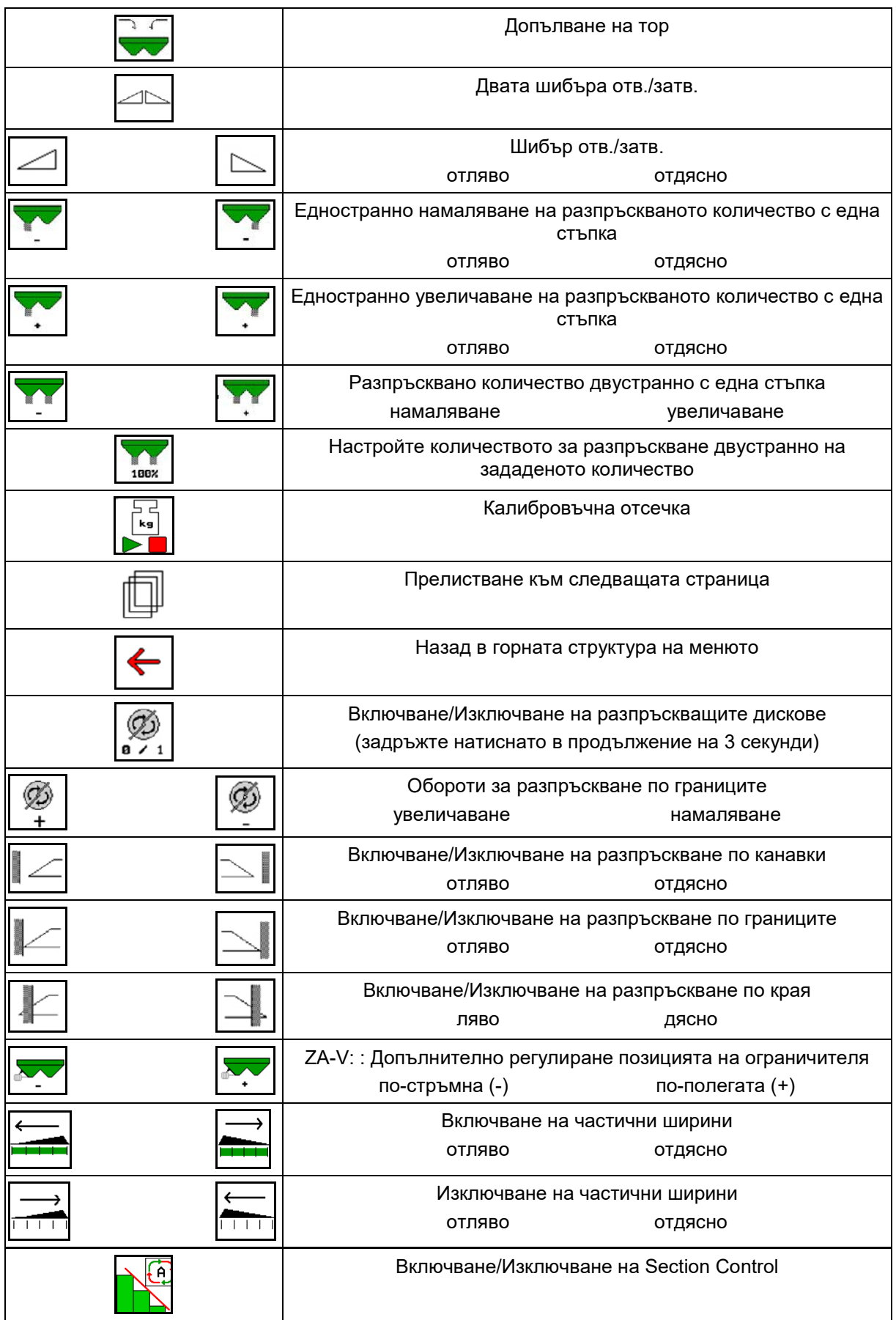

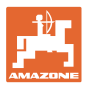

# **12.2 Показание "Работно меню"**

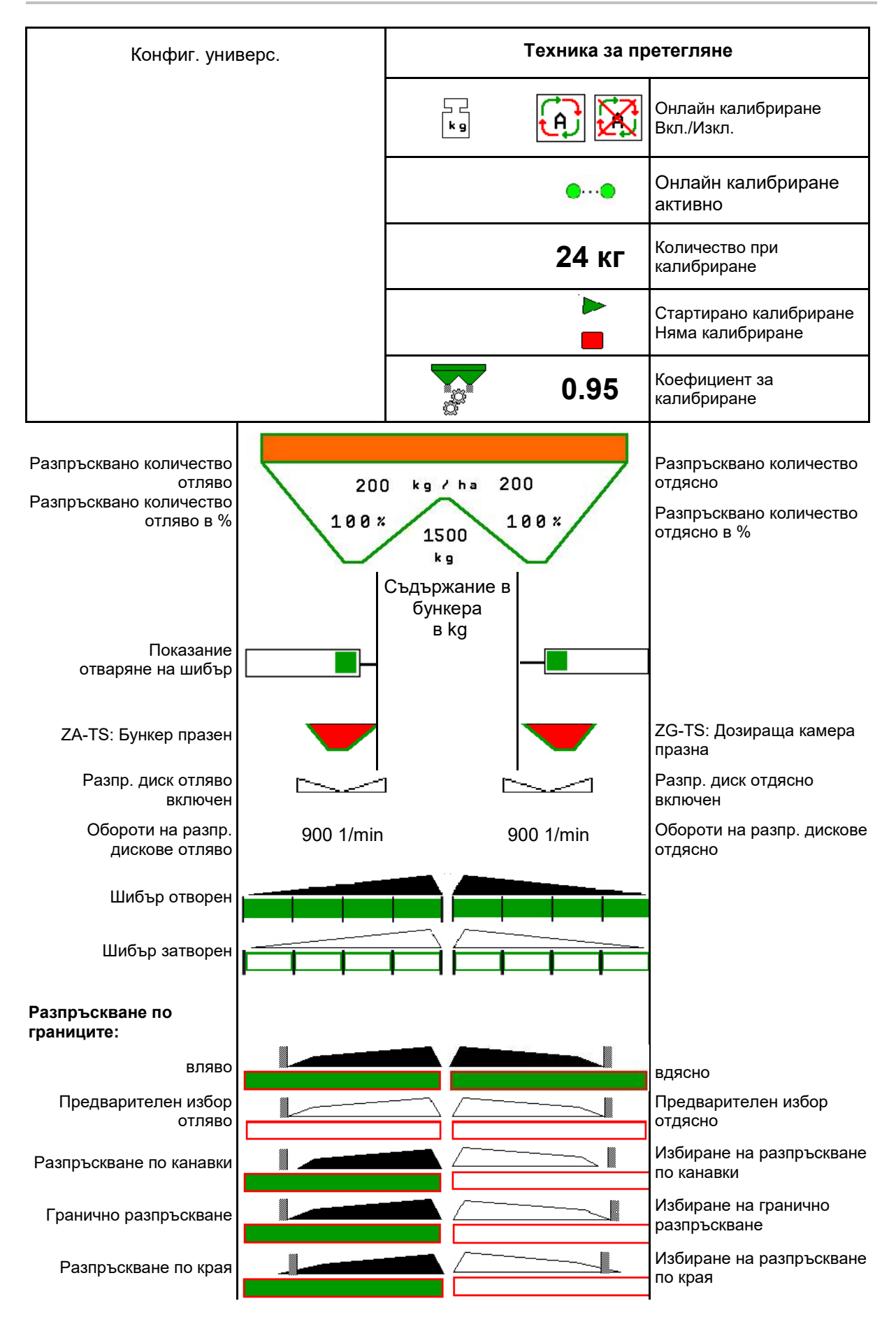

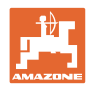

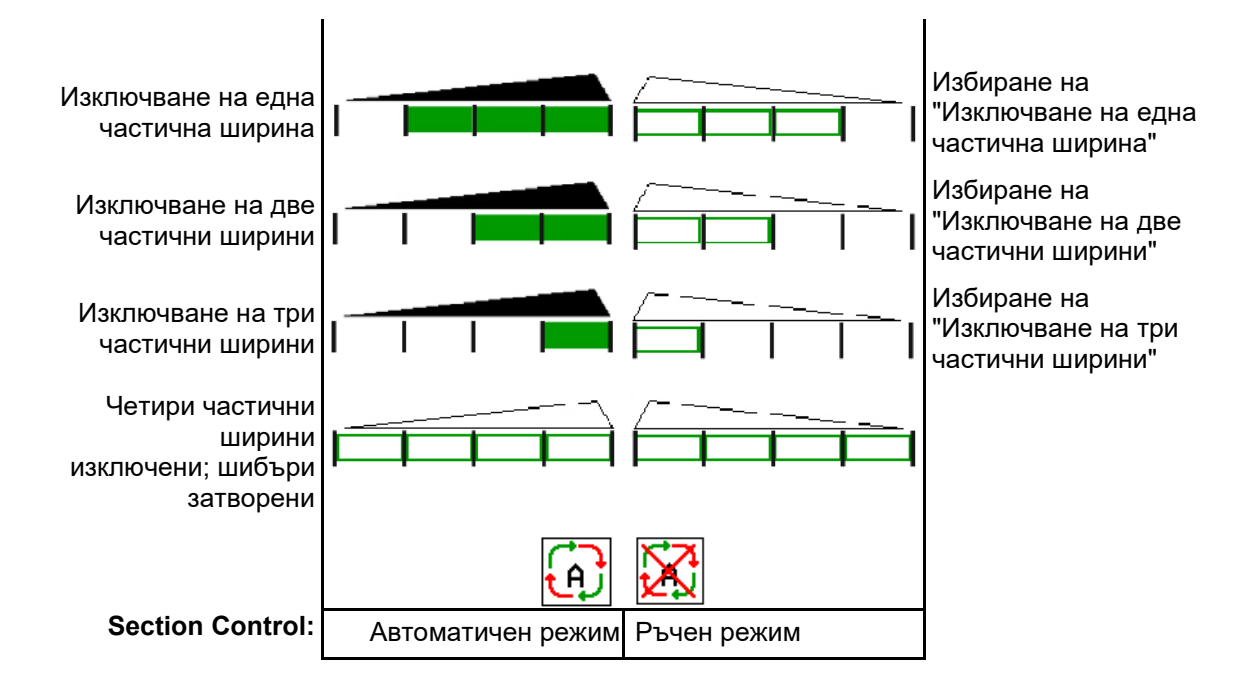

# **12.3 Специални инструкции в работното меню**

Показанията в жълто указват отклонение от зададеното състояние.

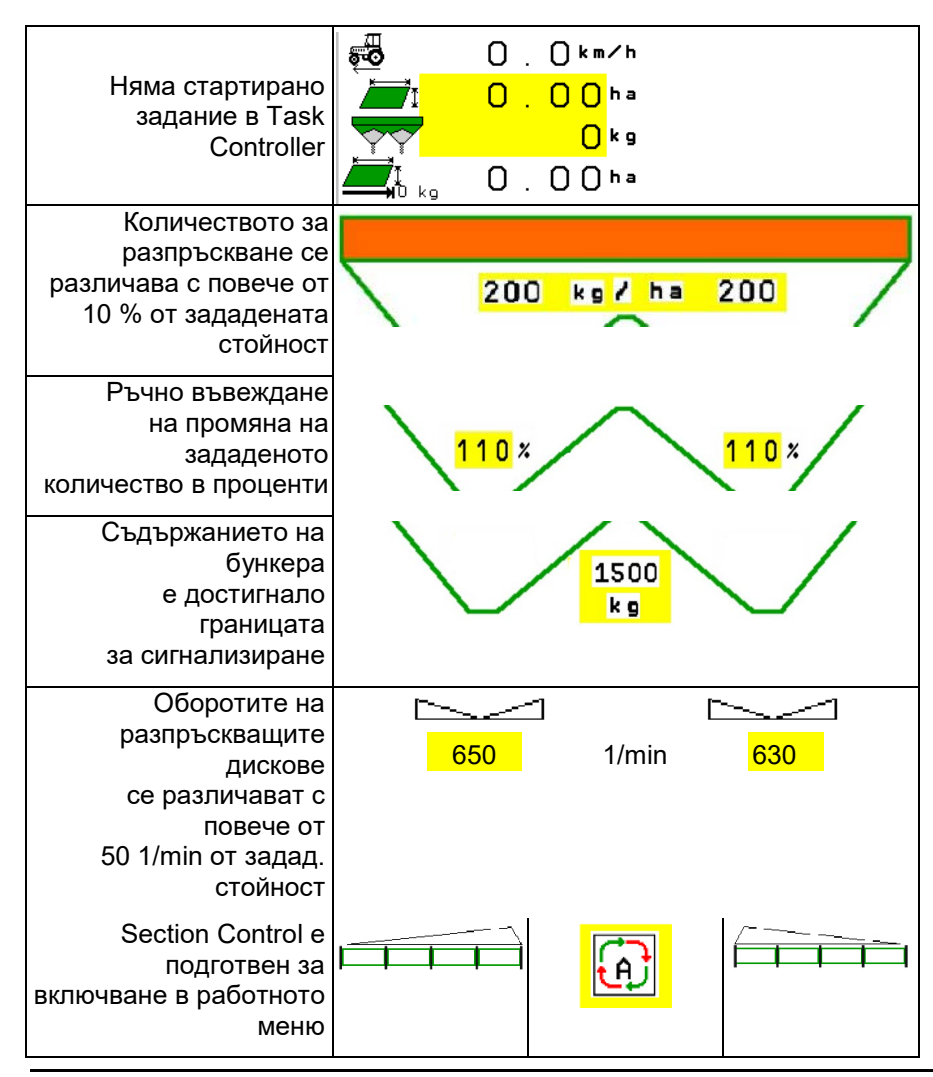

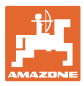

# **12.4 Мини преглед в Section Control**

Мини прегледът е сектор в менюто "Работа" и се показва в менюто "Section Control".

- (1) Първите 2 реда на многофункционалното показание
- (2) Ниво на напълване в kg
- (3) Обороти на разпръскващите дискове
- (4) Актуално количество за разпръскване
- (5) Section Control, калибриране на тора режим на разпръскване (жълто при пререгулиране на Section Control)

Указания се показват и в мини изгледа.

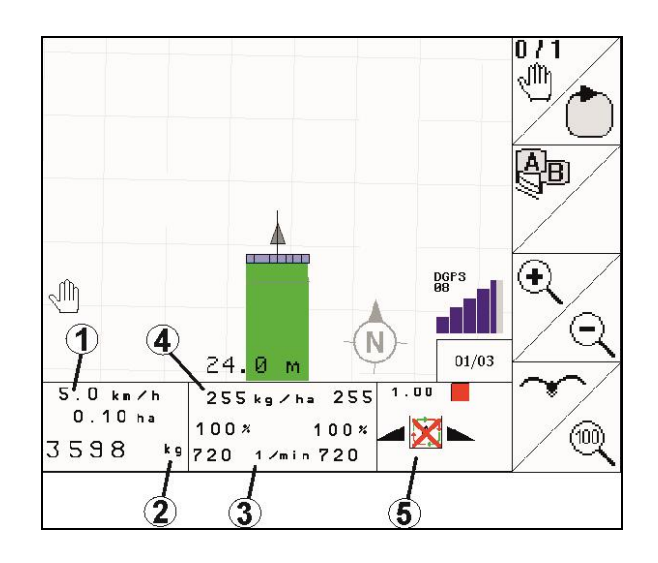

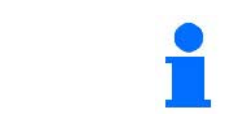

Мини прегледът не може да се показва на всички терминали за управление.

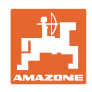

# **12.5 Калибриране на полето**

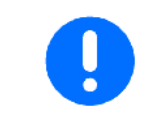

За да се разпръсква желаното зададено количество, преди калибрирането на полето трябва да се въведат данните в менюто "Торове".

### **12.5.1 Онлайн калибриране с техника за претегляне (везна)**

Калибровъчната стойност постоянно се преизчислява чрез онлайн претегляне и теоретично разпръскваното количество. Необходимото положение на шибърите се напасва онлайн.

Изберете желан метод на калибриране в менюто "Конфигуриране на машината".

Показание в работното меню:

- (1) Актуален коефициент за калибриране
- (2) Онлайн калибриране активно
- (3) Онлайн калибриране изключено

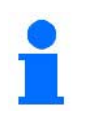

Онлайн калибриране може да се стартира само в положение на покой на везната и с повече от 200 kg в бункера.

Ако на дисплея се появи символ

, разпръсквачка не е в спокойно положение.

При работи в хълмиста местност или при неравни почвените условия може да има колебания в определянето на теглото, които са обусловени от системата:

Тук изключете онлайн калибрирането по време на движение.

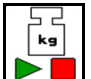

Изключване/повторно включване на онлайн калибрирането (възможно по време на движение).

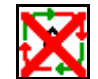

Прекъсването на онлайн калибрирането се показва.

→ Разпръскването продължава с показания коефициент за калибриране.

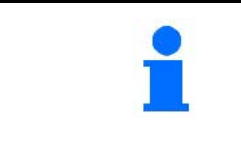

По време на разпръскване при количество в бункера, по-малко от 200 кг калибрирането online автоматично се изключва!

След напълване (количество в бункера над 200 kg) онлайн калибрирането автоматично се включва отново!

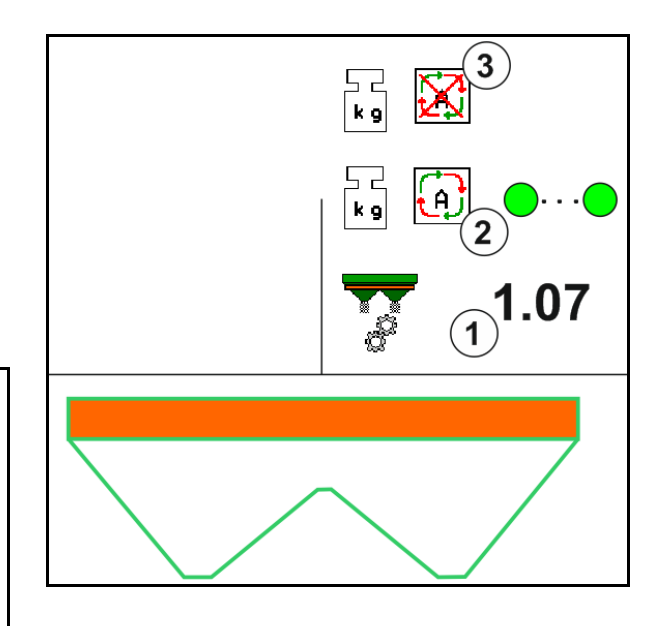

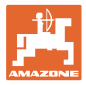

### **12.5.2 Офлайн калибриране по време на изминаване на калибровъчна отсечка**

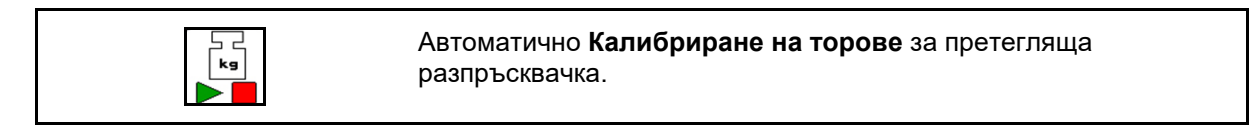

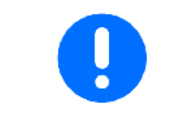

Автоматичното калибриране на тора става при започване на работа по време на разпръскване, при което трябва да бъдат разпръснати най-малко 200 кг тор.

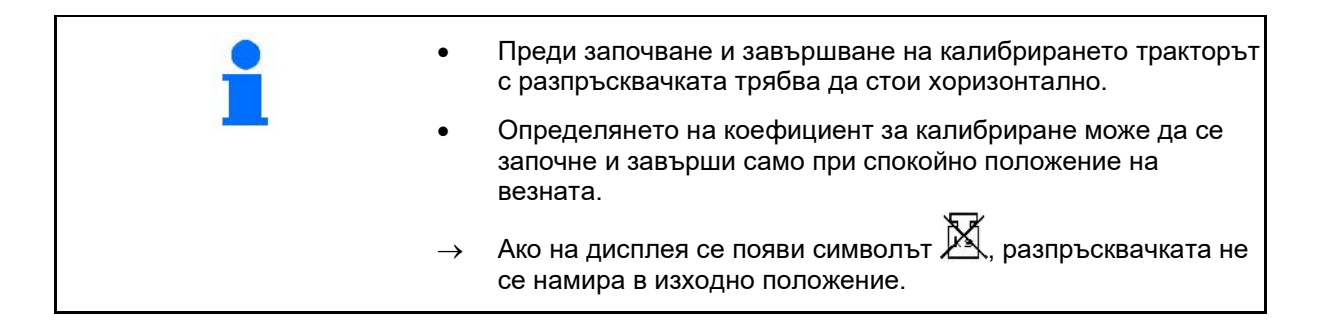

**Изберете желан метод на калибриране в** менюто "Конфигуриране на машината".

- (1) Разпръсквачката на тор не е в положение на покой, претегляне е невъзможно
- (2) Офлайн калибрирането приключи
- (3) Стартирано офлайн калибриране с показание на разпръснатото до момента количество тор.

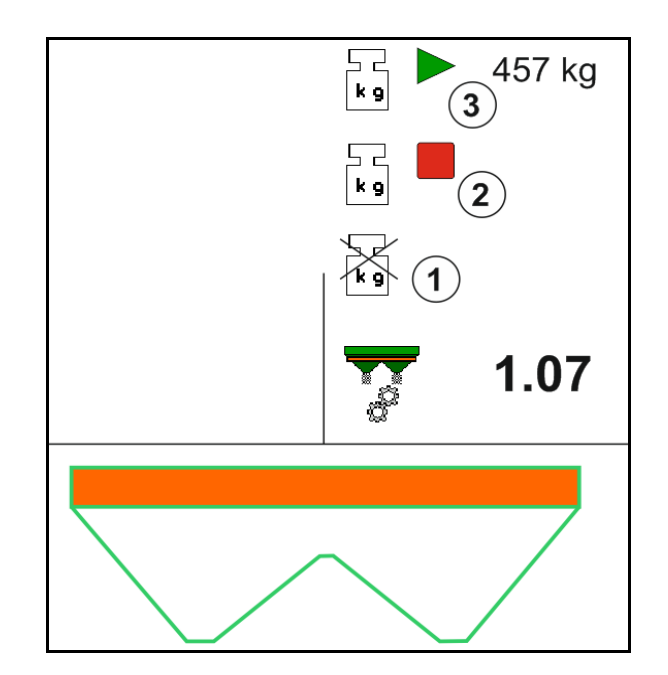

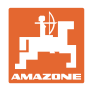

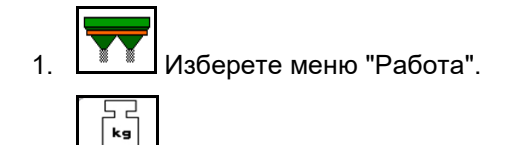

- 2. **В В**Стартирайте автоматичното калибриране.
- 3. Започнете разпръскването по обичайния начин и разпръснете минимално количество тор.
- → Калибрирането се показва чрез зелен триъгълник.
- → Показва се количеството тор, разпръснато по време на калибрирането.
- → Достигането на минималното количество се показва със зелена отметка.
- 4. След разпръскване на минималното количество тор затворете шибъра и спрете.

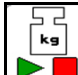

- 5.  $\Box$  Автоматичното калибриране е приключено.
- → Приключването на калибрирането се показва чрез червен четириъгълник.
- → Показва се новият коефициент за калибриране.
- → Показва се новият коефициент за калибриране.
- 6. Запаметете коефициента за калибриране или прекъснете калибрирането.
- 7. Продължете с разпръскването.

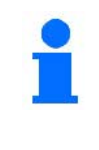

Във всеки момент по време на работа може да бъде извършено изминаване на калибровъчна отсечка, за да бъде оптимизиран коефициентът за калибриране.

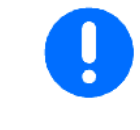

След първото калибриране на тора трябва да се извършат допълнителни калибрирания с по-големи количества за разпръскване (напр. 1000 kg), за да може коефициентът за калибриране да се оптимизира допълнително.

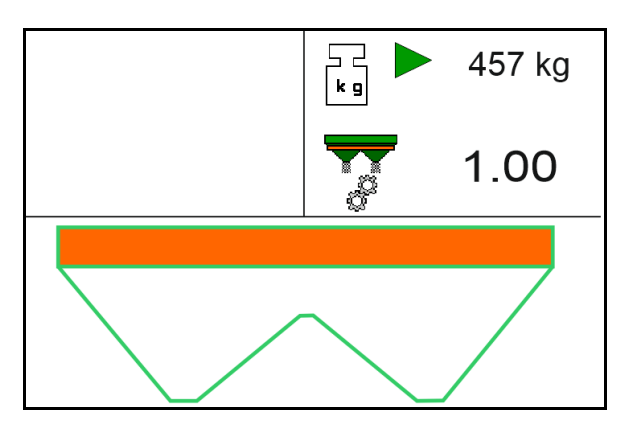

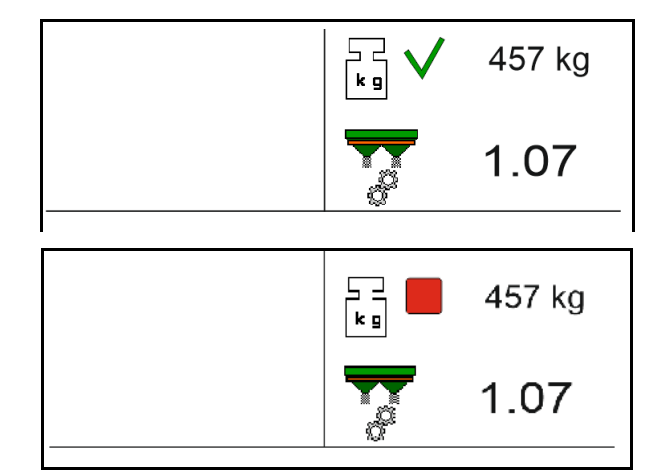

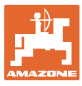

### **12.6 Описание на функциите в работното меню**

### **12.6.1 Шибъри**

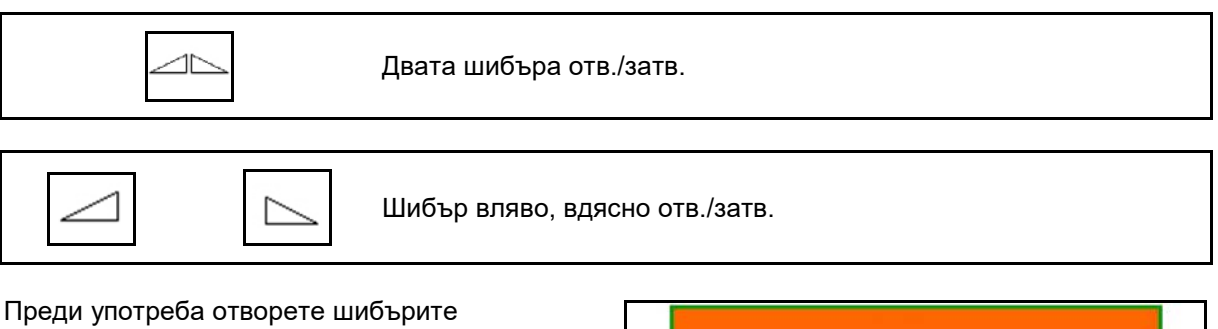

- и едновременно потеглете,
- когато разпръскващите дискове достигнат правилните обороти.
- (1) Показание шибър отляво отворен.
- (2) Показание шибър отдясно затворен.

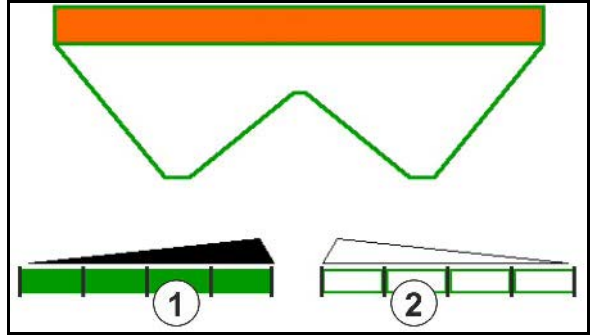

### **12.6.2 Промяна на количеството за разпръскване по време на разпръскване**

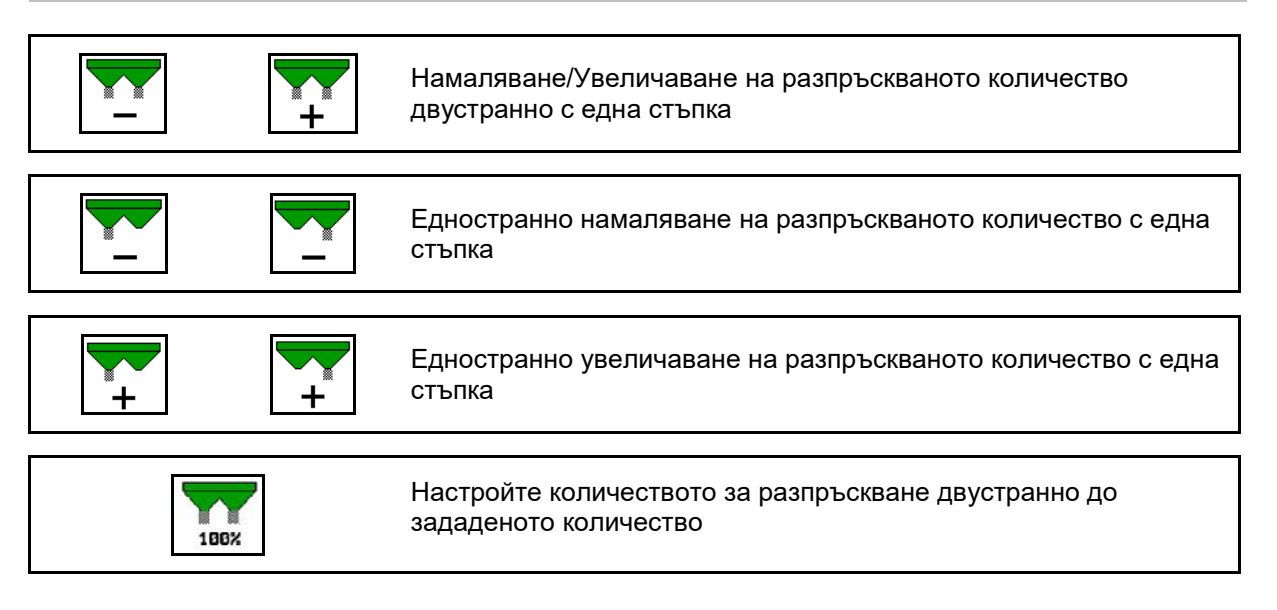

- При всяко натискане на бутона разпръскваното количество се променя със зададената стъпка (напр.:10 %).
- Стъпката на количеството се задава в меню "Машинни параметри".
- (1) Показание за променено разпръсквано количество в kg/ha и проценти.

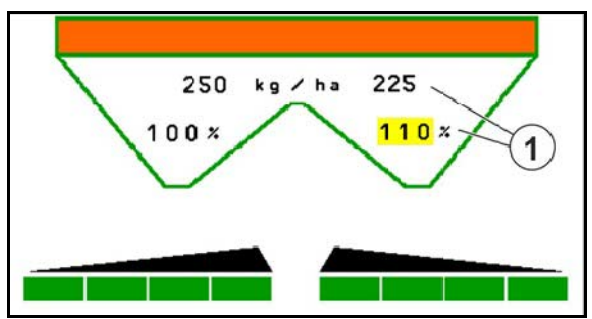

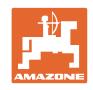

### **12.6.3 Претегляща разпръсквачка: калибриране на тора**

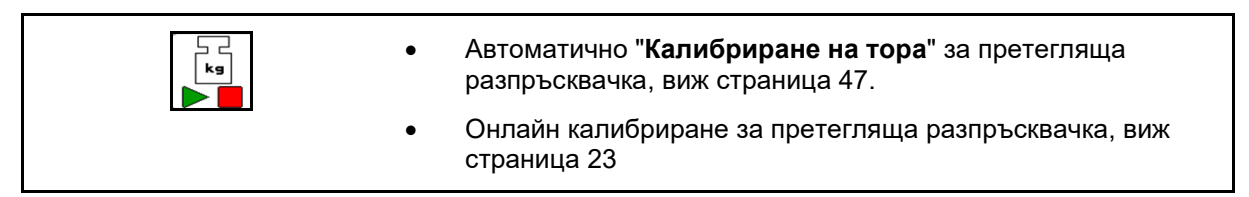

### **Онлайн калибриране**

Показание в работното меню:

- (1) Актуален коефициент за калибриране
- (2) Онлайн калибриране активно
- (3) Изключено онлайн калибриране

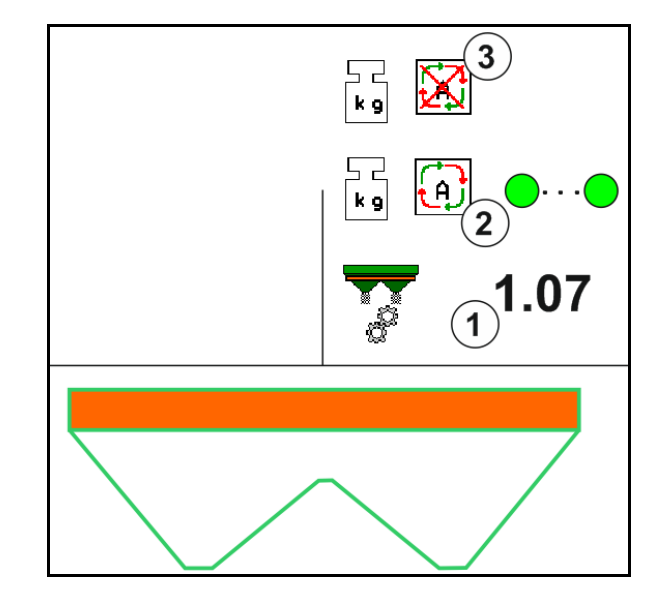

### **Офлайн калибриране**

- (1) Разпръсквачът на тор не е в неутрално положение, невъзможно претегляне
- (2) Офлайн калибрирането приключи
- (3) Стартирано офлайн калибриране с показание на разпръснатото до момента количество тор.

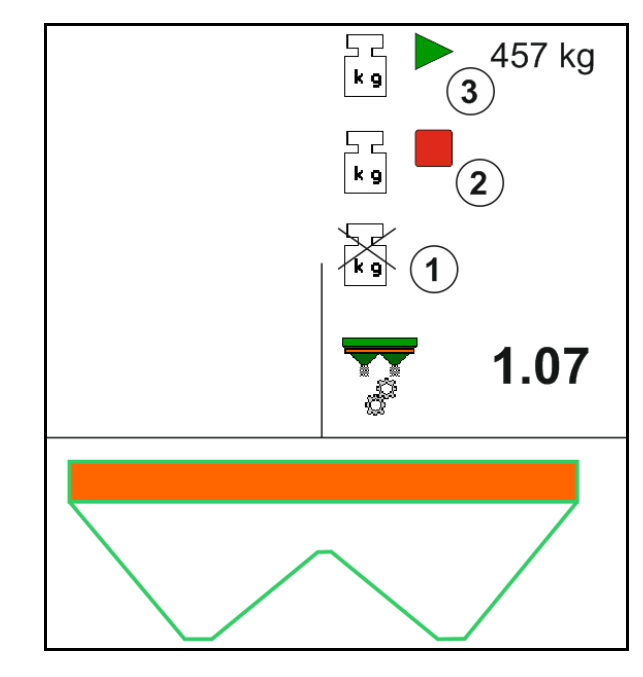

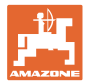

### **12.6.4 Допълване на тор**

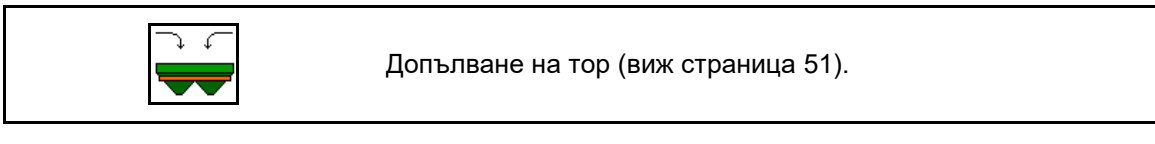

### **12.6.5 Hydro: Включване и изключване на задвижването на разпръскващите дискове**

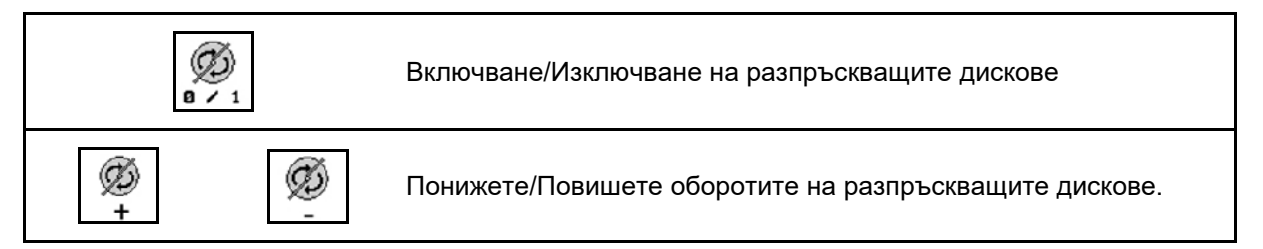

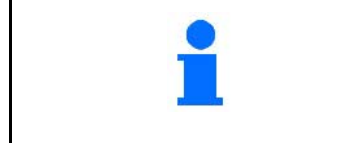

Ø  $0 \times 1$ За включване задействайте бутона най-малко за три секунди докато изчезне звуковия сигнал.

Разпръскващите дискове се задвижва със зададените в меню "Машинни параметри" обороти.

- (1) Показание на оборотите на разпръскващите дискове.
- (2) Показание за включени разпръскващи дискове

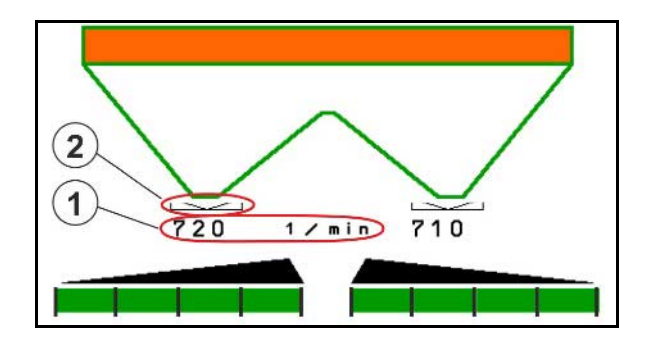

**ПРЕДУПРЕЖДЕНИЕ Има опасност от нараняване поради въртящите се разпръскващите дискове.** Погрижете се в зоната на разпръскващите дискове да няма хора

#### **Работа на полето**

### **12.6.6 Частични ширини**

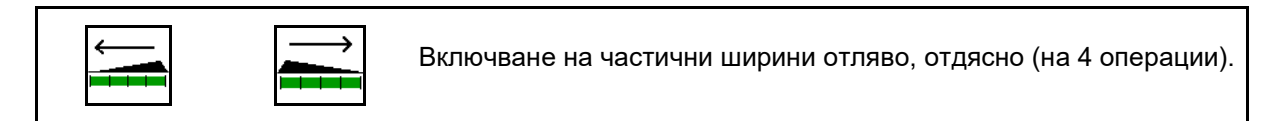

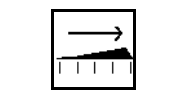

Изключване на частични ширини отляво, отдясно (на 4 операции).

Показание за две изключени частични ширини отдясно.

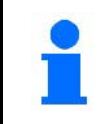

При затворени шибъри може предварително да се зададе едно намаляване на частични ширини.

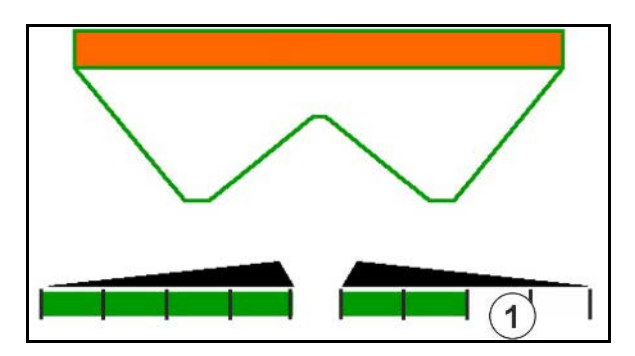

Показание за 6 изключени частични ширини отдясно.

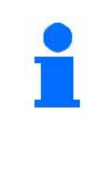

За клиновидно разпръскване е възможно включване или изключване на всички частични ширини от едната към другата страна.

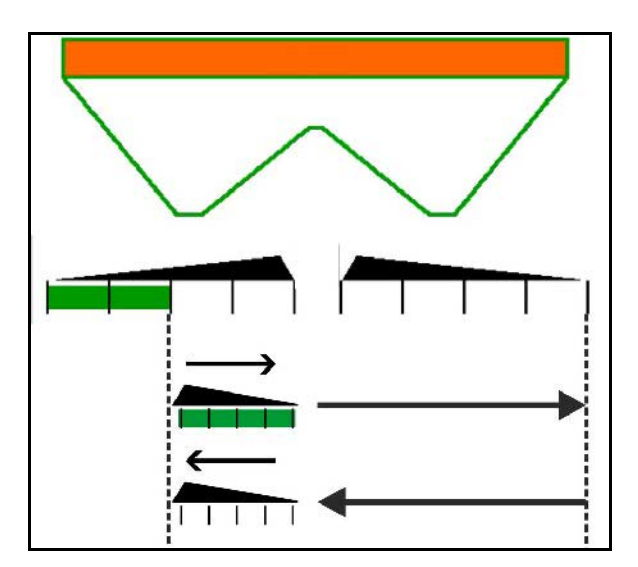

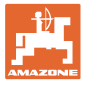

### **12.6.7 Разпръскване по границите**

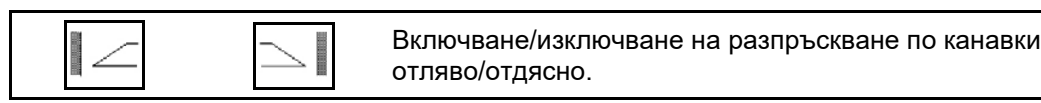

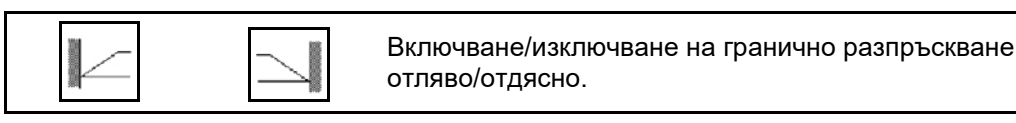

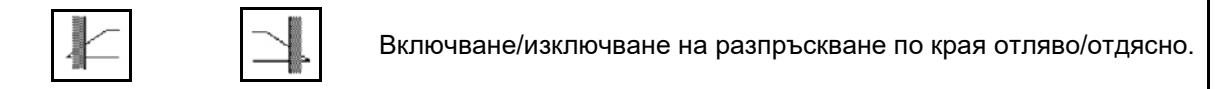

- (1) Показание за включено разпръскване по края
- (2) Показание за предварително избрано разпръскване по края
- (3) Показание за включено разпръскване по границите
- (4) Показание за предварително избрано разпръскване по границите
- (5) Показание за включено разпръскване по канавки
- (6) Показание за предварително избрано разпръскване по канавки
- (7) Показание за намаляване на оборотите на разпръскващите дискове.

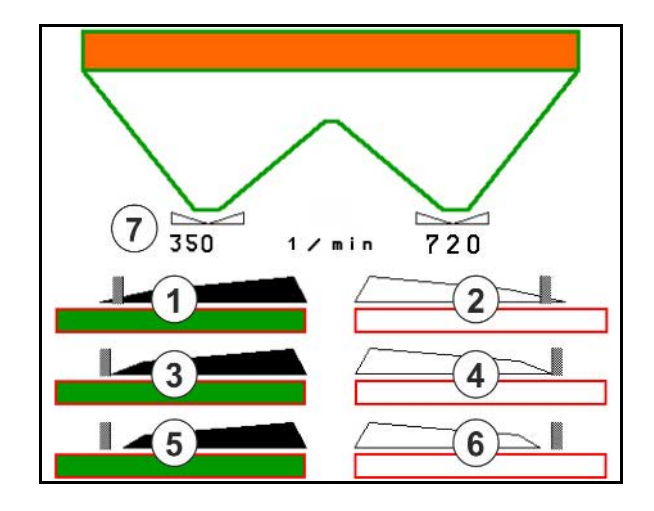

Чрез прилагане на метод на разпръскване по границите се регулира превключването на отделни частични ширини със Section Control.

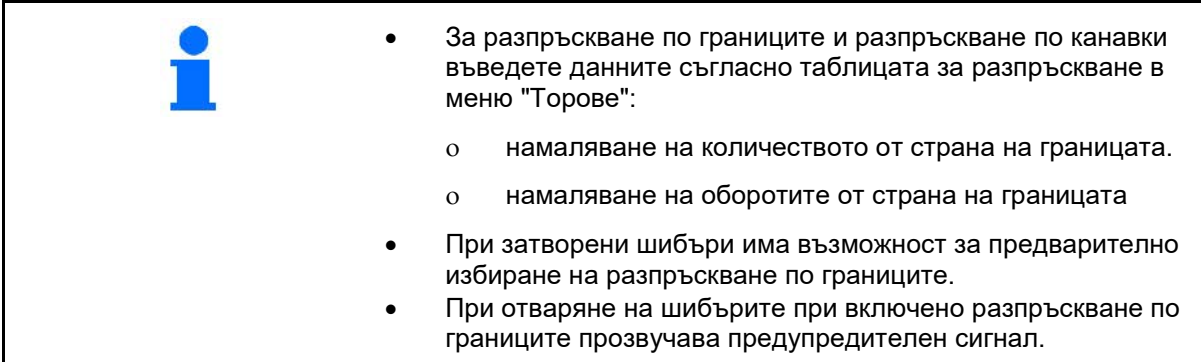

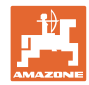

# **ZA-V: Допълнително регулиране позицията на ограничителя**

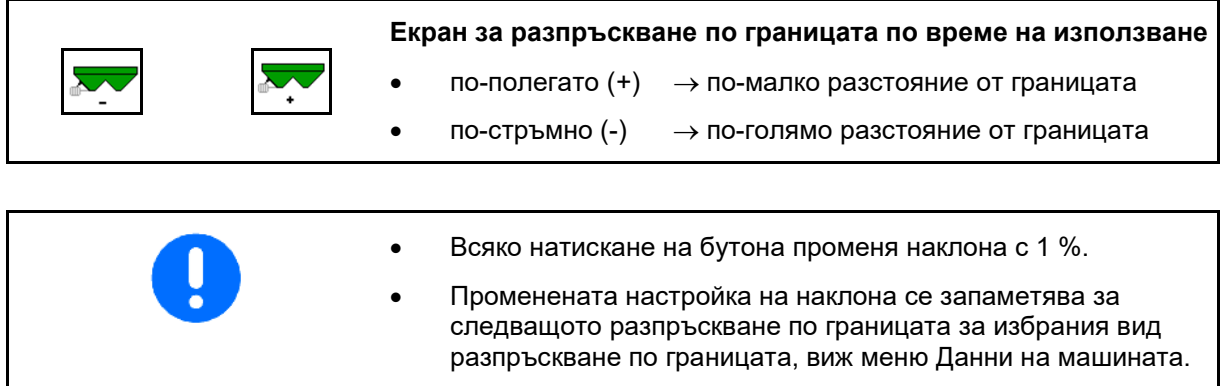

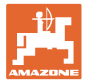

### **12.6.8 Включване на Section Control (GPS управление)**

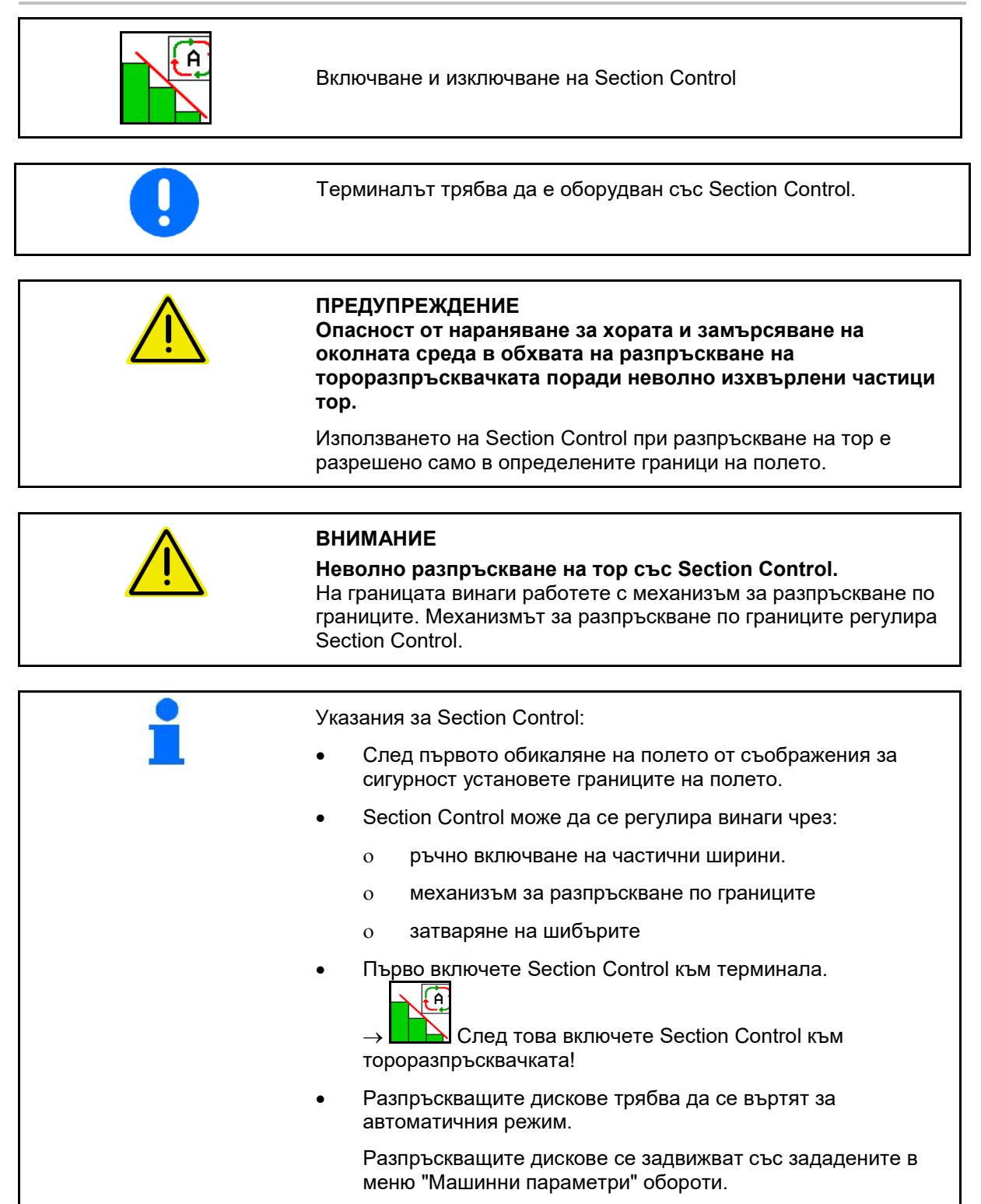

### **Работа на полето**

Показание:

- Section Control включен (Автоматичен режим)
- Section Control изключен (Ръчен режим)
- Section Control включен изключена частична ширина чрез Section **Control**
- Section Control регулиран чрез ръчно затваряне на шибърите.
- Section Control регулиран чрез механизма за разпръскване по границите отдясно
- Section Control регулиран чрез ръчно включване на частични ширини.

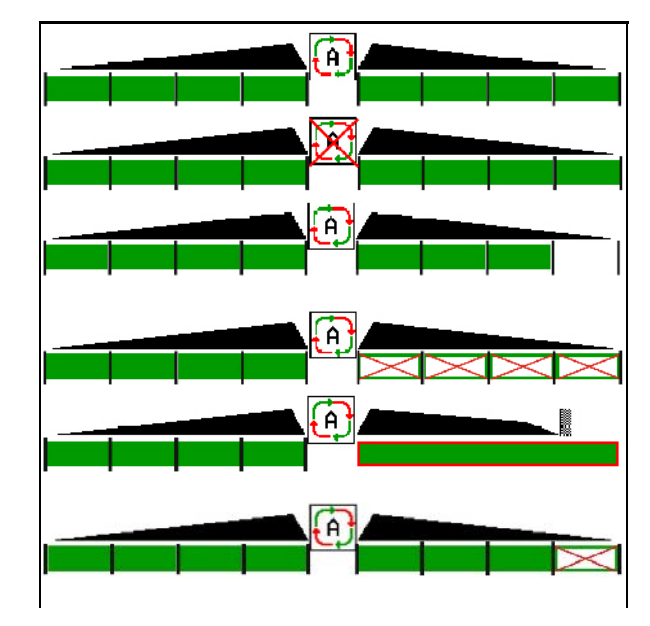

Задвижване на разпръскващите дискове механично:

- $\rightarrow$  Section Control управлява максимум 8 частични ширини. Задвижване на разпръскващите дискове хидравлично:
- → Section Control управлява плавно частичните ширини.

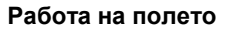

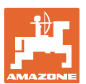

## **12.7 Начин на работа**

### **12.7.1 Употреба на тороразпръсквачка с механично задвижване на разпръскващите дискове**

- 1. Изберете меню "Торове" на терминала ISOBUS:
	- ο Въведете данните съгласно таблицата за разпръскване.
	- ο Няма претегляща разпръсквачка: извършете калибриране на тора.
- 2. Изберете работно меню на терминала ISOBUS.
- 3. Регулирайте оборотите на силоотводния вал (както е дадено в таблицата за разпръскване).
- 4. Потеглете и отворете двата шибъра .
- 5. Претегляща разпръсквачка:
	- ο започнете с едно изминаване на калибровъчна отсечка или

kg

о направете калибриране online (включване в меню<br>"Машинни параметри"). 6. При започване на "Машинни параметри").

гранично разпръскване/по канавки или на края:

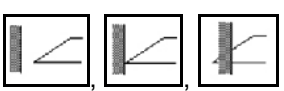

Изберете и включете разпръскване по границите и края на полето (отляво/отдясно).

- → По време на разпръскването терминалът показва работното меню. От него могат да се извършват всички регулировки, необходими за разпръскването.
- $\rightarrow$  Определените данни се запаметяват за стартираното задание.

### **След работа:**

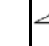

1. Затворете двата шибъра.

2. Изключете силоотводния вал.

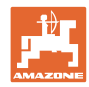

### **12.7.2 Употреба на тороразпръсквачка с хидравлично задвижване на разпръскващите дискове**

- 1. Изберете меню "Торове" на терминала ISOBUS:
	- ο Въведете данните съгласно таблицата за разпръскване.
	- ο Няма претегляща разпръсквачка: извършете калибриране на тора.
- 2. Изберете работното меню на терминала ISOBUS.
- 3. Задействайте апарат за управление на трактора *червено*, за да осигурите снабдяване на блока за управление с хидравлично масло.

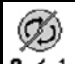

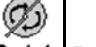

- 4. **В 7 1** Включете разпръскващите дискове.
- 5. Потеглете и отворете шибърите .

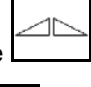

- 6. Претегляща разпръсквачка
	- ο започнете с едно изминаване на калибровъчна отсечка

или

- ο направете калибриране online (включване в меню "Машинни параметри").
- 7. При започване на гранично разпръскване/по канавки или на края:

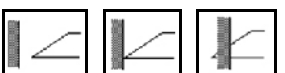

Изберете и включете разпръскване по границите и края на полето (отляво/отдясно).

- $\rightarrow$  По време на разпръскването терминалът показва работното меню. От него могат да се извършват всички регулировки, необходими за разпръскването.
- $\rightarrow$  Определените данни се запаметяват за стартираното задание.

### **След работа:**

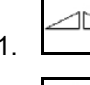

1. Затворете двата шибъра.

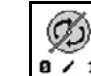

2. <sup>в / 1</sup> Изключете разпръскващите дискове.

3. Задействайте апарат за управление на трактора *червено*, за да прекъснете снабдяването на блока за управление с хидравлично масло.

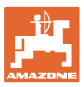

### **12.7.2.1 Процедура при разпръскване на специален материал за разпръскване ситен**

В работното меню се показват режимът Специален материал за разпръскване ситен и предвидената скорост на движение.  $\mathbb{E}$ 

<mark>- ⊗</mark><br>За целта в меню "Торове":

- Изберете специален материал за разпръскване ситен.
- Калибрирайте специалния материал за разпръскване.

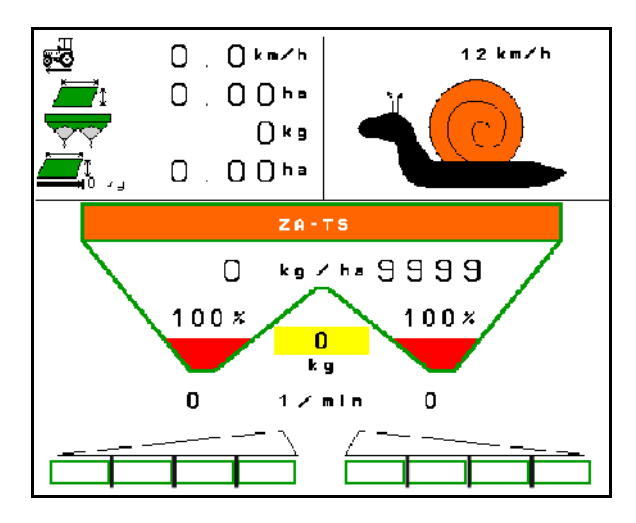

- 1. Изберете работното меню на терминала ISOBUS.
- 2. Регулирайте оборотите на разпръскващите дискове (както е зададено в таблицата за разпръскване).
- 3. Потеглете и отворете двата шибъра .
- 4. Достигнете бързо предвидената скорост ( $\overset{\text{def}}{\leftarrow}$ ) и я поддържайте по време на разпръскването.

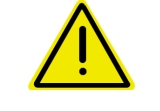

### **ПРЕДУПРЕЖДЕНИЕ**

**Предозиране или недостатъчно дозиране на пестицида срещу охлюви.**

Желаното количество за разпръскване се постига само при спазване на въведената скорост. Не е възможно разпръскване на количеството пропорционално на скоростта.

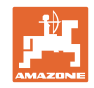

# **13 Многофункционални ръчки AUX-N**

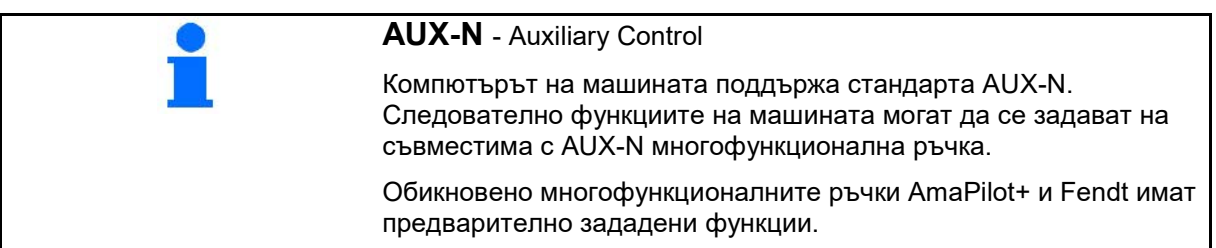

# **Функции на многофункционалната ръчка Fendt**

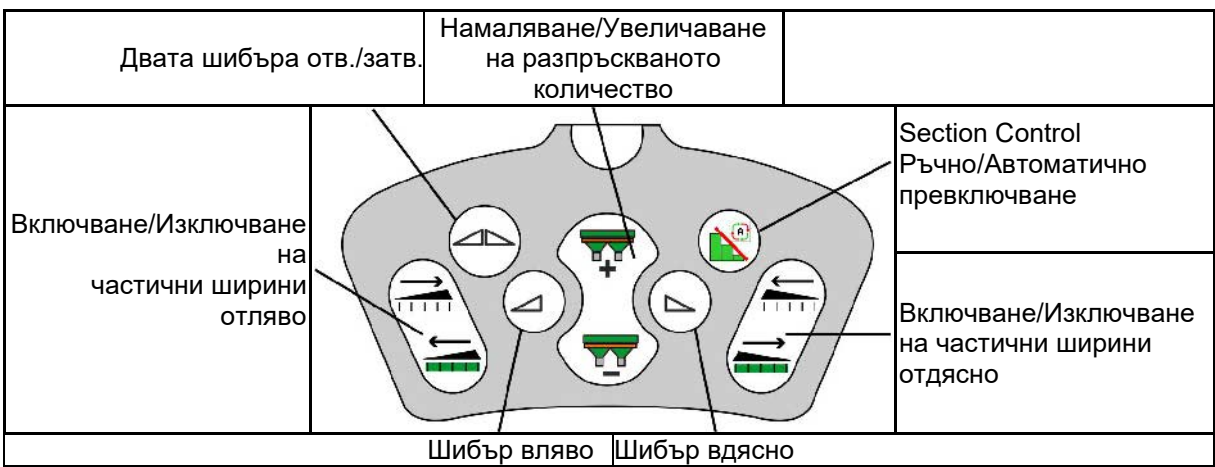

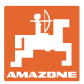

# **14 Многофункционална ръчка AmaPilot+**

Посредством AmaPilot+ могат да се изпълняват функциите на машината.

AmaPilot+ е елемент за управление с протокол AUX-N със свободно избираемо присвояване на функции на бутоните.

Стандартното присвояване на функции на бутоните е предварително настроено за всяка ISOBUS машина на Amazone.

Функциите са разпределени в 3 нива и мога да се избират с натискане с палеца.

Наред със стандартното ниво, могат да се включат още две нива.

В кабината може да се залепи стикер със стандартните функции. При свободно избираеми функции на бутоните могат да се залепят стикери върху обозначенията за стандартните функции.

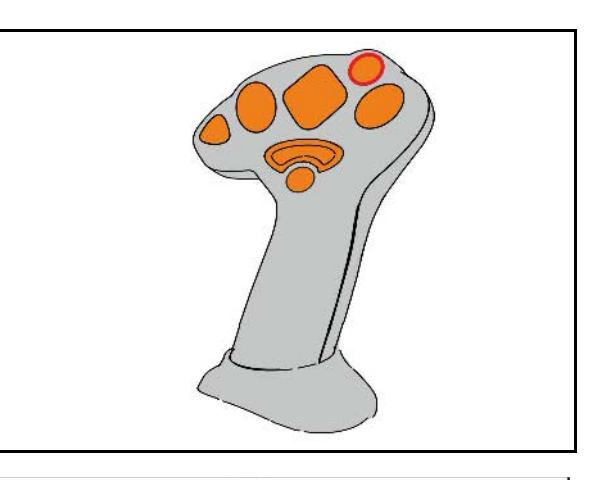

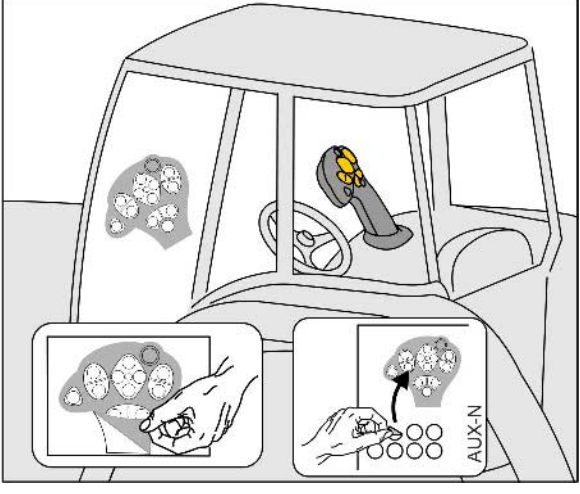

- Стандартно ниво, зелена индикация на светещия бутон.
- Ниво 2 при задържан тригер от задната страна, жълта индикация на светещия бутон.

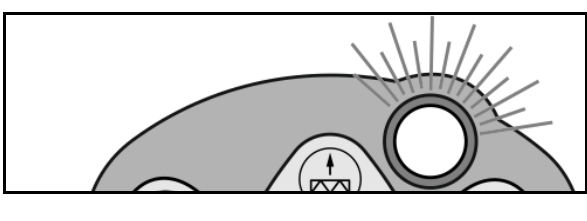

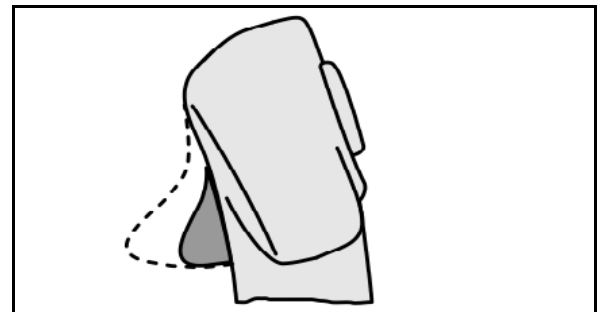

• Ниво 3 след натискане на светещия бутон, червена индикация на светещия бутон.

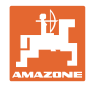

### **AmaPilot+ с непроменливо разпределение на функциите на бутоните/стандартно разпределение**

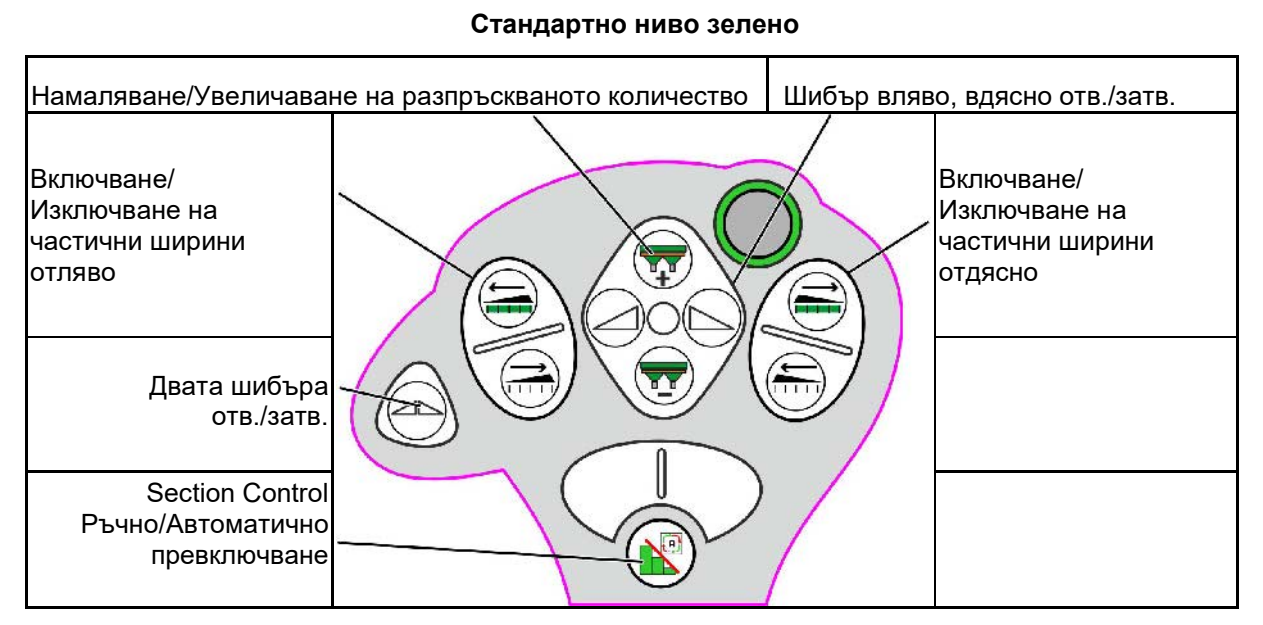

**Ниво 2 жълто**

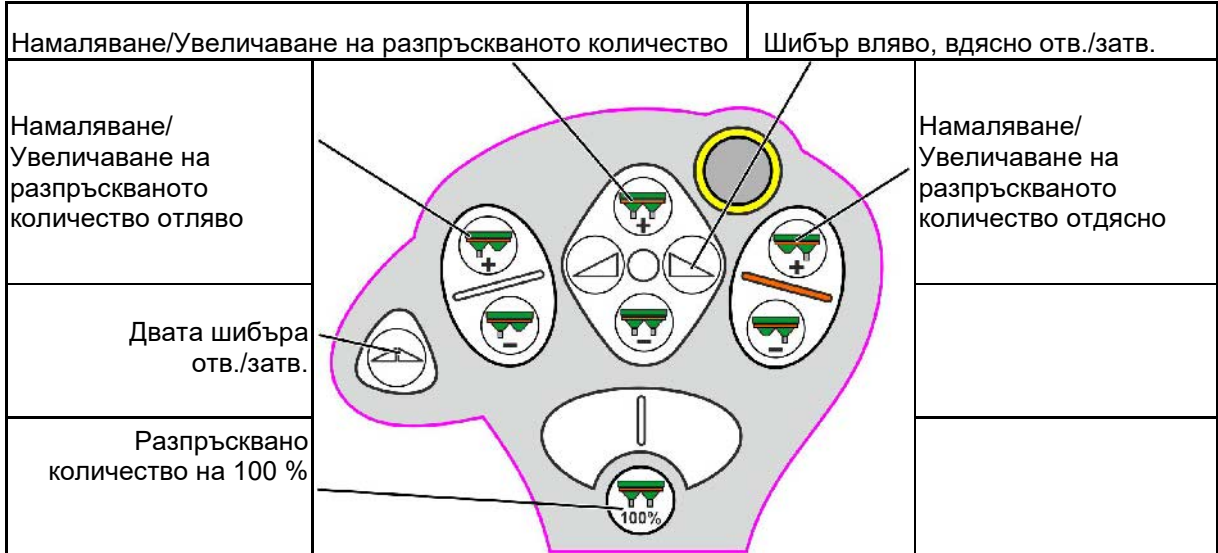

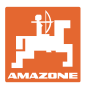

| Намаляване/Увеличаване на разпръскваното<br>количество                                                                                                    |                                       | Шибър вляво, вдясно отв./затв. |                                                                                                    |
|----------------------------------------------------------------------------------------------------|---------------------------------------|--------------------------------|----------------------------------------------------------------------------------------------------|
| Поетапно изключване<br>на функцията за<br>разпръскване по<br>границата вляво<br>Поетапно включване<br>на функцията за<br>разпръскване по<br>границата вляво<br>Разпръсквано<br>количество на 100 %<br>Намаляване на<br>далечината на<br>разпръскване при<br>разпръскване по<br>границата |                                       |                                | Поетапно изключване<br>на функцията за<br>разпръскване по<br>границата вдясно<br>B<br>Поетапно включване<br>на функцията за<br>разпръскване по<br>границата вдясно<br>Увеличаване на<br>далечината на<br>разпръскване при<br>разпръскване по<br>границата |
|                                                                                                    | Нормално разпръскване от двете страни |                                |                                                                                                    |

**Ниво 3 червено**

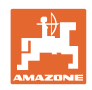

# **15 Техническо обслужване и почистване**

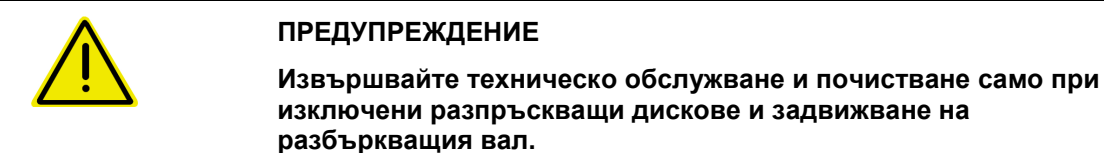

## **15.1 Почистване**

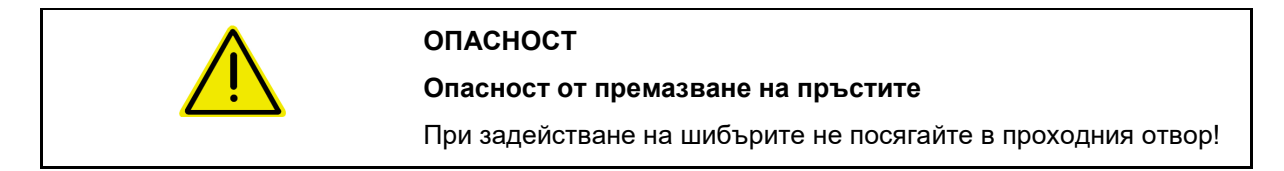

За почистване на тороразпръсквачката шибърите трябва да са отворени, за да могат да се оттичат водата и остатъците от тор.

Виж "Изпразване на бункера за тор", страница 34.

### **15.2 Бележки преди актуализация на софтуера**

В таблиците могат да се записват настройките и стойностите за калибриране.

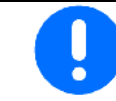

След Reset или Update на софтуера на компютъра на машината трябва отново да се въведат настройките и стойностите за калибриране.

### **Конфигур. разпр. по края**

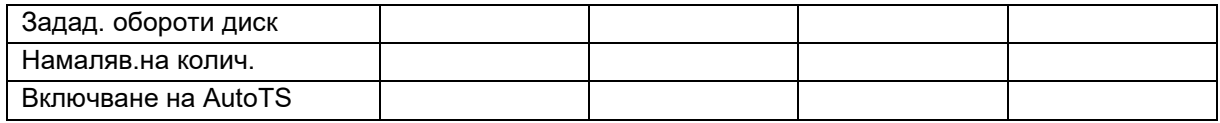

### **Конфигур. на гранич.разпр.**

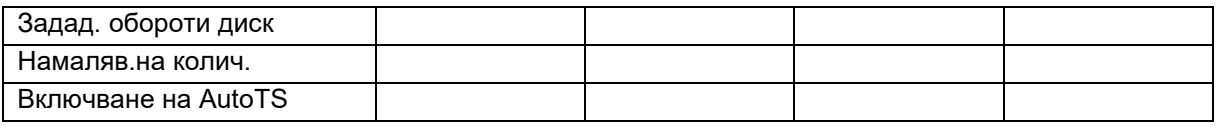

### **Конфигур. на разпр. канавки**

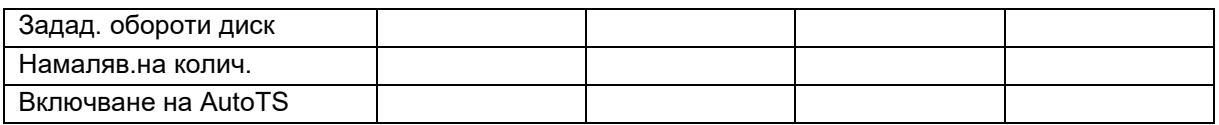

### **Потреб. профил**

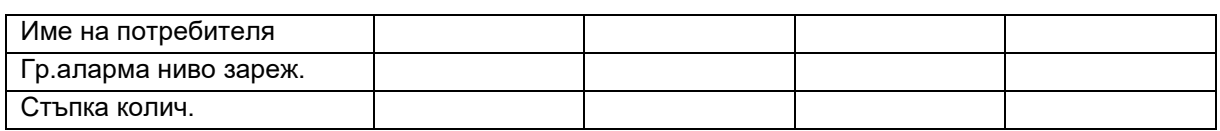

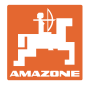

# **Конфигур. функц. на бутоните**

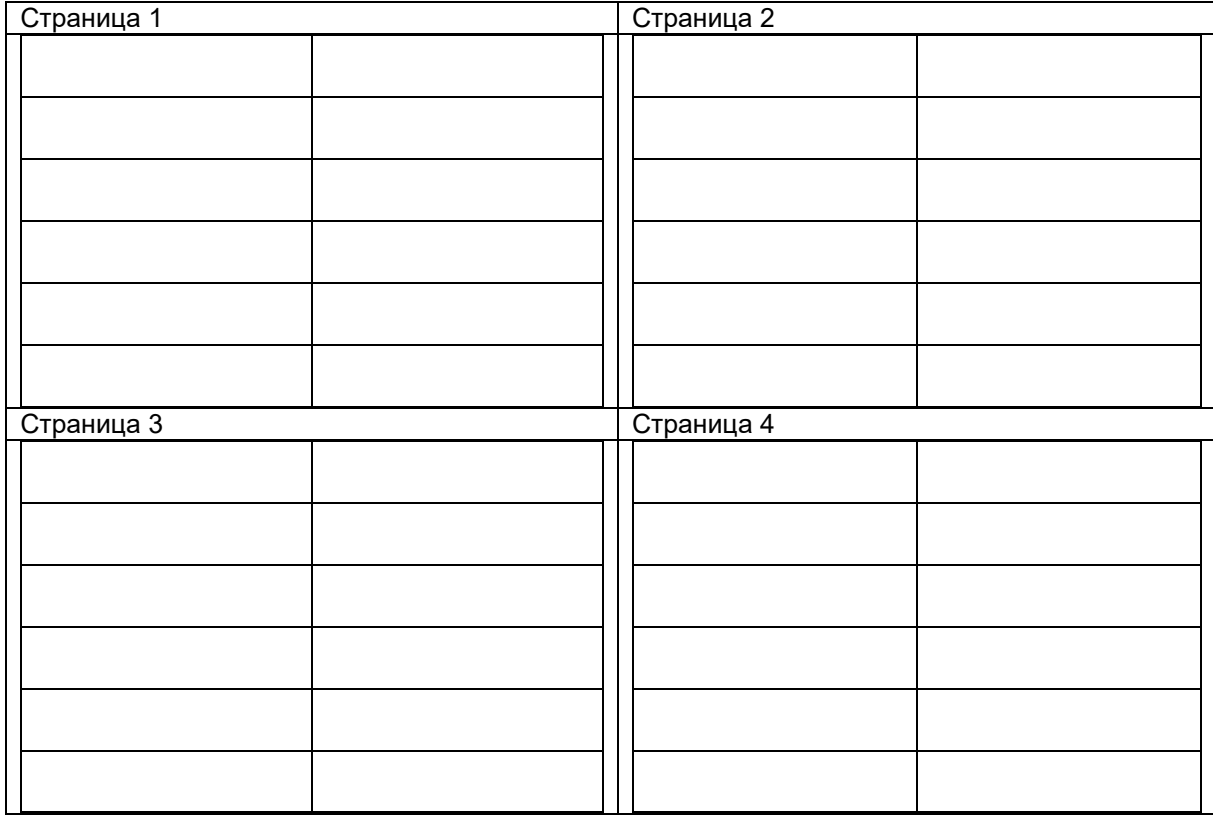

# **Конфигуриране на многофункционалното показание**

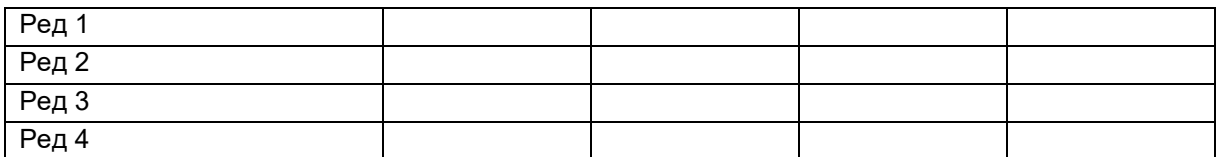

# **Конфигуриране на ISOBUS**

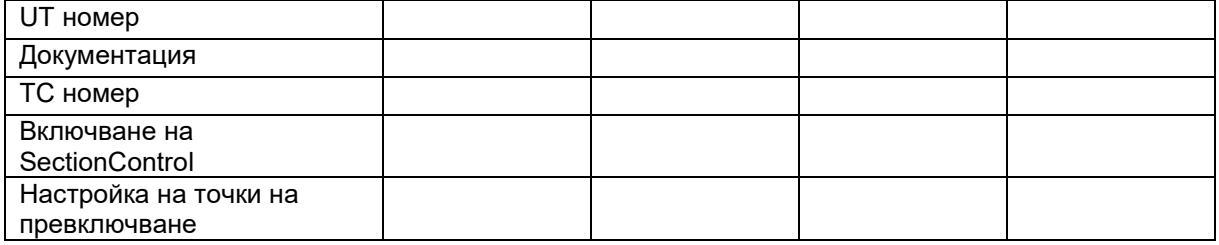

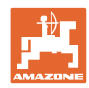

### **Меню на машината**

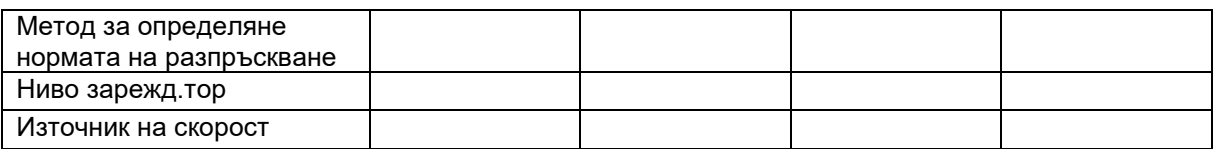

### **Конфигуриране на източник на скорост**

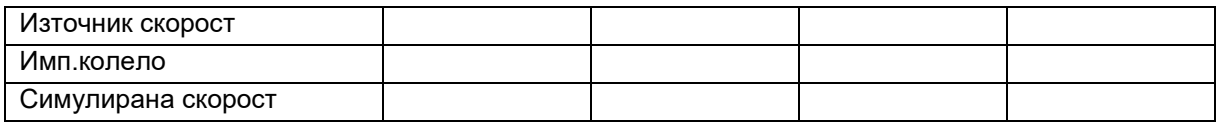

### **Setup/Настройки на машината**

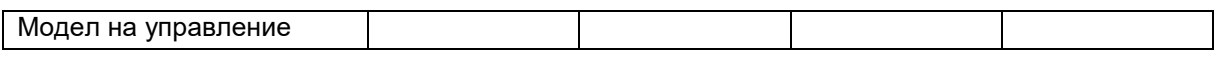

### Конфигур. задвижв.на разпр.дискове

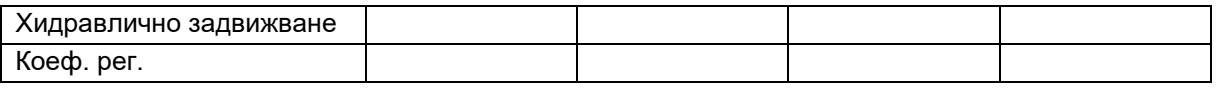

### Калибр. на шибъра

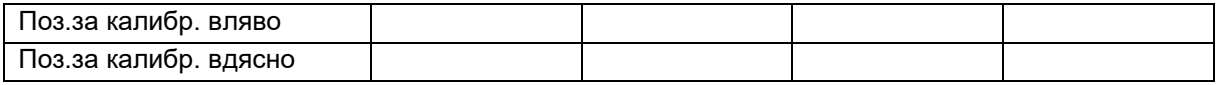

### Конфигур. на везна

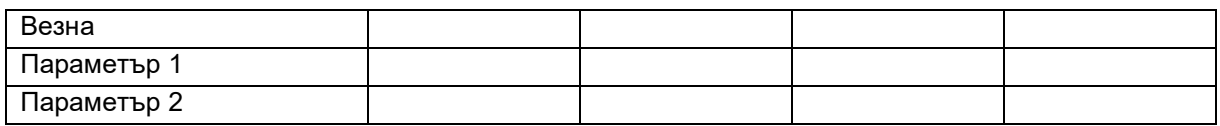

### Конфигуриране на Limiter/AutoTS

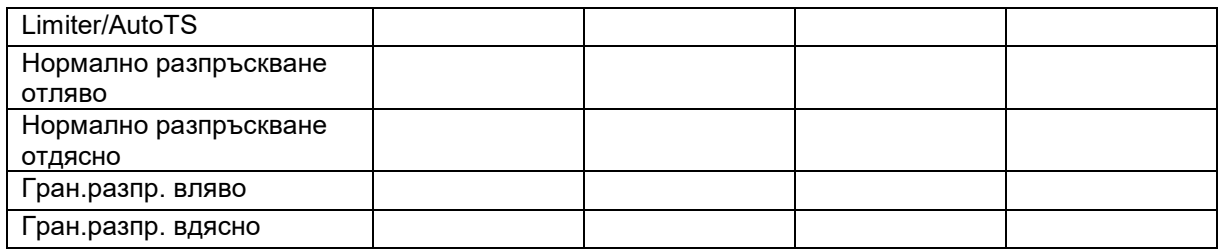

### Конфигур. на настр. на въвежд. система

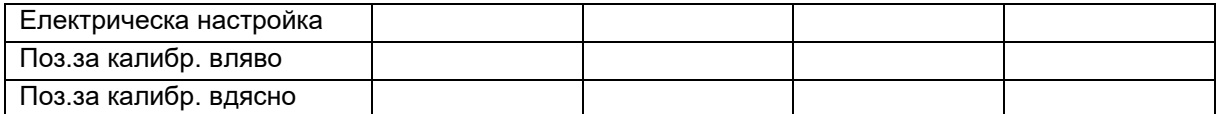

### Забавяне на включването, забавяне на изключването

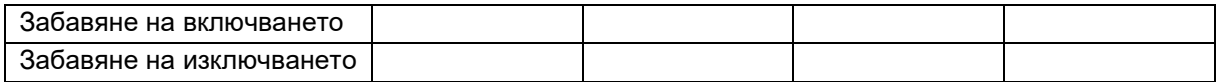

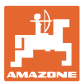

# **16 Неизправност**

### **16.1 Прекратяване на сигнала за скоростта от ISO шината**

Като източник на сигнала за скоростта в менюто "Машинни параметри" може да се въведе симулирана скорост.

Това позволява продължаване на разпръскването без сигнал за скоростта.

За тази цел:

- 1. Въведете симулирана скорост.
- 2. По време на продължване на разпръскването спазвайте симулираната скорост.

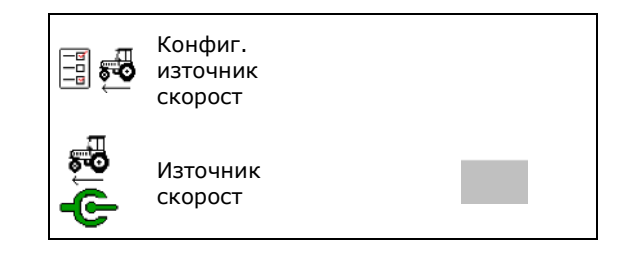

### **16.2 Показание на терминала за управление**

Показва се съобщение като:

- указание
- предупреждение
- аларма

Показват се:

- номерът на неизправността
- текстово съобщение
- при необходимост символът на съответното меню

#### **Предупреждение/Аларма:**

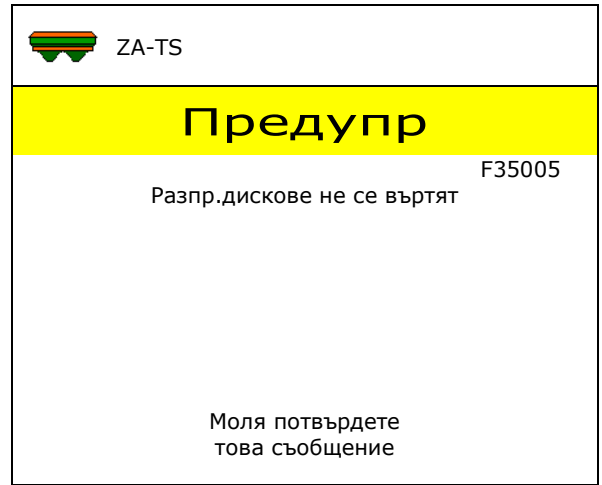

### **Указание:**

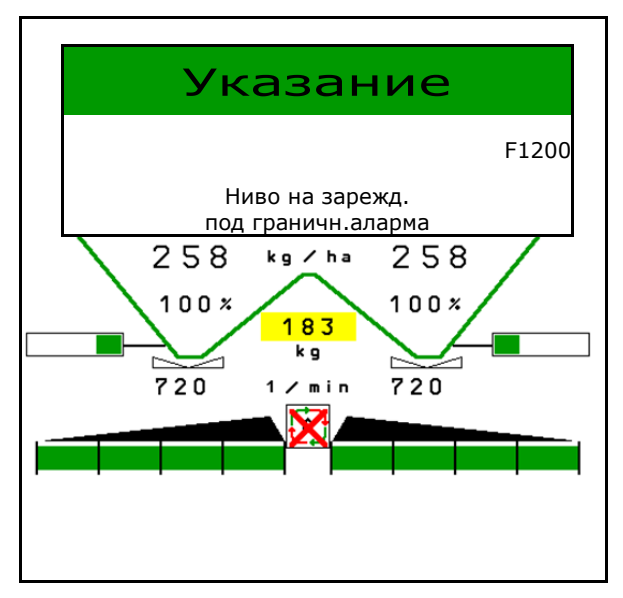

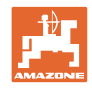

# **16.3 Таблица на неизправностите**

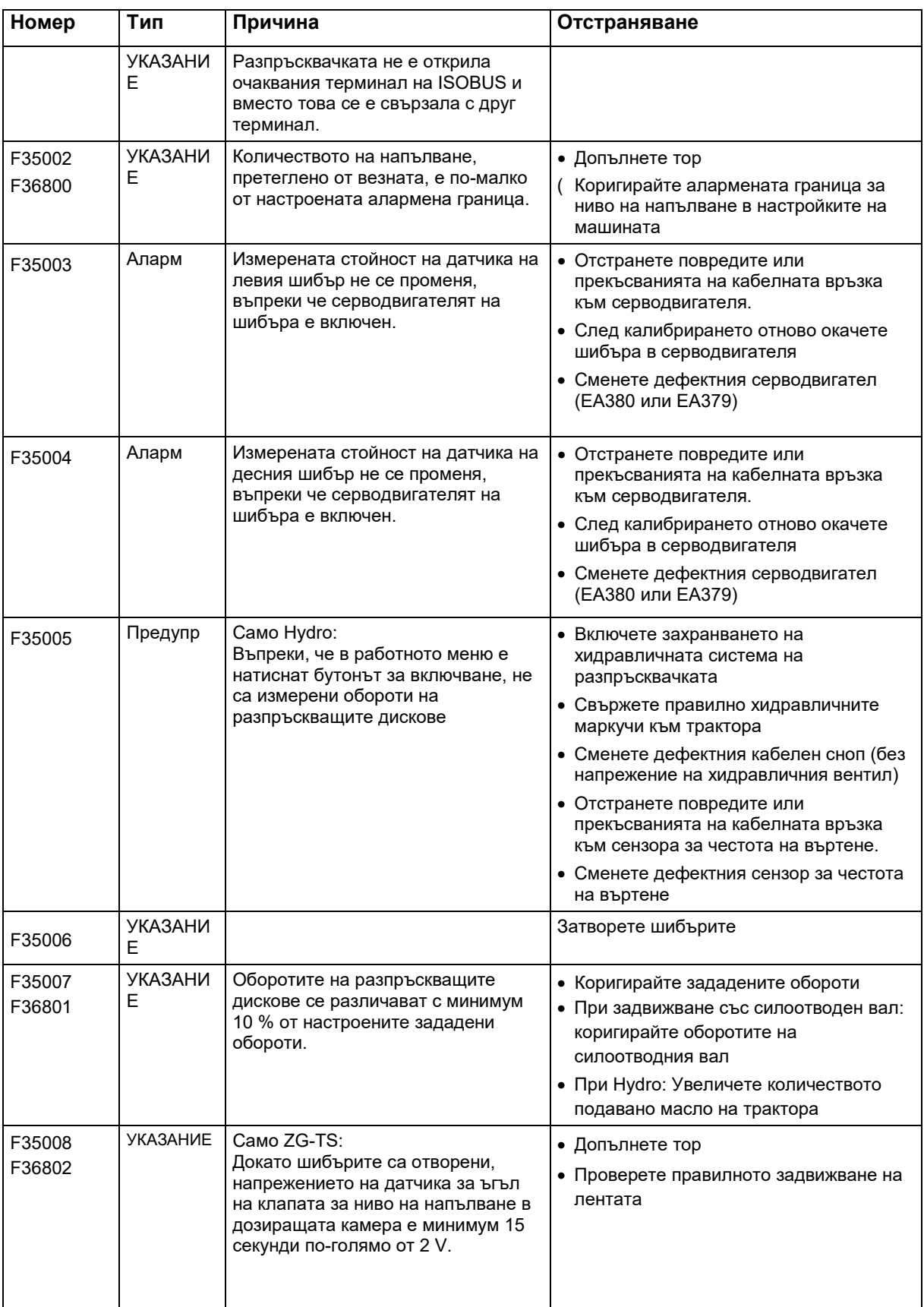

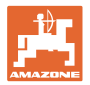

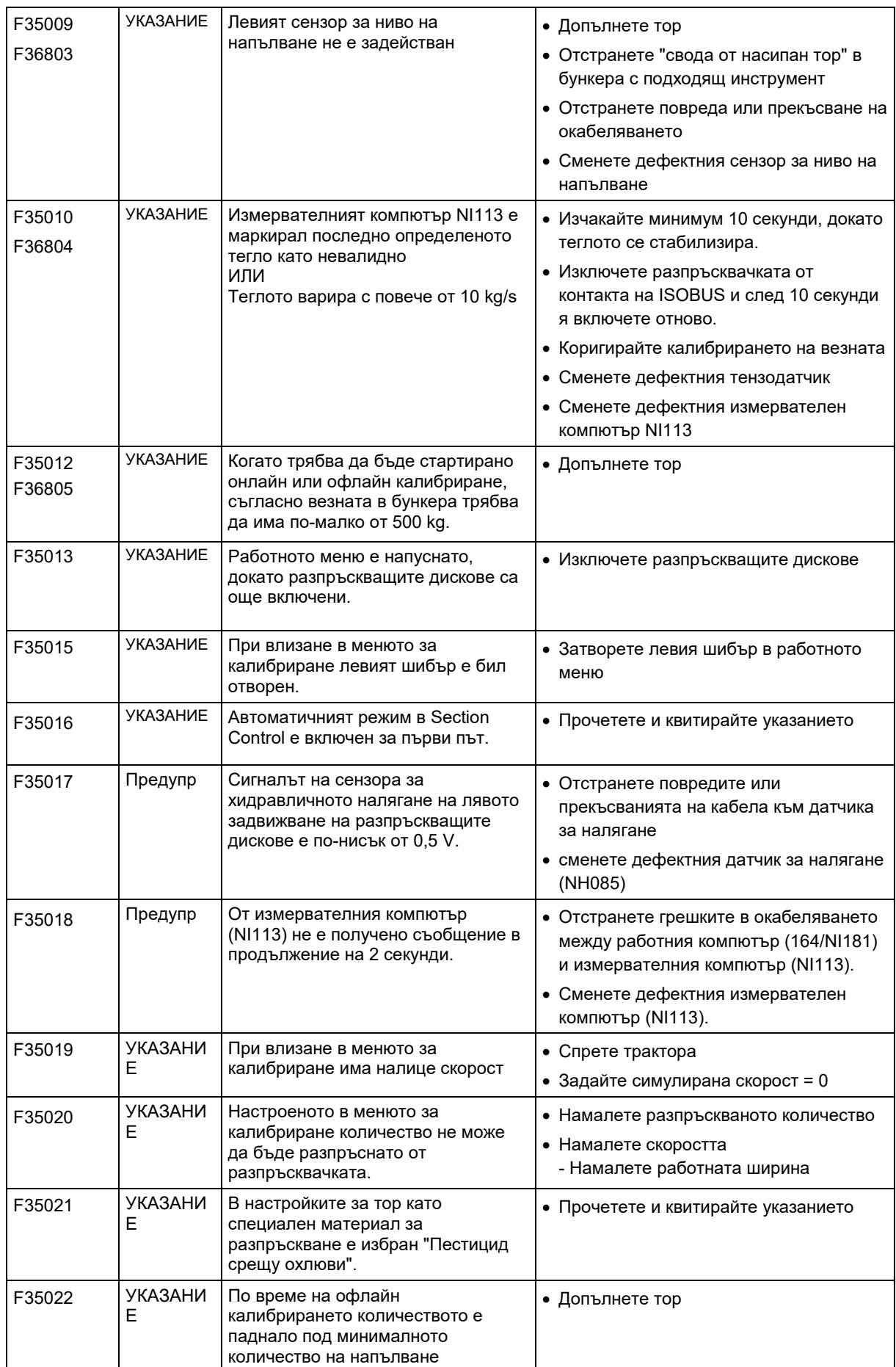

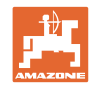

### **Неизправност**

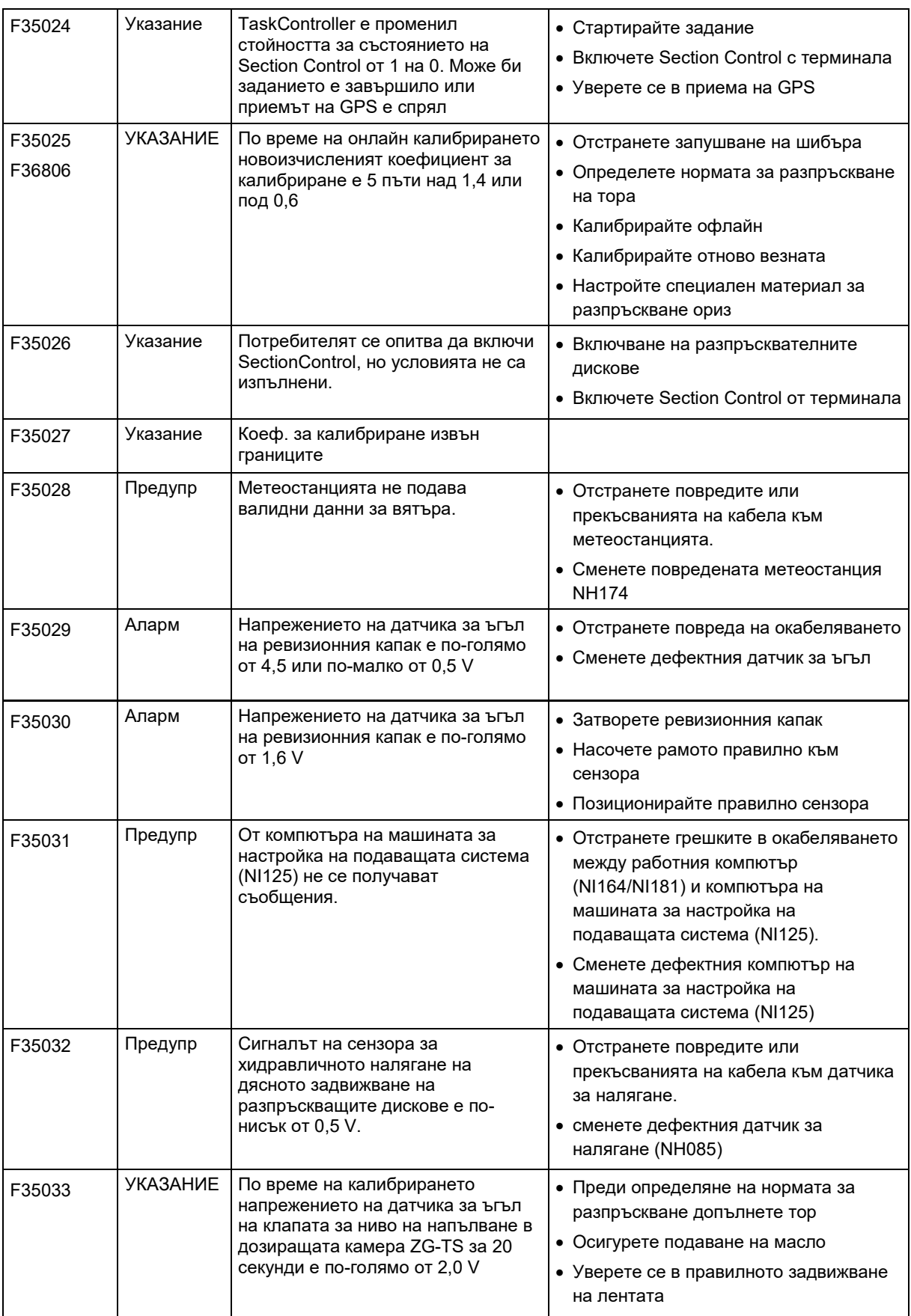

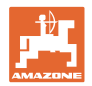

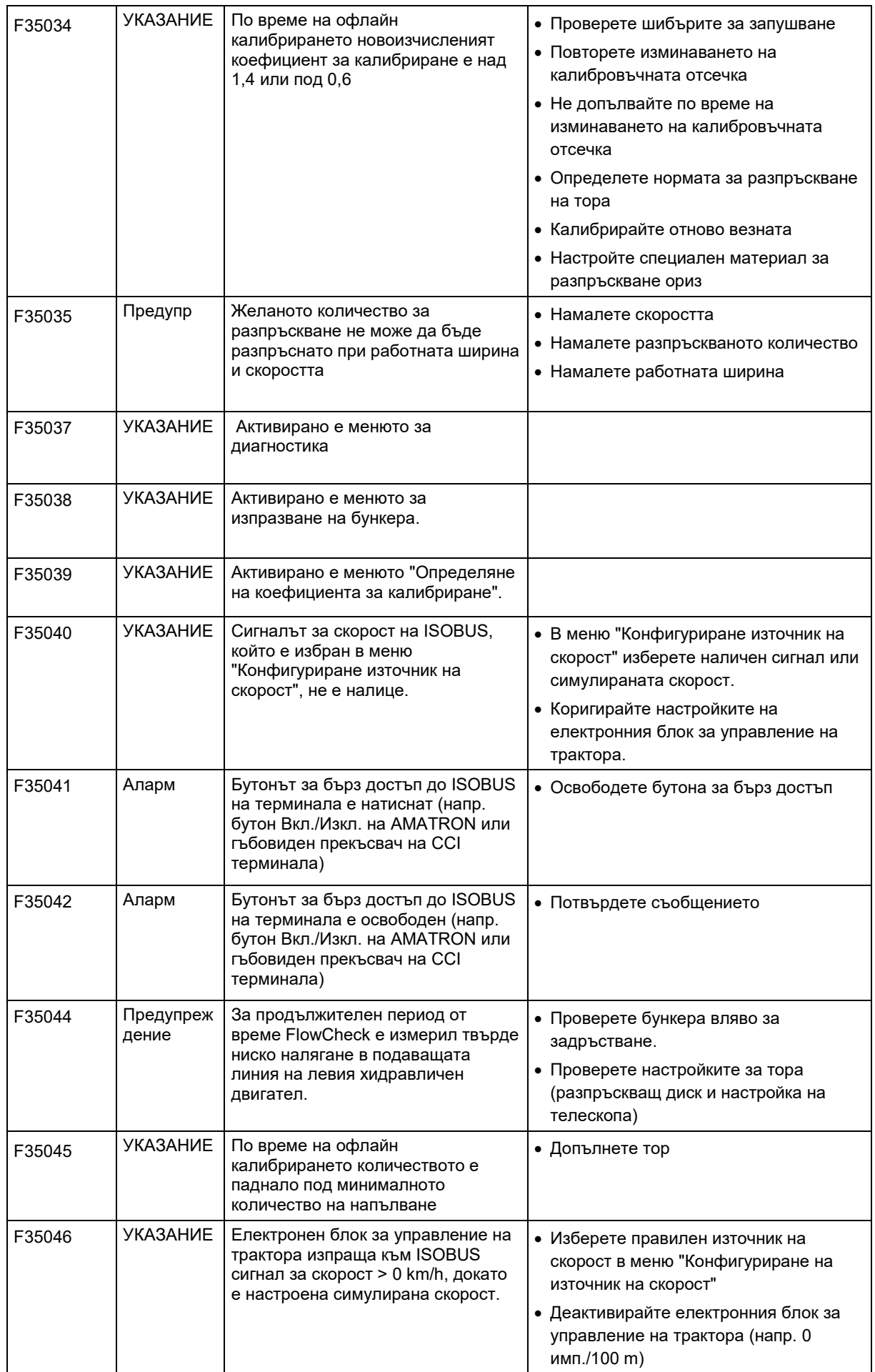

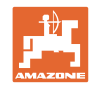

### **Неизправност**

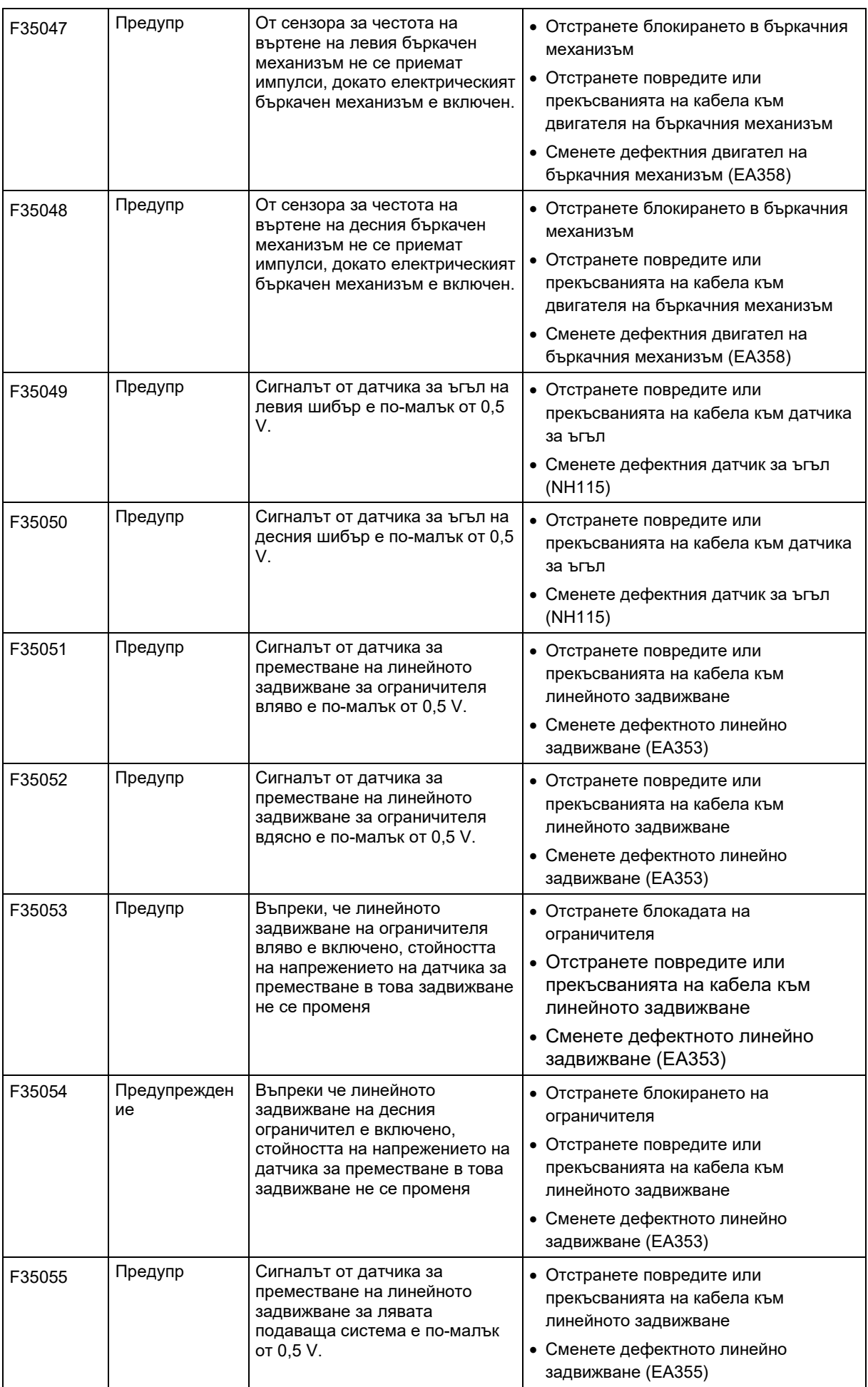
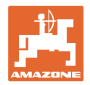

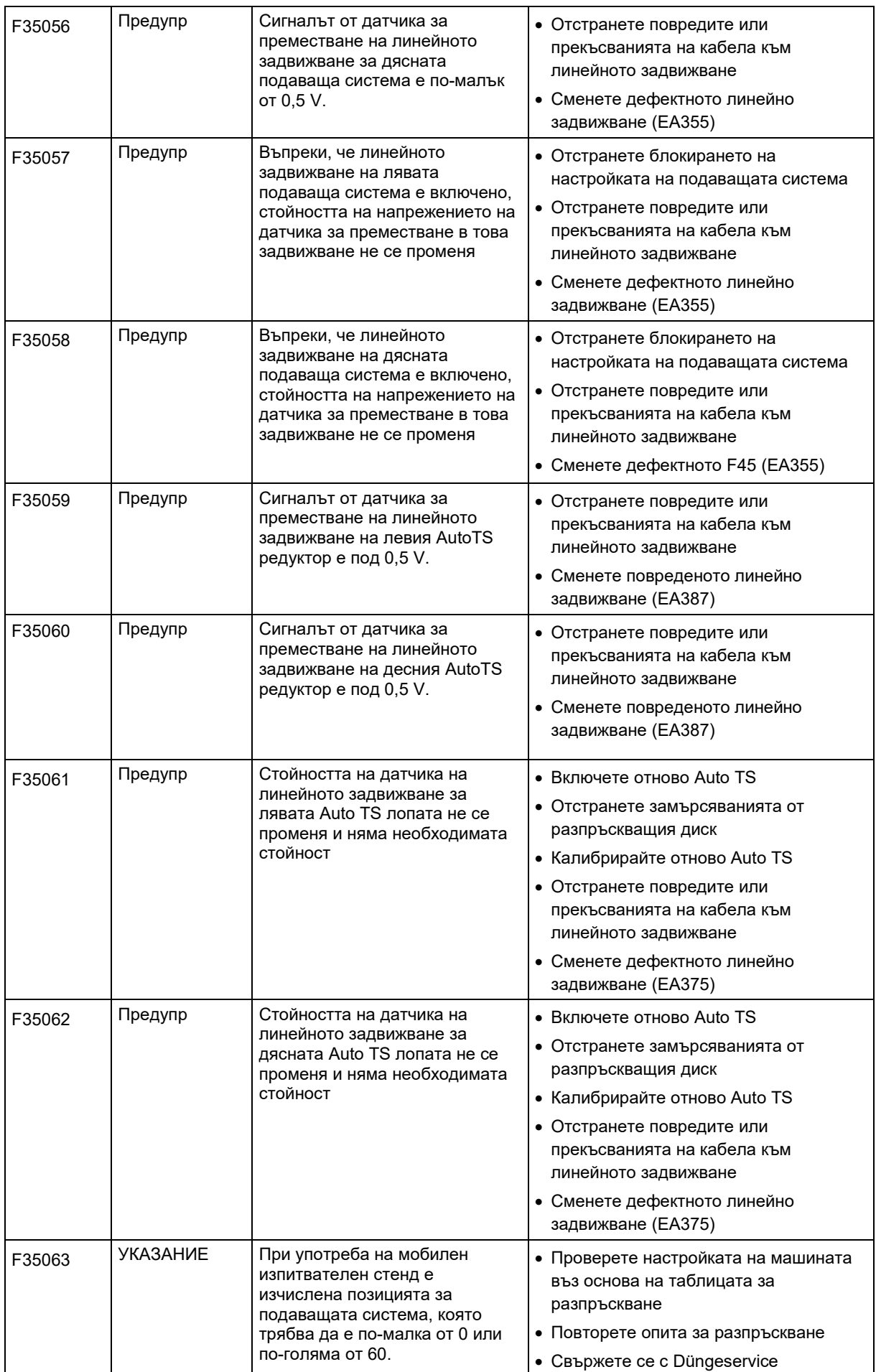

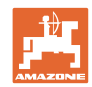

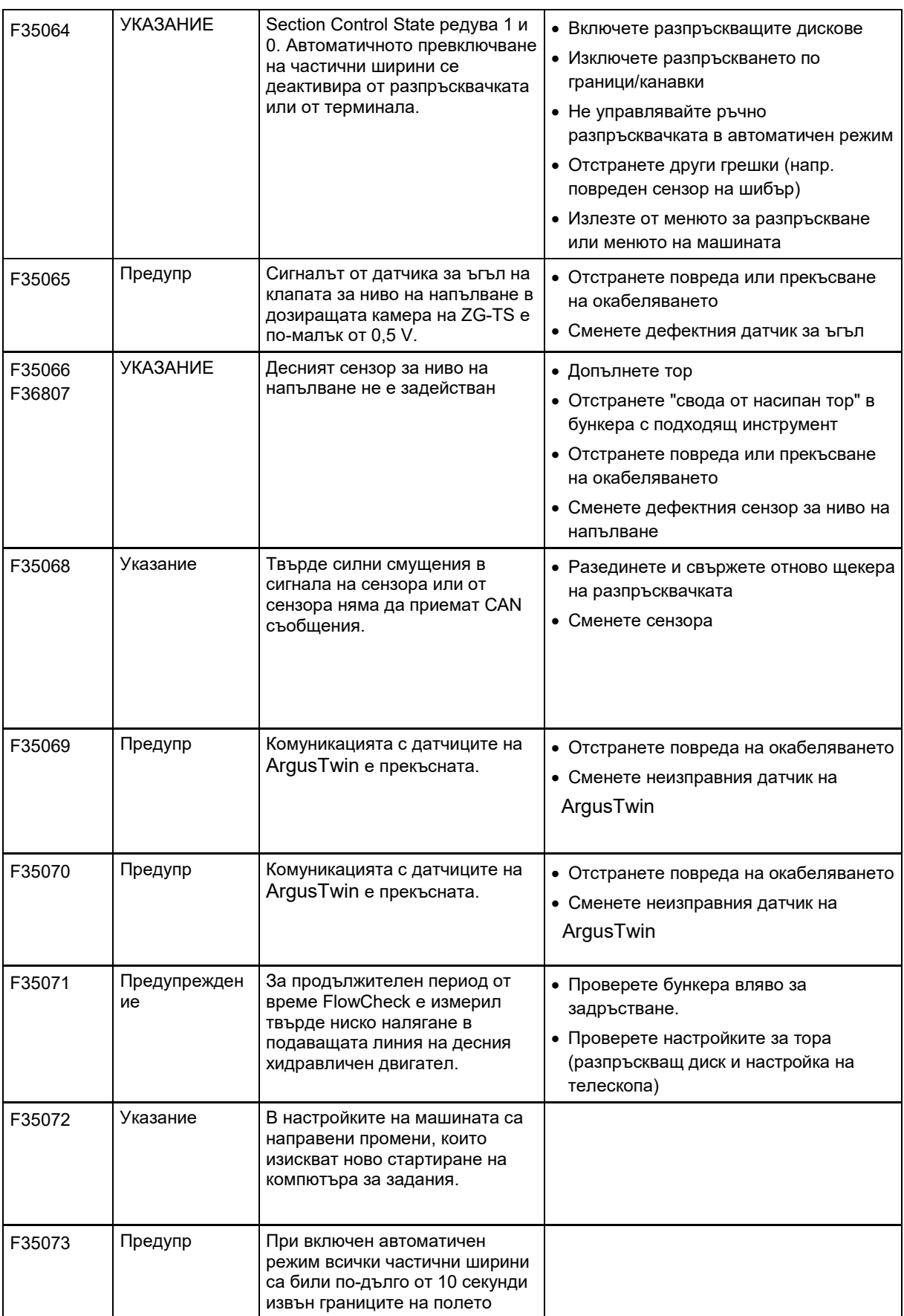

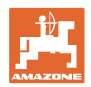

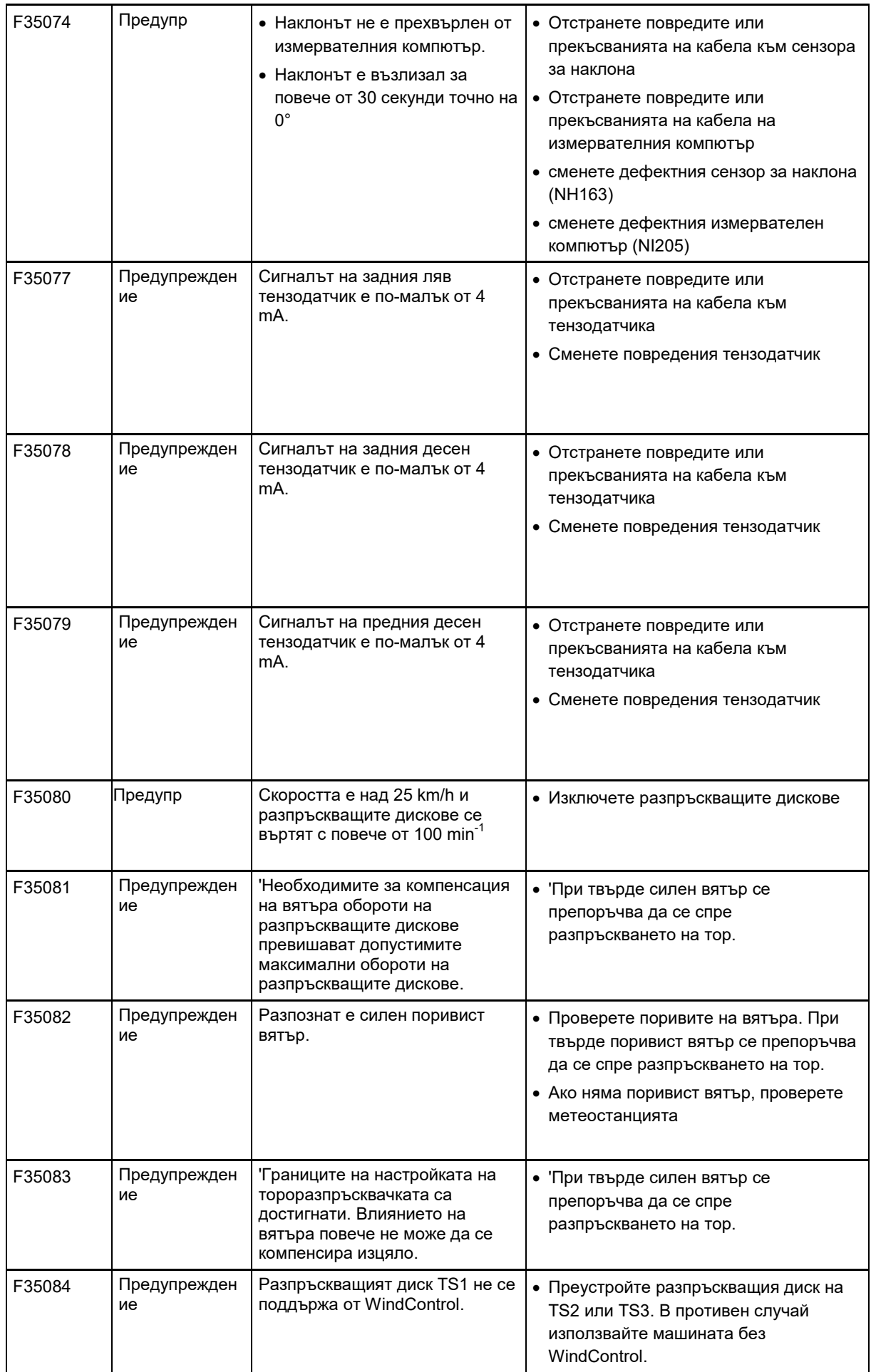

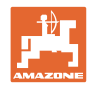

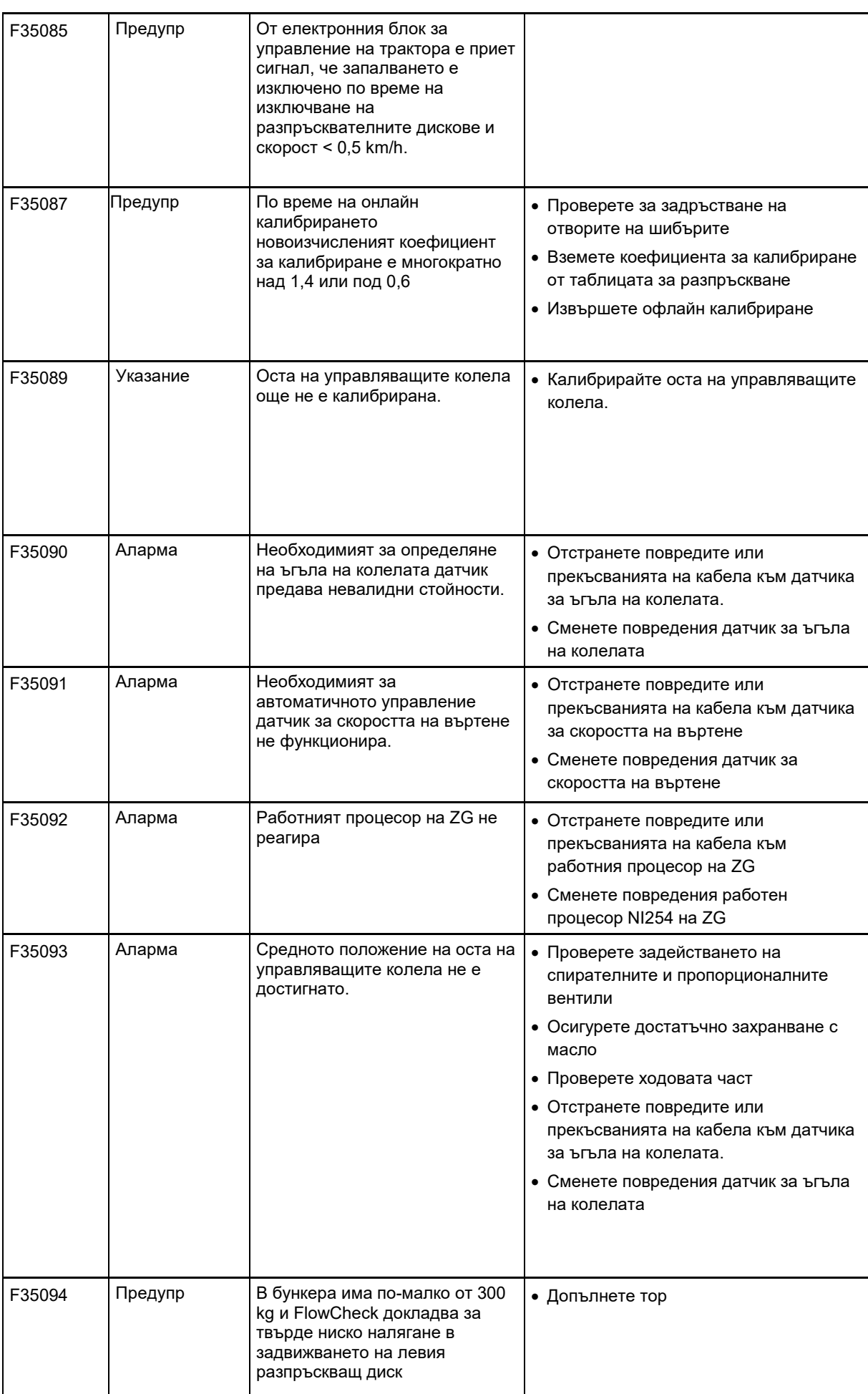

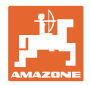

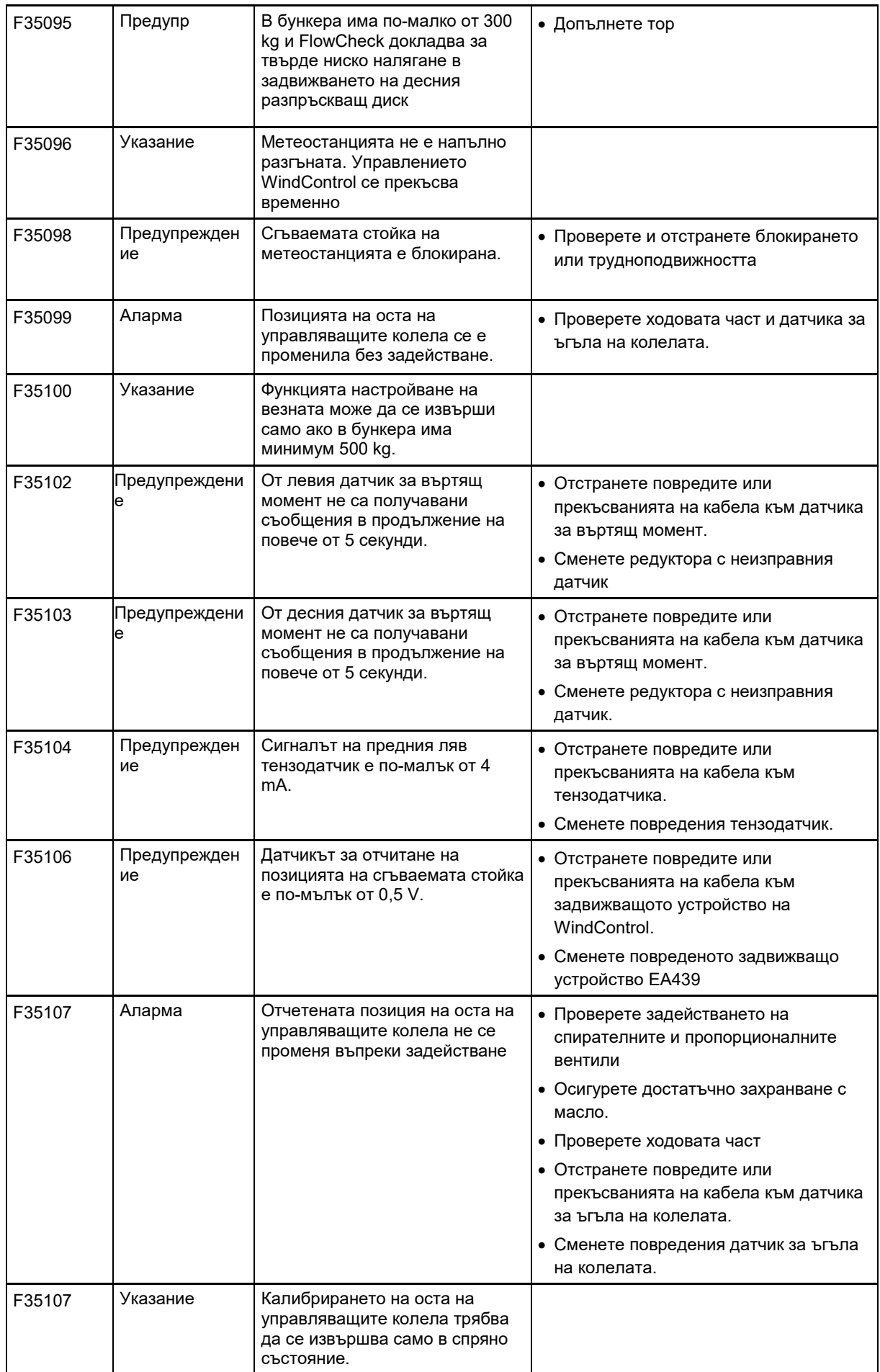

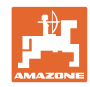

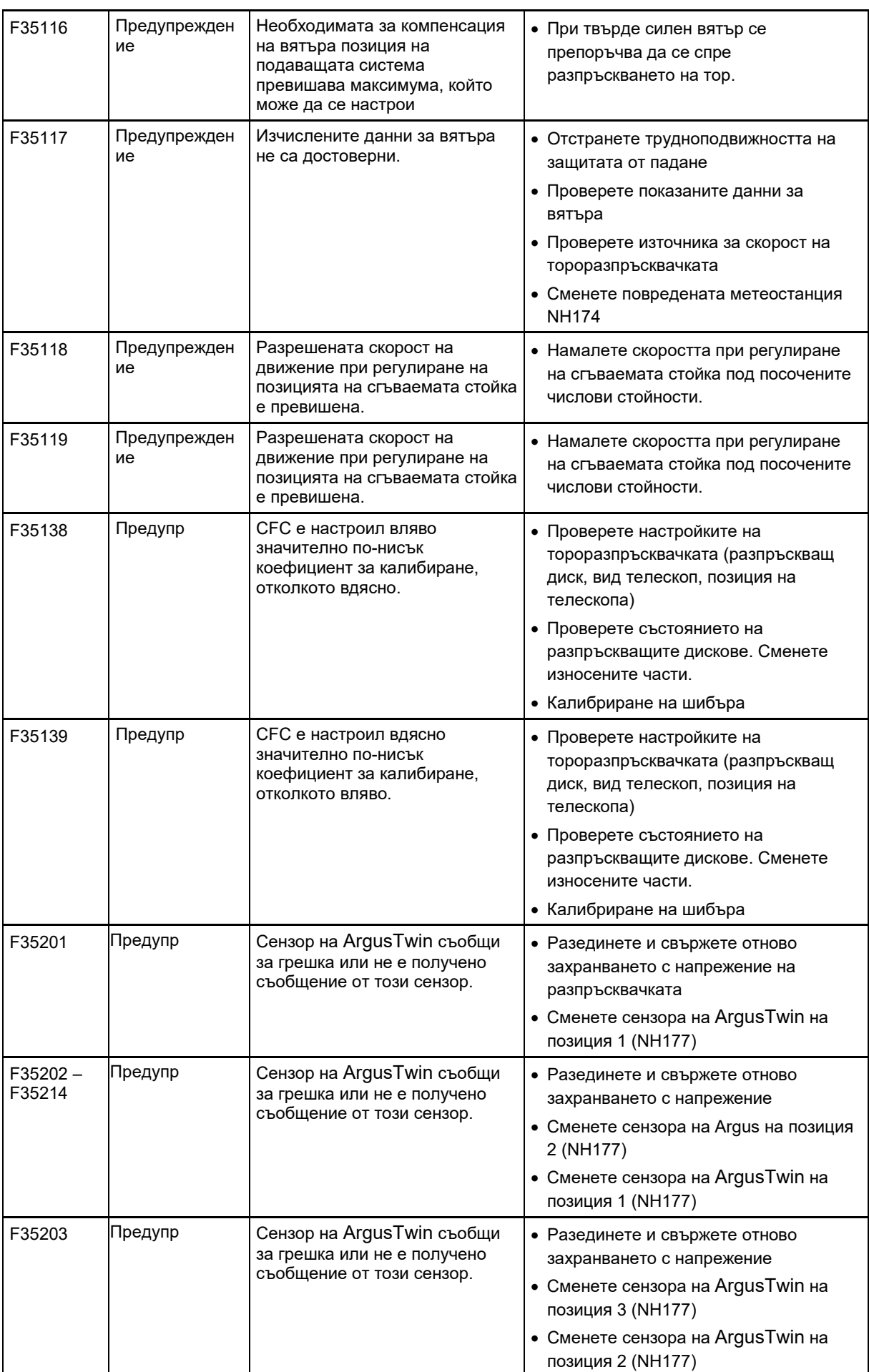

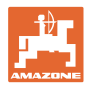

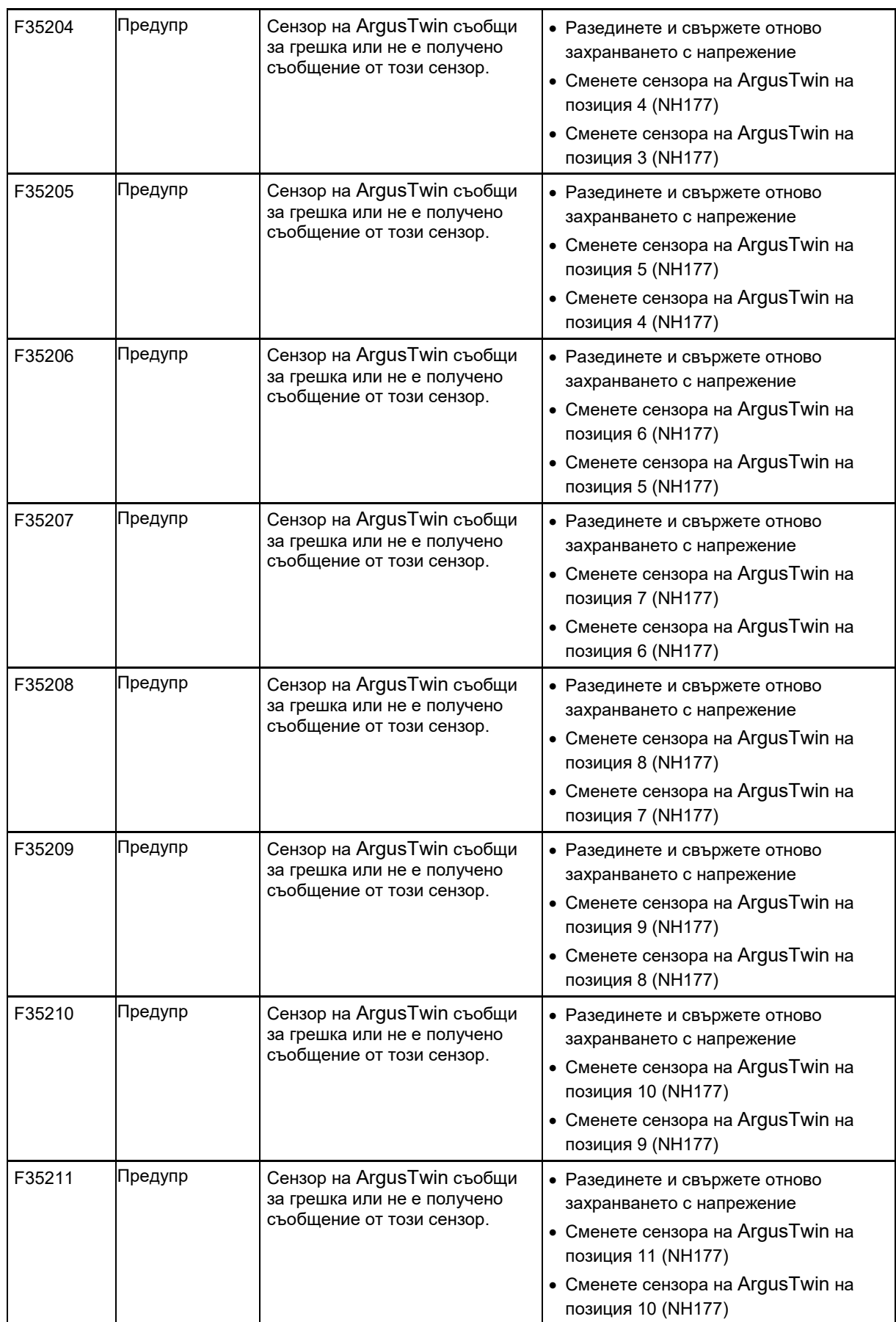

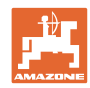

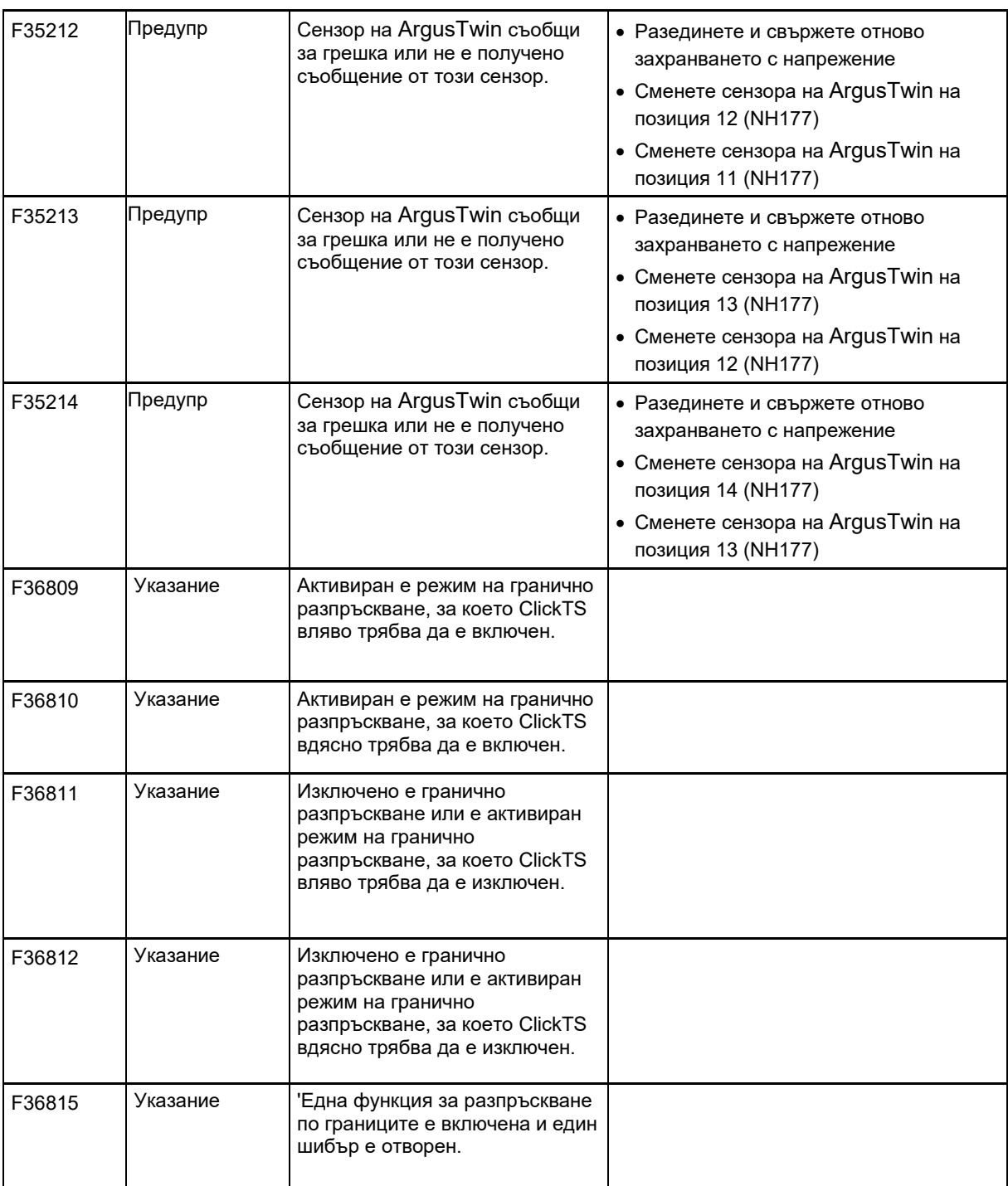

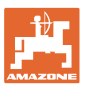

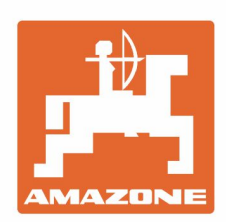

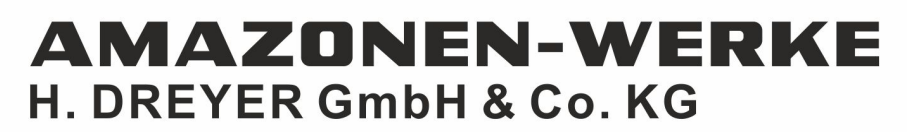

Postfach 51 D-49202 Hasbergen-Gaste Germany

Tel.:+ 49 (0) 5405 501-0 e-mail:amazone@amazone.de http://www.amazone.de